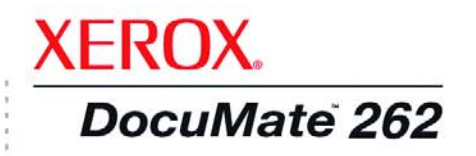

# DocuMate 262 kullanım kılavuzu tarayıcı

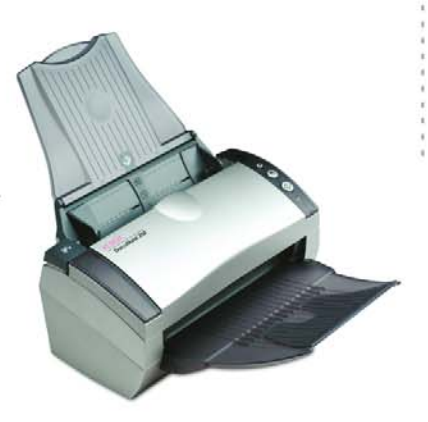

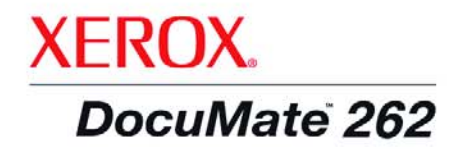

# DocuMate 262 kullanım kılavuzu tarayıcı

Telif Hakkı @ 2004 Visioneer, Inc.

Telif hakları yasalarınca izin verilen durumların haricinde, önceden yazılı izin almaksızın yapılan çoğaltma, adaptasyon veya tercümeler yasaktır.

Xerox ®, dijital X ®, Xerox Corporation'ın Amerika Birlesik Devletleri ve/veya diğer ülkelerde tescilli markalarıdır ve lisanslı olarak kullanılmaktadır. DocuMate, Xerox Corporation'ın lisanslı olarak kullanılan ticari markasıdır. Bu yayında adı geçen tüm diğer Xerox ürün adları ve ürün numaraları Xerox Corporation'ın ticari markalarıdır.

Visioneer marka adı ve logosu Visioneer, Inc.'in tescilli markalarıdır. PaperPort marka adı ve logosu ScanSoft, Inc.'in tescilli markalarıdır.

Microsoft, Microsoft Corporation'ın ABD'de tescilli ticari markasıdır. Windows, Microsoft Corporation'ın ticari markasıdır. TextBridge, ScanSoft, Inc.'in tescilli markasıdır. ZyINDEX, ZyLAB International, Inc.'in tescilli markasıdır. ZyINDEX araç kiti kısımları, Telif Hakkı © 1990-1998, ZyLAB International, Inc. Tüm Hakları Saklıdır. Burada adları geçen diğer ürünler ilgili şirketlerin ticari markaları olabilirler.

Bilgiler önceden haber verilmeksizin değiştirilebilir ve Visioneer açısından bir sorumluluk teşkil etmezler. Tanımlanan yazılım bir lisans sözlesmesi kapsamında sunulmaktadır. Yazılım, ancak bu sözlesmenin sartları uyarınca kullanılabilir veya kopyalanabilir. Lisans sözleşmesinde açıkça izin verilmediği sürece yazılımın herhangi bir ortama kopyalanması yasalara aykırıdır. Lisans sahibinin kişisel kullanımı ve lisans sözleşmesinde açıkça izin verilen amaçlar haricinde, Visioneer'in açıkça ifade edilmiş yazılı izni olmadan, bu dokümanın hiçbir kısmı herhangi bir şekilde ya da fotokopi, ses kayıdı veya bilgi depolama ve geri çağırma sistemleri dahil olmak üzere, herhangi bir elektronik veya mekanik araçla çoğaltılamaz veya iletilemez ya da başka bir dile çevrilemez.

Parti Numarası: 05-659-000

#### Sınırlandırılmış Haklar

Kullanım, coğaltma veya üçüncü taraflara verme, Teknik Veri ve Bilgisayar Yazılımı Hakları 52.227-FAR14 Maddesinin (c)(1)(ii) sözleşme alt maddesinde belirlenmiş sınırlandırmalara tabidir. Bu ürünle taranan materyal telif hakları yasaları gibi devlet yasalarınca veya başka düzenlemeler tarafından korunuyor olabilir. Bu tür yasalara ve düzenlemelere uyulması konusundaki tüm sorumluluk müşteriye aittir.

# İçindekiler

## Hoşgeldiniz

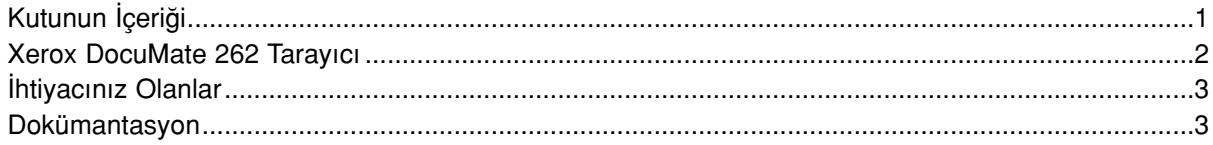

## **Kurulum**

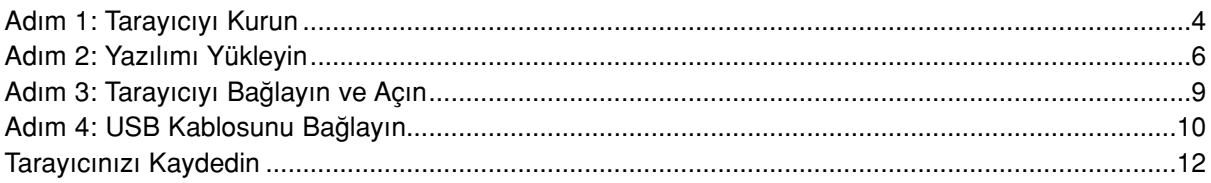

## **Tarama**

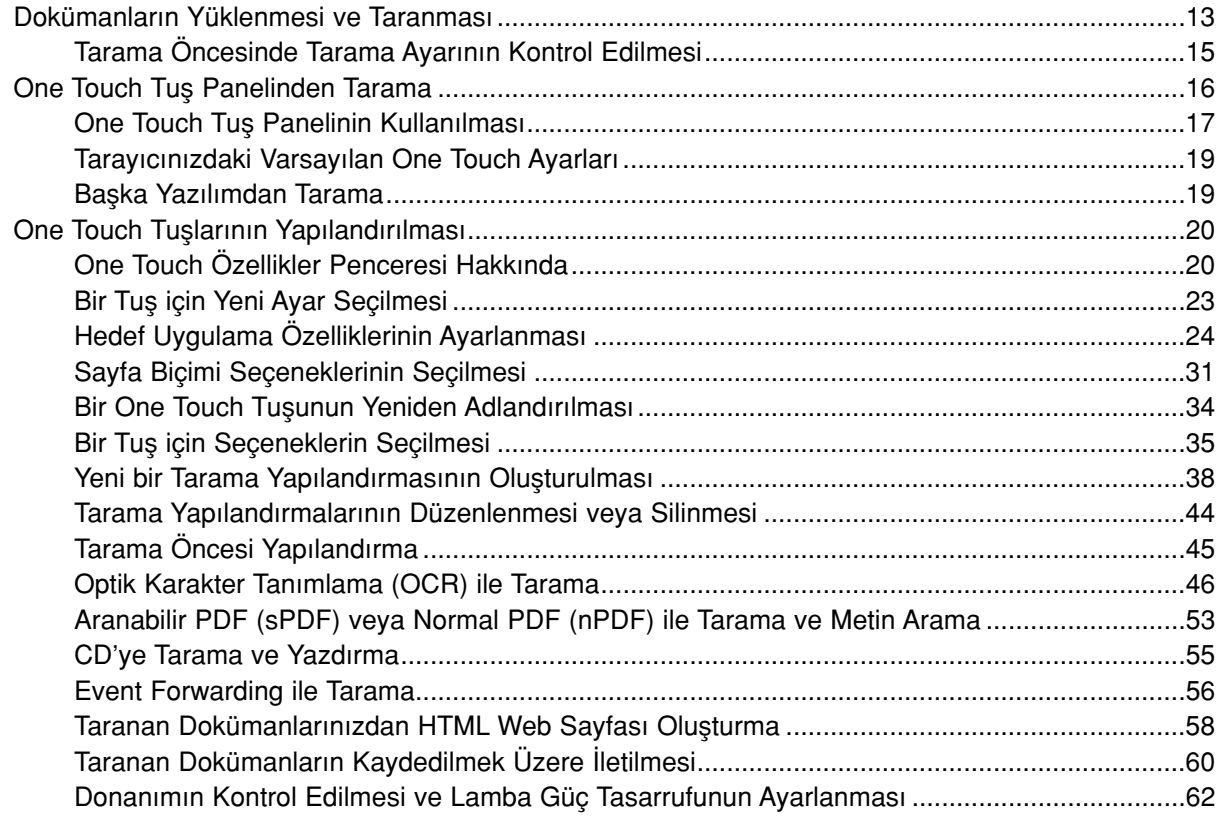

#### **Tarama**

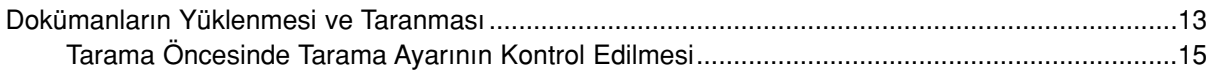

## PaperPort Yazılımından Tarama

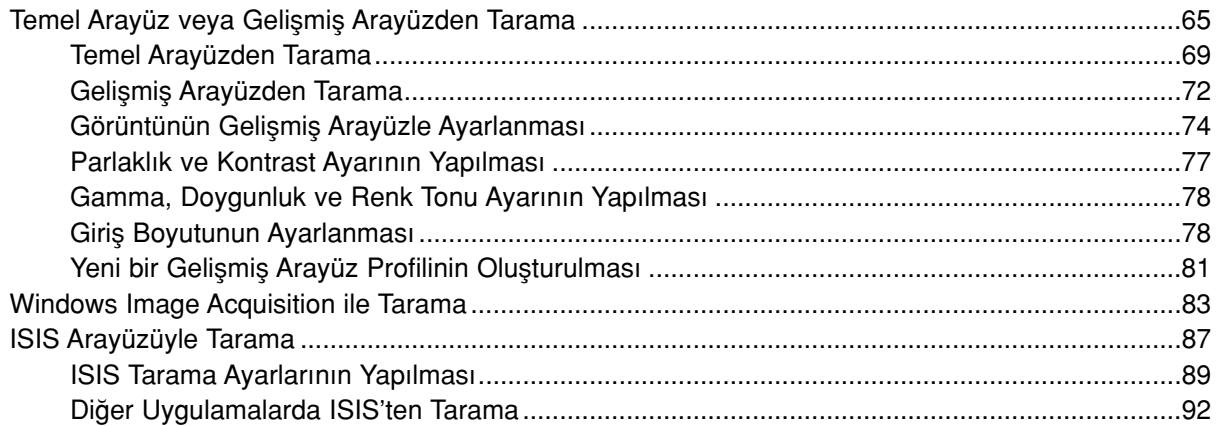

## **Bakım**

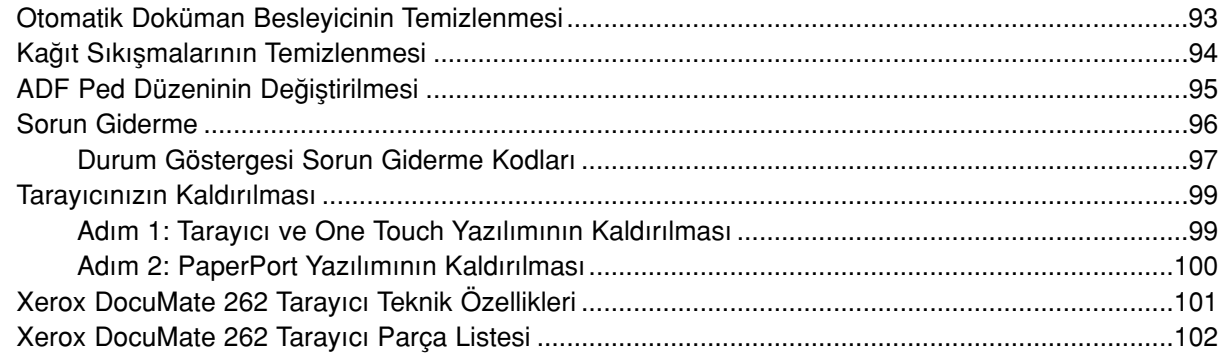

## **Bildirimler**

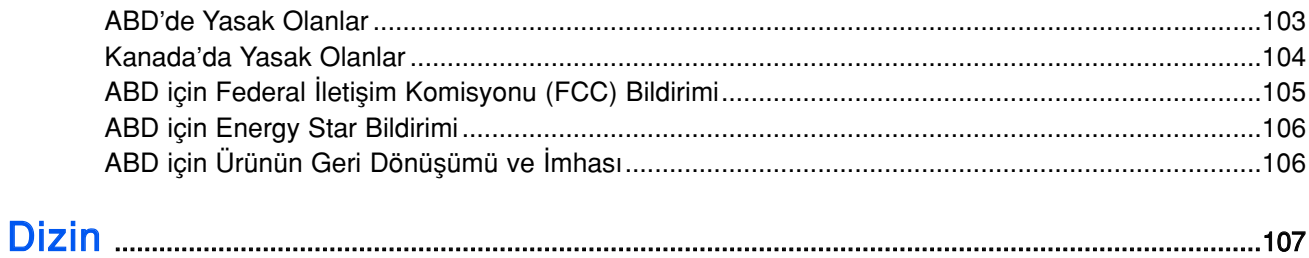

# Hoş Geldiniz

Yeni Xerox DocuMate 262 tarayıcınız renkli veya siyah/beyaz, tek veya çift yüzlü dokümanları hızlı bir şekilde tarayabilir ve görüntülerini bilgisayarınıza aktarabilir.

## Kutunun İçeriği

Devam etmeden önce kutunun içeriğini kontrol edin. Kutudaki parçalar eksik veya hasarlıysa tarayıcıyı satın aldığınız yere başvurun.

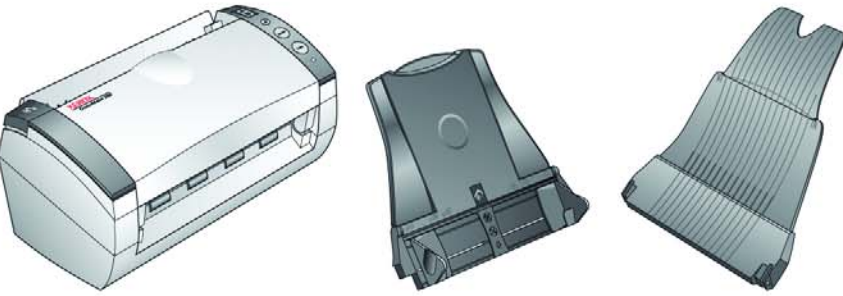

Kağıt Kılavuzu **Gikiş Tablası** 

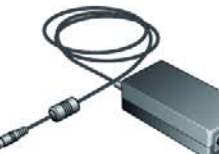

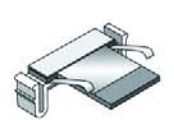

Pedi

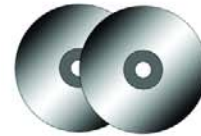

Kılavuzu

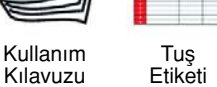

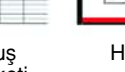

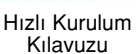

Teknik Destek Kartı

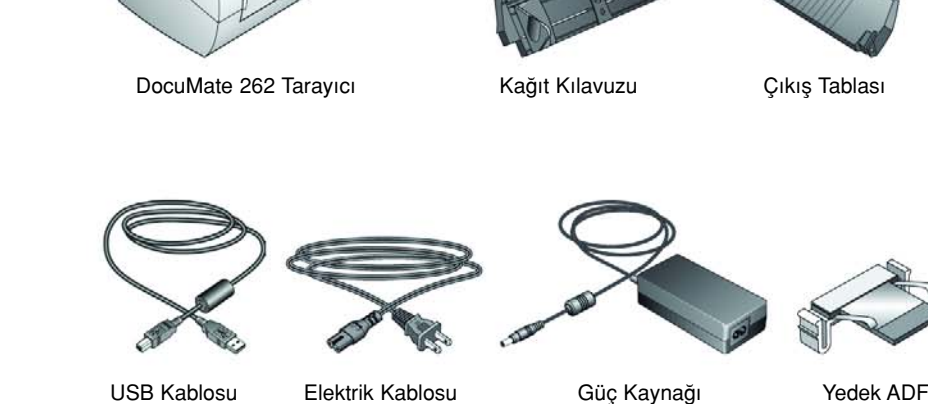

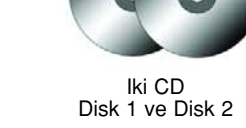

DocuMate 262 Tarayıcı Kullanım Kılavuzu 1999 yaptı. 1999 yaptıca 1999 yaptı. 1999 yaptıca 1999 yaptıcı 1999 ya

## Xerox DocuMate 262 Tarayıcı

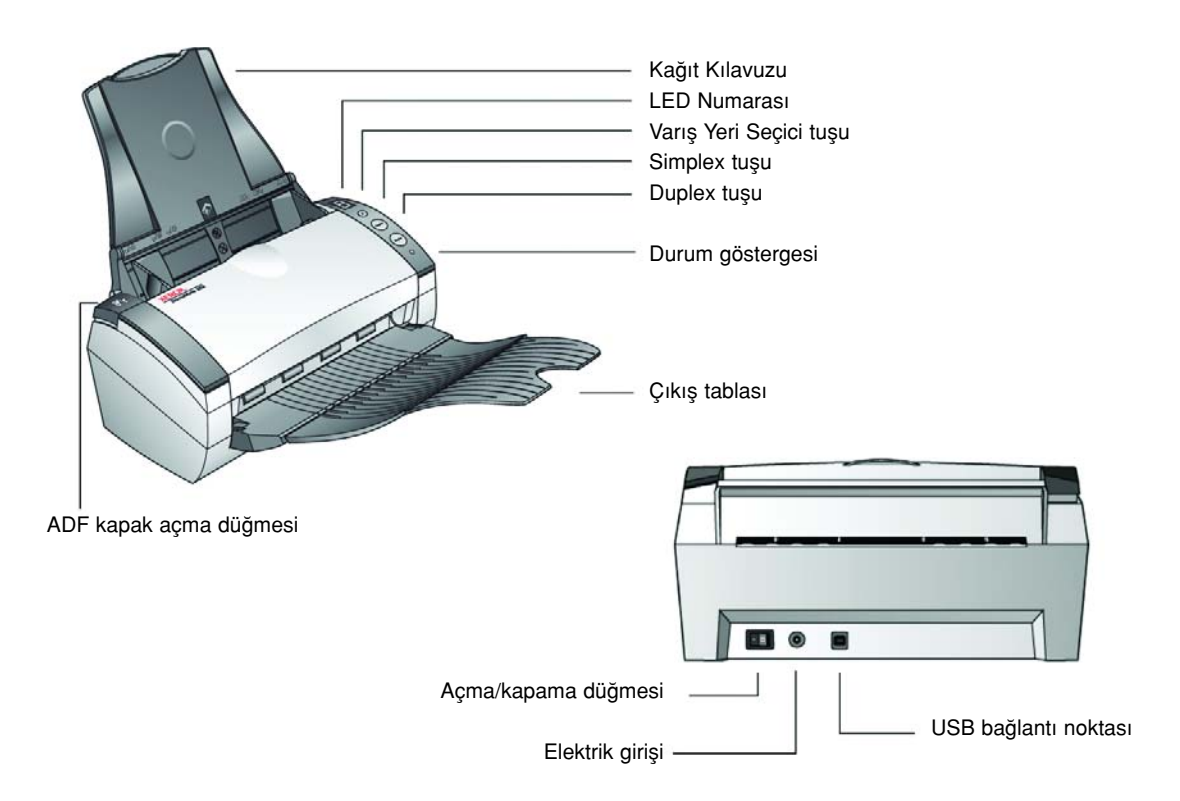

Kağıt Kılavuzu - Kağıtları sabit tutar. Kağıdın genişliğine uygun olarak ayarlanır.

LED Numarası - Simplex ve Duplex tarama tuşları için seçili tarama ayarını gösterir. Tarama ayarları arasında çözünürlük, dosya tipi, parlaklık, renkli veya siyah/beyaz, varış yeri, vb. bulunur.

Varış Yeri Seçici tuşu - Simplex ve Duplex tuşları için tarama ayarı seçer. Bu tuşa basarak dokuz ayar arasında gezinebilirsiniz.

Simplex tuşu - Tek yüzlü dokümanları taramak için bu tuşa basın.

Duplex tuşu - Çift yüzlü dokümanları taramak için bu tuşa basın.

Durum Göstergesi - Tarayıcının durumunu gösterir. Hızlı yanıp sönen yeşil ışık tarayıcının hazırlandığını gösterir. Sürekli yanan yeşil ışık tarayıcının taramaya hazır olduğunu gösterir. Daha ayrıntılı bilgi için Sorun Giderme kısmına bakın.

Çıkış tablası - Otomatik doküman besleyiciden (ADF) tarandıktan sonra dokümanları tutar.

ADF kapak açma düğmesi – ADF'nin üzerindeki kapağı açar.

Açma/Kapama Düğmesi - Tarayıcıyı açar ve kapatır.

Elektrik Girişi - Elektrik kablosunu tarayıcıya bağlar.

Üniversal Seri Yol (USB) bağlantı noktası - Tarayıcıyı bilgisayara bağlar.

### İhtiyacınız Olanlar

#### Aşağıdaki özelliklere sahip IBM uyumlu bir Pentium PC:

- CD-ROM sürücü
- Kullanılabilir bir Universal Seri Yol (USB) bağlantı noktası
- Pentium II (veya üstü) veya eşdeğer bir işlemci
- Microsoft Windows isletim sistemi: 2000 (Service Pack 4), ME veya XP (Service Pack 1 ve 2)
- Dahili bellekte (RAM) kullanılabilir megabyte (MB):
	- Windows 2000 veya ME için 128 MB
	- Windows XP için 256 MB
- Minimum 200 MB boş sabit disk alanı

#### Bir VGA Monitör

Monitörünüz için tavsiye edilen ayarlar High Color (16 bit) veya True Color (24 bit veya 32 bit) gibi mümkün olduğunca fazla renk sağlayan ayarlardır. Çözünürlüğü en az 800 x 600 piksel olarak ayarlayın.

Monitörünüzün renklerini ve çözünürlüğünü ayarlamak için Windows Control Panel'i (Denetim Masası) açarak Display (Görüntü) seçeneğini çift tıklayın ve burada Settings (Ayarlar) sekmesini seçin.

## Dokümantasyon

Tarayıcınız aşağıdaki belgelerle birlikte teslim edilir:

- Hızlı Kurulum Kılavuzu kısaltılmış kurulum talimatları.
- DocuMate 262 Tarayıcı Kullanım Kılavuzu Kurulum CD'si üzerinde; kurulum, tarama, yapılandırma ve bakım hakkında ayrıntılı bilgi içerir.
- ScanSoft PaperPort Kullanım Kılavuzu Kurulum CD'si üzerinde; özellikler ve yapılandırma hakkında ayrıntılı bilgi içerir.
- Online Yardım tarayıcının yapılandırılması, Basic Interface, Advanced Interface ve PaperPort yazılım uygulamaları için.

## Kurulum

Kurulum hızlı ve dört adımdan oluşan bir işlemdir:

- 1. Tarayıcıyı kurun.
- 2. Yazılımı yükleyin
- 3. Tarayıcıyı elektriğe bağlayın ve açın
- 4. USB kablosunu bilgisayarınıza bağlayın

## Adım 1: Tarayıcıyı Kurun

#### Tarayıcıyı kurmak için:

- 1. Tarayıcının üst ve alt kısmında bulunan ambalaj bantlarının hepsini çıkarın.
- 2. Koruyucu köpüğü dikkatlice ADF kapak açma düğmesinden çıkarın, ardından düğmeye basarak otomatik doküman besleyici kapağını açın.

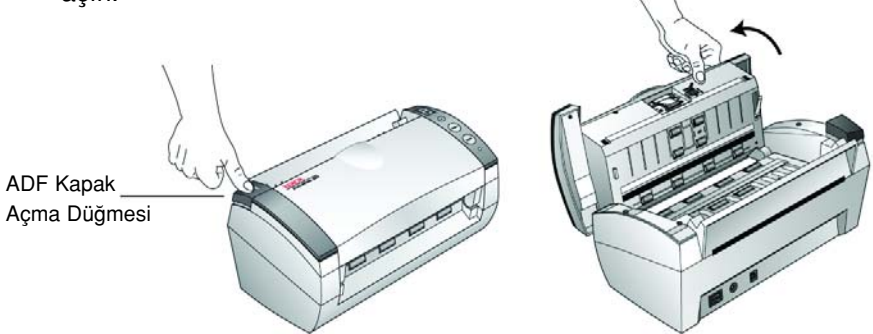

3. Doküman besleyicinin içine girmiş olabilecek köpük parçalarını dikkatlice çıkarın ve kapağı kapatın.

4. Kağıt kılavuzunun slotlarını tarayıcı üzerindeki yuvalarına yerleştirin ve yerine oturana kadar aşağı kaydırın.

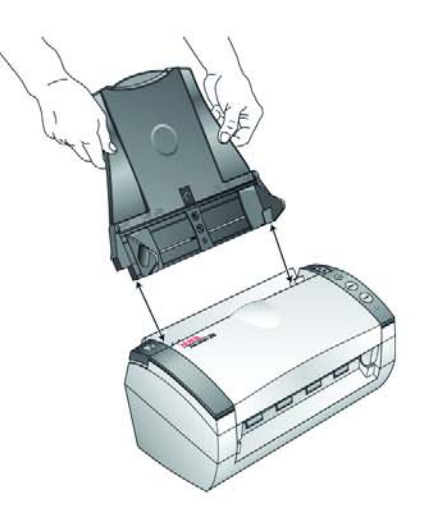

5. Çıkış tablasının her iki yanında bulunan pinleri tarayıcının deliklerine yerleştirin.

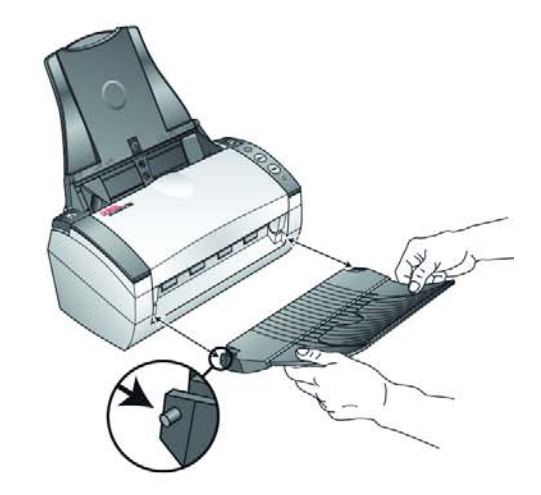

6. Çıkış tablasını tam olarak açın. Çıkış tablasının uzantısını açarak tablayı en açık haline getirin.

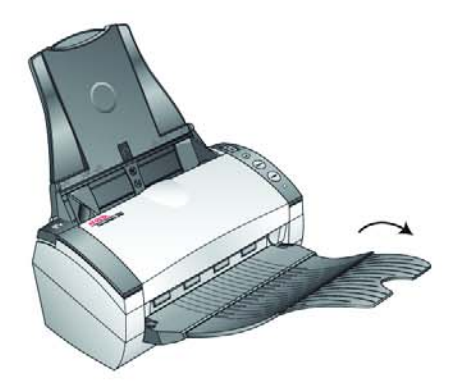

7. "Adım 2: Yazılımı Yükleyin" kısmına geçin.

## Adım 2: Yazılımı Yükleyin

NOT: Yazılım tarayıcınızla birlikte verilen iki CD'de bulunmaktadır. İlk olarak Disk 1'i yüklediğinizden emin olun.

#### Yazılımı yüklemek için:

- 1. Microsoft Windows'u başlatın ve başka hiçbir uygulamanın çalışmadığından emin olun.
- 2. Disk 1'i bilgisayarınızın CD-ROM sürücüsüne yerleştirin.

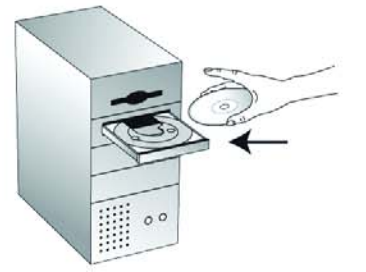

CD otomatik olarak açılır.

NOT: CD otomatik olarak başlamazsa aşağıdakileri kontrol edin:

- Disk 1'i yerleştirdiğinizden emin olun.
- CD sürücü kapağının tam olarak kapalı olduğundan emin olun.
- Windows Explorer'ı (Windows Gezgini) açın ve CD-ROM sürücünüzün simgesini çift tıklayın. CD üzerindeki dosya listesinden START32.EXE adlı dosyayı çift tıklayın.
- 3. Kurulum menüsünde Install Products (Ürünleri Yükle) seçeneğini seçin.

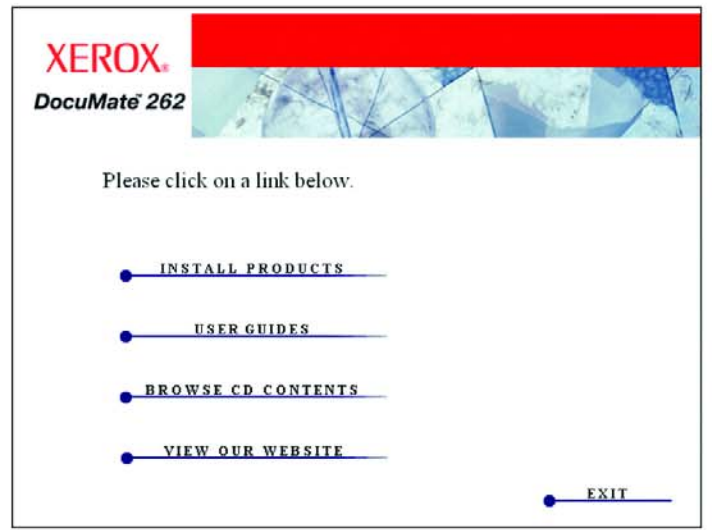

4. Scansoft PaperPort, Scan Driver ve OmniPage Pro 12 kutularını isaretleyin.

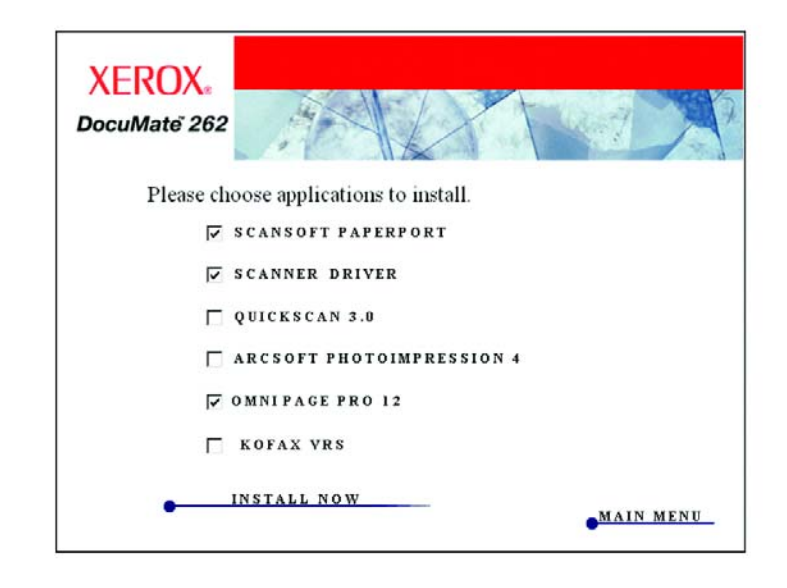

NOT: OmniPage Pro 12 yazılımı, kurulum için gereklidir. Tarayıcınıza geniş Optik Karakter Tanımlama (OCR) özelliklerinin yanı sıra sPDF olarak bilinen aranabilir PDF dosyaları için özel bir biçim sağlar.

5. Başka yazılım yüklemek isterseniz bu yazılımların kutularını da işaretleyin.

Kofax VRS yazılımını yüklerseniz, asağıdaki ileti ile karsılaşabilirsiniz.

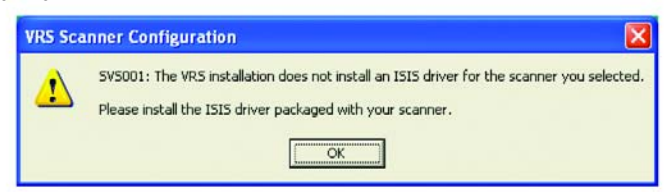

Bu iletiyi dikkate almayın ve OK seçeneğini tıklayın. Xerox DocuMate 262 tarayıcınızı yüklediğnizde, Kofax VRS sertifikalı ISIS sürücünüz de doğru bir şekilde yüklenir.

Install Now (Şimdi Yükle) seçeneğini tıklayın.

6. PaperPort 9.0 Welcome (Hosgeldiniz) penceresinde Next (İleri) seceneğini tıklayın.

PaperPort 9.0 yazılımı yüklendiğinde önceden yüklenmiş PaperPort sürümlerini kaldırır ve tüm PaperPort dosyalarınız korunarak PaperPort 9.0 sürümü kurulur.

7. Licence Agreement (Lisans Sözleşmesi) penceresinde ScanSoft lisans sözleşmesini okuyun. Şartları kabul ediyorsanız I accept the terms in the license agreement (Lisans sözleşmesindeki şartları kabul ediyorum) seçeneğini seçtikten sonra Next (İleri) düğmesini tıklayın.

- 8. Customer Information (Müsteri Bilgisi) penceresinde ayarlı değerleri kabul edin veya yeni bilgiler girin ve Next (İleri) düğmesini tıklayın.
- 9. Setup Type (Kurulum Tipi) penceresinde Next (İleri) düğmesini tıklayın.
- 10. Install (Yükle) düğmesini tıklayarak yüklemeyi başlatın.
- 11. Product Registration (Ürün Kaydı) penceresinde aşağıdakilerden birini gerçekleştirin:
	- Register online (Online kayıt) ve OK (Tamam) seçeneklerini tıklayarak kayıt talimatlarını takip edin.
	- Print registration form (Kayıt formunu yazdır) ve OK (Tamam) seçeneklerini tıkladıktan sonra talimatları takip ederek kayıt formunu doldurun ve yazdırın.
	- **Remind me in 7 days** (7 gün sonra hatırlat) ve OK (Tamam) seçeneklerini tıklayın.
- 12. Bilgisayarınızı yeniden baslatmanızı isteyen bir mesaj açılırsa Restart (Yeniden başlat) düğmesini tıklayarak bilgisayarınızı yeniden başlatın.
- 13. Installshield Wizard Completed (Installshield Sihirbazı Tamamlandı) penceresinde Finish (Son) düğmesini tıklayın.
- 14. One Touch 4.0 Setup Wizard (Yükleme Sihirbaz›) penceresindeki Welcome (Hosgeldiniz) ekranında Next (İleri) düğmesini tıklayın.
- 15. Xerox Licence Agreement (Xerox Lisans Sözleşmesi) penceresinde lisans sözleşmesini okuyun. Şartları kabul ediyorsanız I Agree (Kabul Ediyorum) seçeneğini seçip Next (İleri) düğmesini tıklayın.
- 16. Confirm Installation (Kurulumu Onayla) penceresinde Next (İleri) düğmesini tıklayın.
- 17. "Complete the installation by connecting your hardware" (Donanımınızı bağlayarak yüklemeyi tamamlayın) penceresi görüntülendiginde DURUN. Henüz OK (Tamam) düğmesini TIKLAMAYIN. Pencereyi açık bırakarak bir sonraki "Adım 3: Tarayıcıyı Bağlayın ve Açın" kısmına geçin.

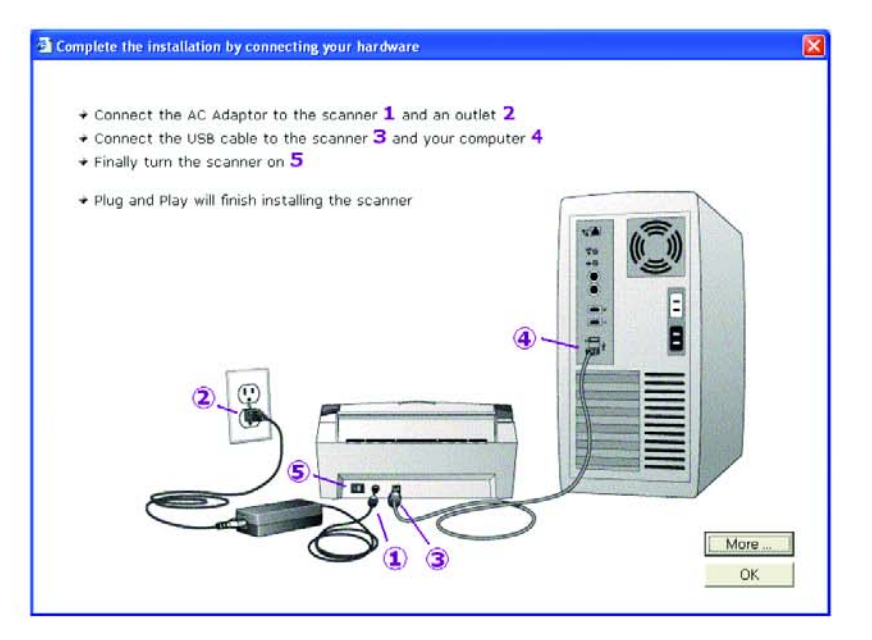

## Adım 3: Tarayıcıyı Bağlayın ve Açın

Güç kaynağını ve elektrik kablosunu bağladıktan sonra tarayıcıyı açın.

DocuMate 262 tarayıcınızı bağlamak için:

1. Güç kaynağını tarayıcının üzerindeki elektrik bağlantı noktasına takın.

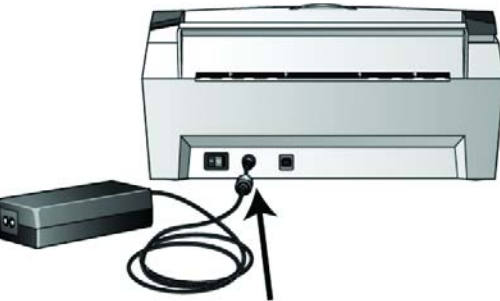

NOT: Sadece tarayıcınızla birlikte verilen güç kaynağını (Sino-American tarafından üretilen SA60-24) kullanın. Başka tip bir güç kaynağı bağlamanız tarayıcınıza zarar verebilir ve garantiyi geçersiz kılabilir.

2. Elektrik kablosunu güç kaynağına ve duvar prizine takın.

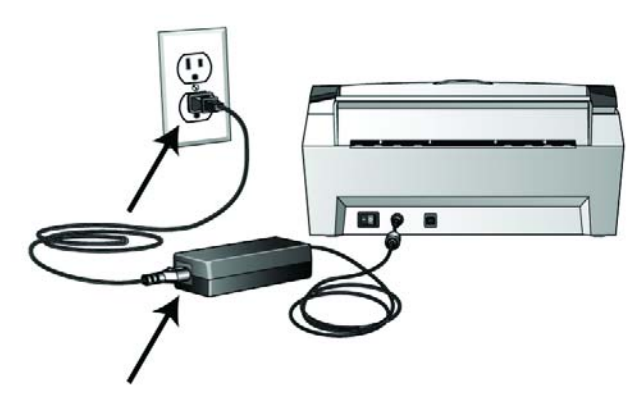

3. Tarayıcının arkasında elektrik bağlantı noktasının solunda bulunan açma/kapama düğmesini açın.

Durum göstergesi yanıp sönmeye başlayarak tarayıcıya elektrik ulaştığını gösterir.

Bir sonraki "Adım 4: USB Kablosunu Bağlayın" kısmına geçin.

## Adım 4: USB Kablosunu Bağlayın

DocuMate 262 tarayıcı kullanılır durumdaki herhangi bir USB bağlantı noktasına bağlanabilir. USB bağlantı noktalarının yerleri için bilgisayarınızın kullanım kılavuzuna bakın.

NOT: Tarayıcıyı bilgisayarınız çalısır durumdayken bilgisayara bağlayabilirsiniz. Bilgisayarınızı kapatmanız gerekmez.

1. USB kablosunu tarayıcı üzerindeki USB bağlantı noktasına, ardından da bilgisayar üzerindeki bir USB bağlantı noktasına takın. Bağlantı noktaları, USB sembolüyle belirtilmiştir.

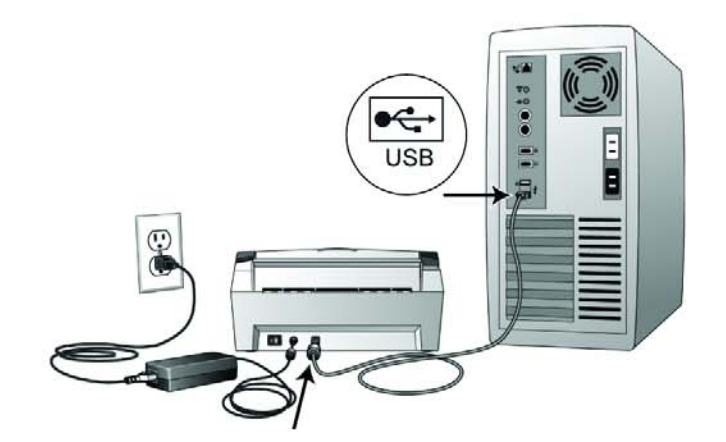

Tarayıcıyı, bilgisayarın klavyesindeki bir USB bağlantı noktasına veya bir USB paylaştırıcıya da bağlayabilirsiniz. USB paylaştırıcı kullanıyorsanız, paylaştırıcının elektrik prizine bağlı durumda kendi güç kaynağı bulunmalıdır.

NOT: Yazılımı yüklemediyseniz USB kablosunu bilgisayardan çıkarın ve yazılımı şimdi yükleyin. Yazılımın yüklemesi tamamlandığında, tarayıcınızı bağlamanızı isteyen bir mesaj görüntülenecektir.

Windows XP kullanıyorsanız ve USB kablosunu bir USB 1.1 bağlantı noktasına taktıysanız, "A HI-SPEED USB device is plugged into a non-HI-SPEED USB hub" (Bir HI-SPEED USB cihaz›, HI-SPEED olmayan bir USB paylaştırıcıya takılmıştır) iletisinin bulunduğu bir bilgi balonu açılabilir. USB kablosunu bir USB 2.0 bağlantı noktasına (varsa) takın ya da iletiyi dikkate almayın. Tarayıcıyı USB 1.1 bağlantı noktasında bağlı olarak bırakırsanız, USB 2.0 bağlantı noktasıyla dakikada 33 sayfa ve dakikada 66 görüntü olan tarama hızından biraz daha yavaş tarayabilir.

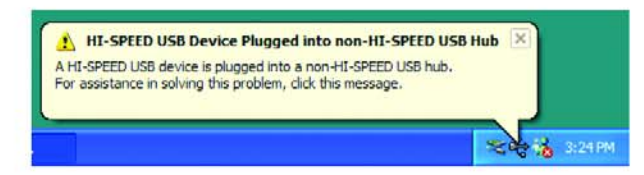

Bilgisayarınız USB bağlantı noktasına bir tarayıcının bağlandığı tespit edecek ve tarayıcıyı çalıştırmak için uygun yazılımı yükleyecektir.

2. Yazılımın yüklenmesi tamamlandığında "Complete the installation by connecting your hardware" (Donanımı bağlayarak yüklemeyi tamamlayın) penceresine geri dönün ve OK (Tamam) düğmesini tıklayarak kurulumu tamamlayın.

Dilerseniz More (Devam) düğmesini tıklayarak One Touch Tuş Paneline erişim ve bu panelde gezinme hakkındaki genel bilgileri görebilirsiniz. Ek bilgileri okuduktan sonra OK (Tamam) düğmesini tıklayın.

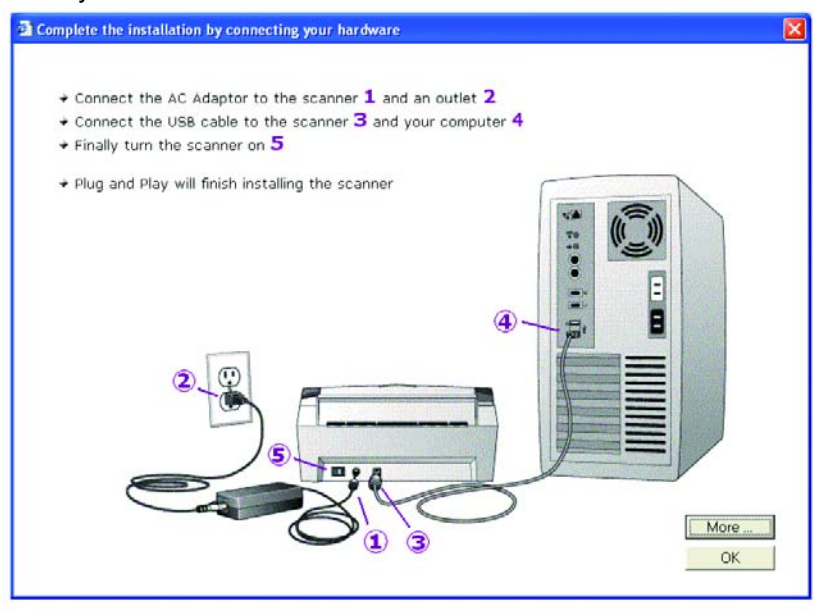

Tarayıcı ile bilgisayar doğru şekilde iletişim halindeyken tarayıcının durum göstergesi yeşil renkte yanar.

- 3. Installation Complete (Yükleme Tamamlandı) penceresinde Close (Kapat) düğmesini tıklayın.
- 4. Kurulum tamamlandıktan sonra bilgisayarınızı yeniden baslatın.
- 5. CD'den yüklenmek üzere başka yazılımlar da seçtiyseniz, CD'yi CD sürücüsünün içinde bırakın ve diğer yazılımlar da yüklendikten sonra bilgisayarınızı yeniden baslatın.

CD'yi CD sürücüsünden çıkardıysanız ve başka yazılım yüklemek istiyorsanız, CD'yi sürücüye tekrar yerleştirin.

Yazılım yüklemenin yanı sıra CD'den Kullanım Kılavuzlarını da görüntüleyebilir ve yazdırabilirsiniz.

## Tarayıcınızı Kaydedin

Tarayıcınızı kaydetmeniz çok önemlidir, çünkü ücretsiz telefon destek hizmetimize erişmenizi sağlar. Ayrıca, kayıt yaptığınızda, tarayıcınızın yazılım güncellemelerini de ücretsiz yapabilirsiniz.

#### Tarayıcınızı kaydetmek için:

1. Ekranın sağ alt köşesinde bulunan Windows Sistem Tepsisindeki One Touch simgesini sağ tıklayın.

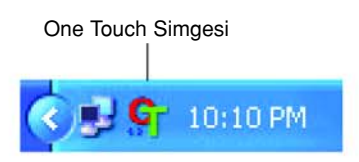

2. Açılan menüden, Check for Online Updates (Online Güncellemeleri Kontrol Et) seçeneğini seçin.

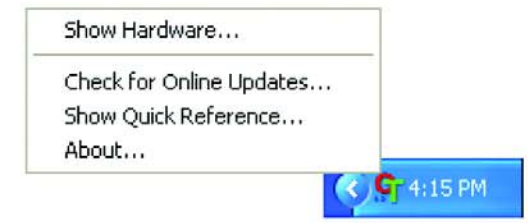

3. Ekrandaki talimatları takip edin ve tarayıcınızın seri numarası ile eposta adresinizi girerek tarayıcınızı kaydedin.

NOT: Geçerli bir e-posta adresi girmeniz gereklidir.

Seri numarası tarayıcının alt tarafında yer almaktadır.

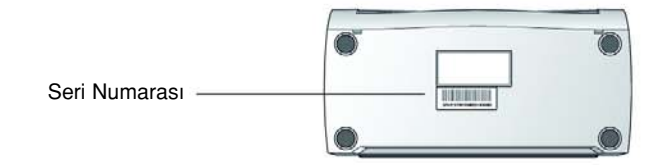

Kaydı tamamladığınızda Kayıt Kimliginizi (RegID) içeren bir e-posta iletisi alacaksınız.

Kayıt Kimliginiz çok önemlidir, çünkü ücretsiz telefon desteği almak veya online güncellemeleri kontrol etmek için kullanmanız gerekecek.

4. Ihtiyacınız olduğunda bulabilmeniz için Kayıt Kimliginizi aşağıya not edin:

RegID:

## Tarama

Simplex veya Duplex tuşuna bastığınızda dokümanız LED numarası tarafından belirtilen tarama ayarlarıyla taranır. Taranan görüntü, bilgisayarınızda Hedef Uygulama olarak bilinen bir yazılım uygulamasına gönderilir.

## Dokümanların Yüklenmesi ve Taranması

1. Çıkış tablasının tam olarak açık olduğundan emin olun ve kağıt kılavuzunu kağıdın boyutuna göre ayarlayın.

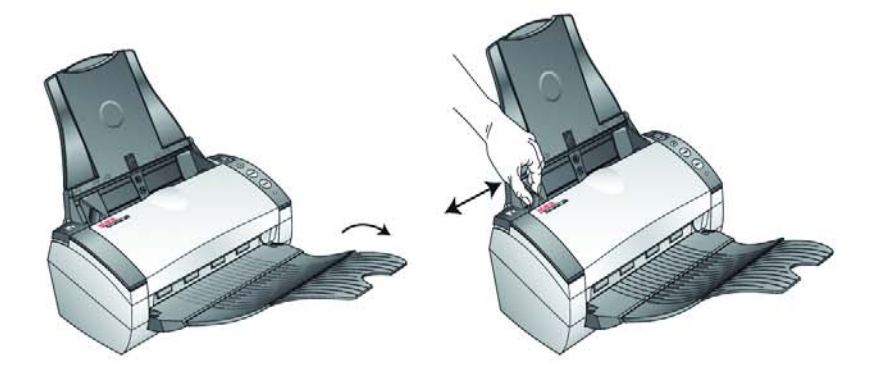

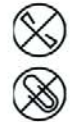

NOT: Dokümanları otomatik doküman besleyiciye yüklemeden önce dokümanlar üzerindeki tel zımba veya ataşları çıkarın. Tel zımba ve ataşlar besleme mekanizmasına zarar verebilir.

2. Dokümanları, sayfa başları ilk önce girecek şekilde otomatik doküman besleyiciye yerleştirin.

Simplex (tek yüzlü) taramalar için dokümanları basılı yüzleri aşağı bakacak şekilde yerleştirin.

Duplex (çift yüzlü) taramalar için dokümanları istediğiniz şekilde yerleştirebilirsiniz, her iki yüzü de taranacaktır.

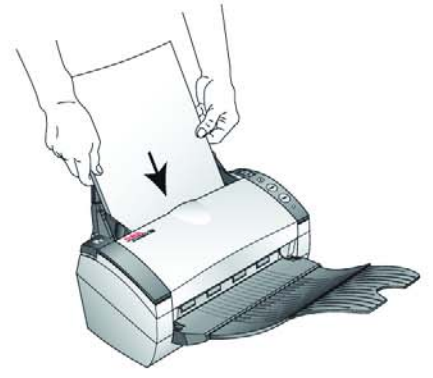

3. İstediginiz tarama ayarını kullandığınızdan emin olmak için LED numarasını kontrol edin.

Yeni bir tarama ayarı seçmek isterseniz Varış Yeri Seçici tuşuna basın.

Seçili tarama ayarı. Ayarları kontrol etmek için sayfa 15'teki "Tarama Öncesinde Tarama Ayarının Kontrol Edilmesi" kısmına bakın. Tarama ayarlarında istediğiniz ayarı bulana kadar gezinmek için Varış Yeri Seçici tuşuna basın.

4. Tek yüzlü bir doküman taramak için Simplex tuşuna basın. Çift yüzlü bir doküman taramak için Duplex tuşuna basın.

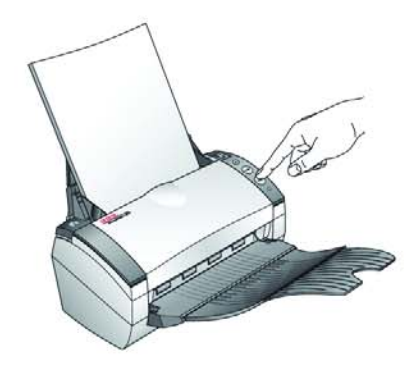

Hedef Uygulamada bir tarama yürütme penceresi açılır ve ardından taranan görüntünün bir küçük resmi görüntülenir. Aşağıdaki duplex (çift yüzlü) tarama örneğinde Hedef Uygulama, PaperPort masaüstüdür ve iki sayfa üst üste yerleştirilmiştir.

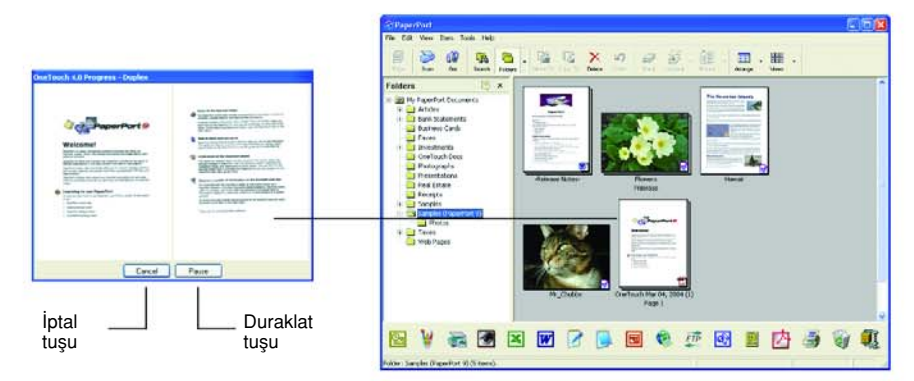

Taramayı iptal etmek için Cancel (İptal) düğmesini tıklayın.

Taramayı geçici olarak durdurmak için Pause (Duraklat) düğmesini tıklayın. Düğme, Resume (Devam) düğmesine dönüşecektir. Taramaya devam etmek için bu düğmeyi tıklayın.

#### Tarama Öncesinde Tarama Ayarının Kontrol Edilmesi

1. Tarama öncesinde tarama ayarını kontrol etmek için Simplex veya Duplex düğmesine basın, düğmeyi basılı tutun ve sonra bırakın.

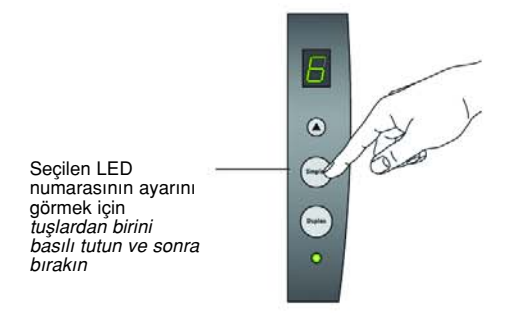

Seçilen ayarın açıklamasıyla birlikte One Touch Tuş Paneli görüntülenir. Aşağıda, 6 numaralı ayarın açıklaması örnek olarak verilmiştir.

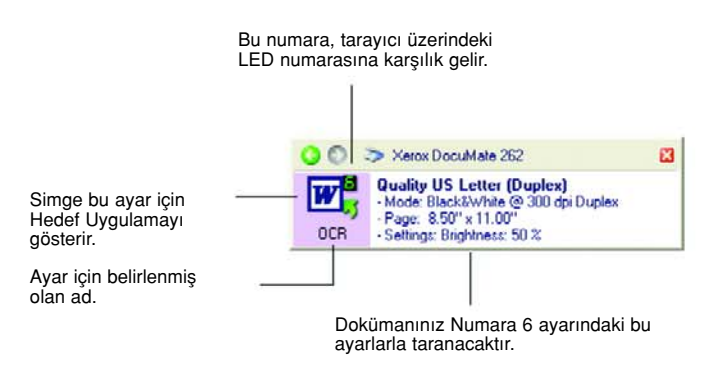

Tarama öncesinde tarama seçeneklerini değiştirmek isterseniz, bu ayar için olan One Touch Properties (Özellikler) penceresi de görüntülenir.

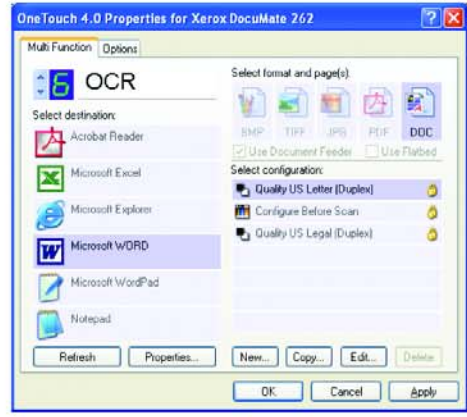

Bu pencereyi kullanarak Hedef Uygulamaları, dosya biçimlerini, vb.'ni yeniden ayarlayabilirsiniz. Ayarları değiştirmek için sayfa 20'de "One Touch Tuşlarının Yapılandırılması" kısmına bakın.

2. One Touch Tuş Paneli ile Properties (Özellikler) pencerelerindeki kapatma kutularını tıklayarak pencereleri kapatın.

## One Touch Tuş Panelinden Tarama

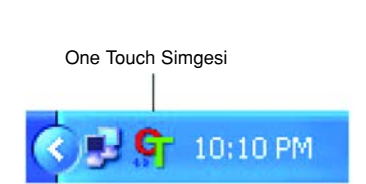

Ekran üzerinde bulunan One Touch Tuş Panelinden tarayabilirsiniz.

1. Kağıt kılavuzunu kağıdın genişliğine göre ayarlayın ve dokümanları, sayfa başları ilk olarak girecek şekilde otomatik doküman besleyiciye yükleyin.

Simplex (tek yüzlü) taramalarda dokümanları basılı yüzleri aşağı bakacak şekilde yerleştirin.

Duplex (çift yüzlü) taramalarda her iki taraf taranacağından dokümanları basılı yüzleri aşağıda veya yukarıda olarak yerleştirin.

2. Ekranın sağ alt kösesinde bulunan Windows Sistem Tepsisindeki One Touch simgesini tıklayın.

One Touch Tuş Paneli görüntülenir ve ekran üzerindeki ilk beş tarama tuşunu gösterir. Dokuz ayarın tümü arasında gezinmek için okları kullanın.

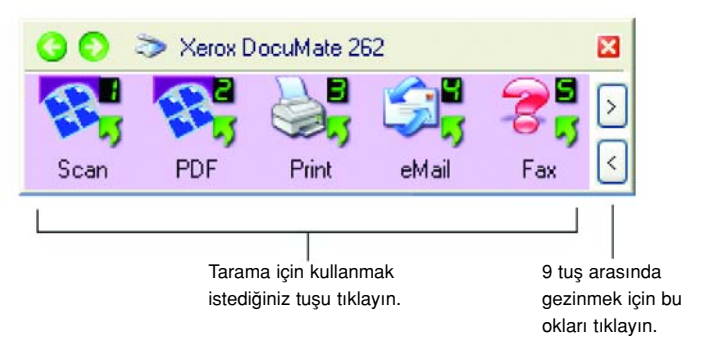

Tarama öncesinde tarama seçeneklerini değiştirebilmeniz için Properties (Özellikler) penceresi de görüntülenir.

3. Ekran üzerinde (tarayıcı üzerinde degil) tarama için kullanmak istediğiniz tuşu tıklayın.

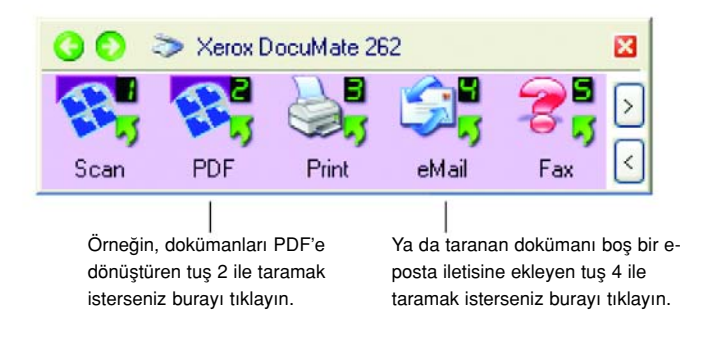

NOT: Tarayıcınızda dokuz adet fabrika ayarlı One Touch yapılandırması bulunur. Kendi tarama ihtiyaçlarınıza göre düğmeleri yeniden ayarlayabilir ve yeniden adlandırabilirsiniz.

Tarayıcı taramaya başlar. Ardından taranan görüntüler Hedef Uygulamada Simplex veya Duplex tarama tuşlarıyla taradığınız şekilleriyle gösterilir.

#### One Touch Tuş Panelinin Kullanılması

One Touch Tuş Paneli aynı zamanda tarayıcınız için ekranda görüntülenen kontrol setinizdir. One Touch Tuş Paneli tarayıcı ve ayarları hakkında bilgi görüntüler.

1. One Touch Tuş Panelini açmak için One Touch simgesini tıklayın. Bu tuş ekranın sağ alt köşesinde bulunan Windows Sistem Tepsisindedir.

One Touch Tuş Paneli ekran üzeri tarama tuşlarını gösteren Tuş Görünümüyle açılır.

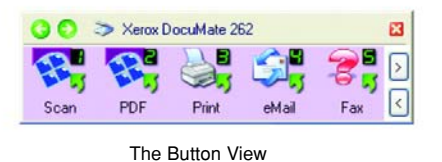

- 2. Panelden taramak için, tarama için kullanmak istediğiniz simgeyi tıklayın.
- 3. Bir tuş hakkındaki ayrıntıları görmek için, üzerinde sağ tıklayın. İlgili tuşun Properties (Özellikler) penceresi de görüntülenir.

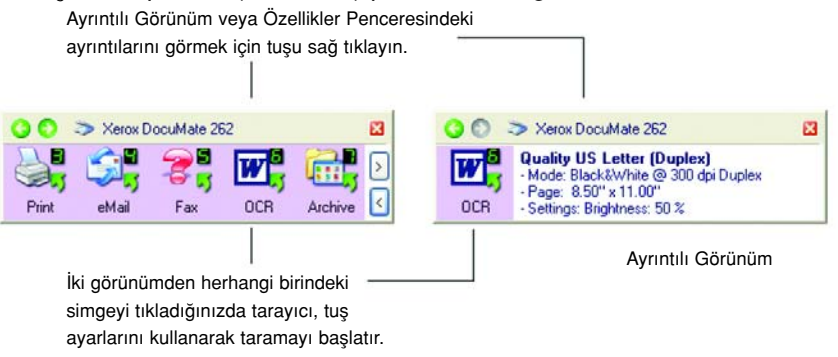

4. Dokuz tus arasında gezinmek için panelin sağ tarafında yer alan okları tıklayın.

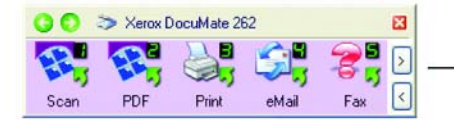

Dokuz tuş arasında gezinmek için bu okları tıklayın.

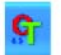

5. Panelin üç görünümü arasında gezinmek için panelin üst tarafındaki yeşil okları tıklayın.

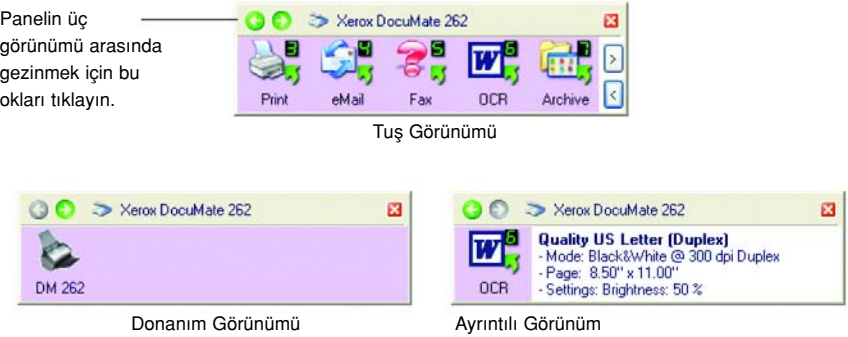

- Tuş Görünümü ana tarayıcı kontrol panelinizdir. Dokuz tuşun tümünü görmek ve taramak için bu görünümü kullanın.
- Ayrıntılı Görünüm bir tuş için olan geçerli tarama ayarlarını gösterir.
- Donanım Görünümü bilgisayarınıza bağlı durumdaki tarayıcılarınızı gösterir.

Properties (Özellikler) penceresi açık degilse, açmak için Ayrıntılı Görünüm veya Tus Görünümünde simgeyi sağ tıklayın.

Donanım Görünümü veya Ayrıntılı Görünümden Tuş Görünümüne geri dönmek için yeşil oku tıklayın. Donanım simgesini tıklayarak da Tus Görünümüne geri dönebilirsiniz.

6. One Touch Tuş Panelini kapatmak için, panel üzerindeki kapatma düğmesini tıklayın.

#### One Touch Tuş Panelindeki Adlar ve Simgeler Hakkında

PDF, e-posta veya Faks gibi tuş adları bir tuşla ilgili orjinal fabrika ayarını gösterir. Örneğin, e-posta tuşu, dokümanları taramak ve hemen Microsoft Outlook Express'te yeni bir e-posta iletisine eklemek üzere ayarlanmıştır. Ancak bir tuşun adını, Hedef Uygulamaya ve diğer özelliklerini değiştirebilirsiniz.

Yukarıdaki örnekte tus 5'te gösterildiği gibi, bir tusun üzerinde soru işareti bulunması, ilk fabrika ayarları için uygun bir yazılımın bilgisayarınızda bulunmadığı anlamına gelir (yukarıdaki örnekte Faks yazılımı yoktur). Bu durumda adı ve Hedef Uygulamayı değiştirmek isteyebilirsiniz. Örneğin, açık renkli kalemle elle yapılan çizimler gibi silik görüntüleri olan çok doküman tarıyorsanız tuşun adını Sketches (Çizimler) ve Hedef Uygulamayı da Microsoft Paint veya başka bir çizim programı olarak değiştirebilirsiniz.

One Touch Tuş Panelindeki tuşların ayarlarını değiştirmek için sayfa 20'de "One Touch Tuşlarının Yapılandırılması" kısmına bakın.

#### Tarayıcınızdaki İlk One Touch Ayarları

Tarayıcınızı aldığınızda ayarlar, dokümanları e-posta veya faks gibi çeşitli temel görevler için taramak, ardından da taranan görüntüyü önceden seçilmiş uygun bir Hedef Uygulamaya göndermek üzere önceden yapılandırılmıştır. Aşağıdaki tablo bu varsayılan fabrika ayarlarını gösterir. Bu ayarlardan herhangi birini değiştirebilirsiniz.

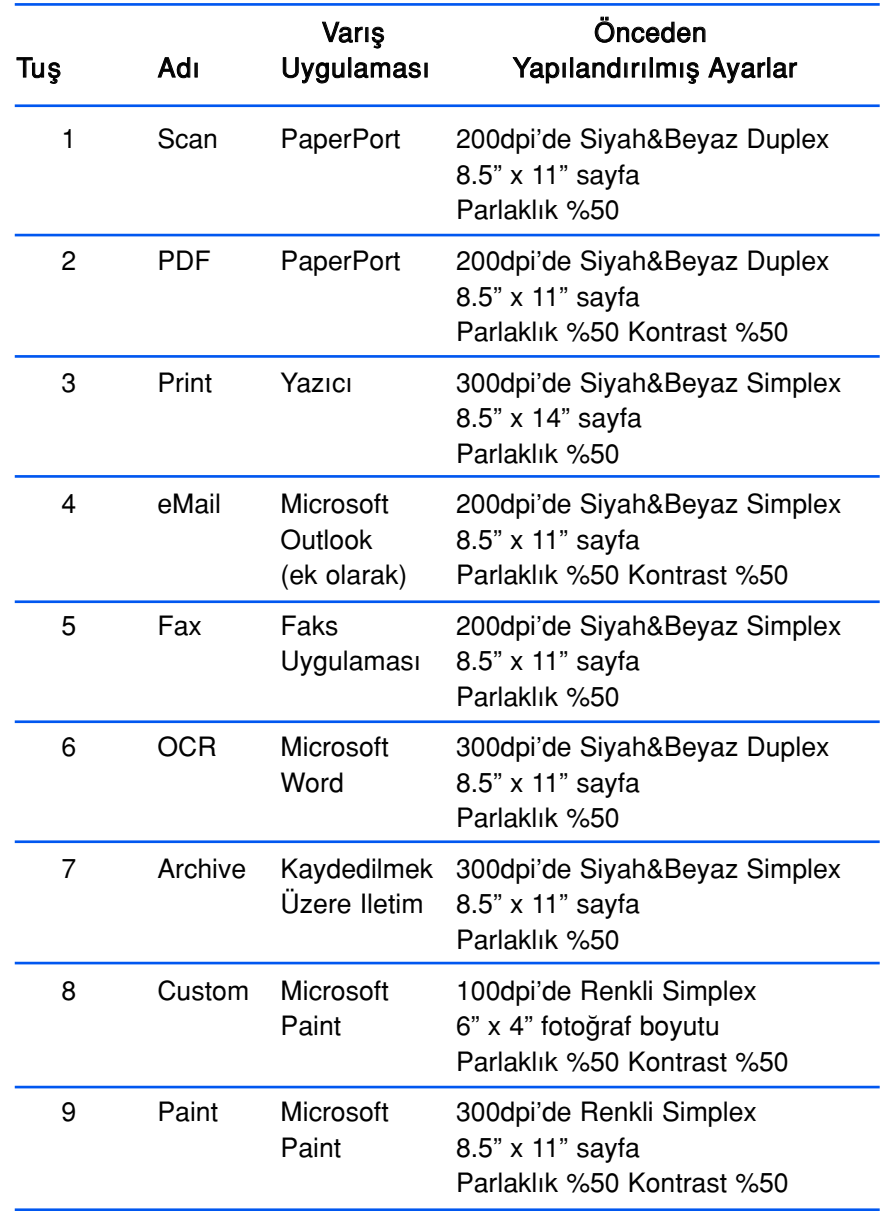

#### Başka Yazılımdan Tarama

Tarayıcı tuşları ve One Touch Tuş Panelinden taramanın yanı sıra PaperPort veya başka yazılım uygulamalarından da doğrudan tarayabilirsiniz. Ayrıntılar için "PaperPort Yazılımından Tarama", "Windows Image Acquisition ile Tarama" ve "ISIS Arayüzüyle Tarama" kısımlarına bakın.

#### One Touch Tuşlarının Yapılandırılması

G.

Her One Touch tus yapılandırması, Hedef Uygulama, Tarama Yapılandırması ve Belge Biçimi'nden oluşur. Bir tuş için bu üç ayarı, One Touch Properties (Özellikler) penceresinde belirlersiniz.

One Touch Properties (Özellikler) penceresini açmak için:

- 1. One Touch simgesini tıklayın. Bu tuş ekranın sağ alt köşesinde bulunan Windows Sistem Tepsisi'ndedir.
	- 2. One Touch Tus Paneli üzerindeki bir tuşu sağ tıklayın.

HATIRLATMA: Unutmayın, One Touch Tus Paneli üzerinde bir tusu sol tıkladığınızda tarayıcı taramaya başlar. Sağ tıkladığınızda ise One Touch Properties (Özellikler) penceresi açılır.

İlgili tuşun One Touch Properties (Özellikler) penceresi açılır.

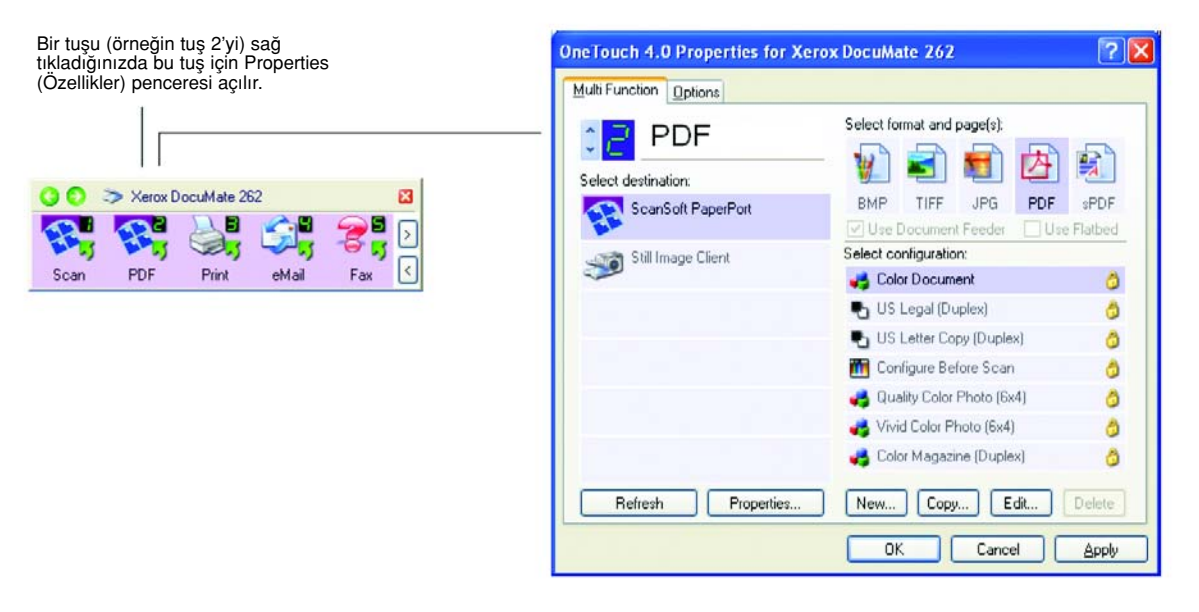

One Touch Properties (Özellikler) penceresi aynı zamanda tarayıcı üzerindeki Simplex veya Duplex tuşunu basılı tutup bıraktığınızda da açılır.

#### One Touch Özellikler Penceresi Hakkında

One Touch Properties (Özellikler) penceresi, tuşlar için yeni ayarlar seçebileceginiz yerdir. One Touch Özellikler penceresinde ayrıca CD'ye tarama, metni tarayıp doğrudan bir HTML web sayfasına dönüştürme ve taranan görüntüyü düzenleyebileceginiz metin haline çeviren optik karakter tanımlama (OCR) ile tarama gibi özel tarama özellikleri de bulunur.

NOT: One Touch Özellikler penceresinde (ve diğer One Touch pencere ve iletişim kutularında) bulunan bazı özellikler gri renktedir ve seçilemezler. Gri renkte gösterilen seçenekler DocuMate 262 tarayıcınız için uygun degildir. Örneğin, aşağıdaki şekilde, "Use Document Feeder" (Doküman Besleyiciyi Kullan) seçeneği işaretlenmiş ve gri olarak gösterilmiştir, çünkü DocuMate 262 bir ADF tarayıcıdır ve doküman besleyiciyi her zaman kullanır; dolayısıyla ayrıca seçmenize gerek yoktur. One Touch uygulamasını başka Xerox tarayıcılarla kullanırsanız gri olan seçenekler gerektiğinde etkin hale gelir.

Aşağıdaki örnek One Touch penceresi Tuş 2 için olan ayarları gösteriyor. Bu tuş Color Document (Renkli Doküman) adlı tarama yapılandırmasıyla taramak ve ardından taranan görüntüyü görüntüleyecek ScanSoft PaperPort yazılımını açmak üzere ayarlanmıştır. Format and Page(s) (Biçim ve Sayfa(lar)) seçeneği PDF görüntü biçiminde taramak üzere ayarlanmıştır.

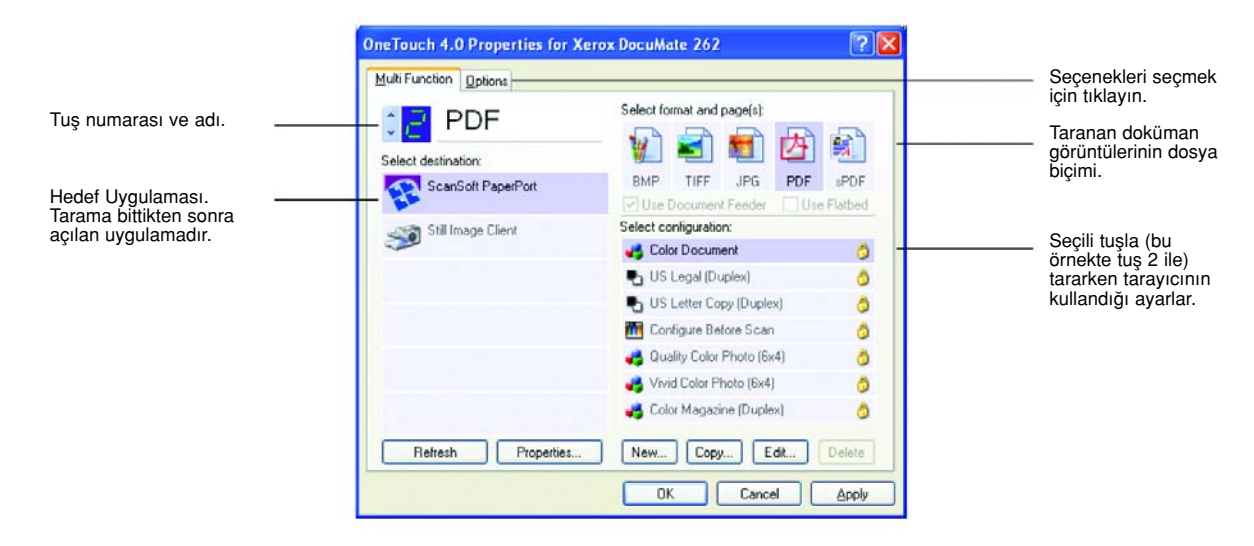

Properties (Özellikler) penceresindeki ayarlar sunlardır:

Select Destination (Varış Yeri Seç) - seçilen tuşta taranan görüntüleri görüntülemek üzere açılabilen uygulamaların listesi. Seçilebilen uygulamalar listesini yapılandırmak istediğinizde iletişim kutusunun üst kısmındaki Options (Seçenekler) sekmesini tıklayın ve istediğiniz seçeneği seçin. Daha fazla bilgi için sayfa 35'teki "Bir Tuş için Seçeneklerin Seçilmesi" kısmına bakın.

Select Configuration (Yapılandırma Seç)- seçilen tuşta seçilebilen tarama yapılandırmalarının listesi. Yapılandırma ayarları şunlardır: tarama modu, çözünürlük (dpi), sayfa boyutu, parlaklık, renk doygunlugu, tonu ve gamma. Seçilen bir tarama yapılandırmasının ayarını görmek istediğinizde simgesini tıklayın. Ayrıntılı bilgiyi kapatmak için simgeyi tekrar tıklayın.

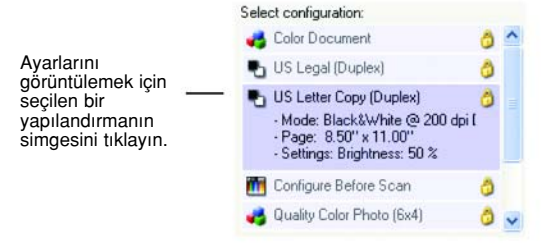

Her bir tarama yapılandırmasının yanında yer alan simgeler tarama modunu gösterir:

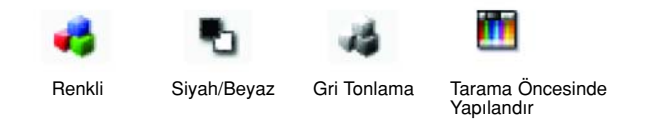

NOT: Taramadan önce tarama modunu manuel olarak ayarlamak isterseniz Tarama Öncesinde Yapılandır seçeneğini kullanın. Bunun için sayfa 45'teki "Tarama Öncesi Yapılandırma" kısmına bakın.

Seçilen yapılandırma hakkında daha ayrıntılı bilgileri görmek için Edit (Düzenle) düğmesini tıklayabilir veya yapılandırmayı çift tıklayabilirsiniz.

Select Format and Page(s) (Biçim ve Sayfa(lar) Seç) - seçilen tuşta taranan görüntü için dosya biçimi seti. Biçimler, seçtiğiniz hedef uygulamaya bağlıdır. Bu örnek PaperPort Masaüstü için geçerli olan biçimleri gösterir.

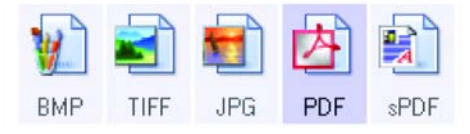

Tuş adları dosya tiplerini belirtir. Biçimler hakkında daha fazla bilgi için sayfa 31'de "Sayfa Biçimi Seceneklerinin Seçilmesi" kısmına bakın.

Options (Seçenekler) sekmesi - taranan görüntü için seçilen hedef uygulamaya iliskin secenekleri sunan bir pencere görüntüler.

#### Bir Tuş için Yeni Ayar Seçimi

Dokuz One Touch tuşun her biri için yeni bir Hedef Uygulama, Tarama Yapılandırması ve Belge Biçimi seçebilirsiniz.

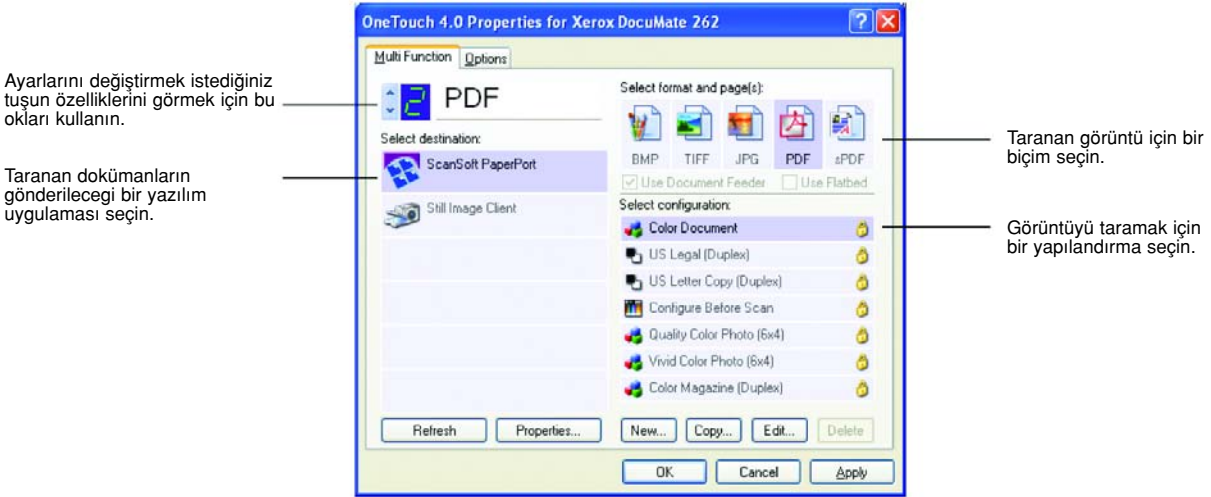

#### Tarayıcı Tuşu için yeni ayarların seçilmesi:

1. Değiştirmek istediğiniz tuşu seçmek için tuş seçme oklarını tıklayın.

Her tuşun kendi ayarları vardır. Bu nedenle, tuşlar arasında gezinmek için okları tıkladığınız zaman, ayarlar ilgili tuşa göre degişecektir.

2. Tarama bittikten sonra, Select Destination (Varış Yeri Seç) listesinden dokümanların gönderilmesini istediğiniz uygulamayı seçin.

Tarayıcıyla birlikte kullanabileceginiz Hedef Uygulamaların tam listesi için sayfa 35'te "Bir Tuş için Seçeneklerin Seçilmesi" kısmına bakın.

NOT: Microsoft WordPad veya Microsoft Word gibi bir kelime işleme programı ve OCR için kullanılabilecek bir sayfa biçimi (Metin, RTF, Word, sPDF veya nPDF gibi) seçerseniz taranan görüntülerdeki metin, otomatik olarak kelime işleme metnine dönüştürülür. Ayrıntılar için sayfa 46'daki "Optik Karakter Tanımlama (OCR) ile Tarama" kısmına bakın.

3. Select Configuration (Yapılandırma Seç) listesinden bir tarama yapılandırması seçin.

Renkli olarak taramak için Color Document (Renkli Doküman) yapılandırması gibi renkli küçük simge ile gösterilen yapılandırmalardan birini seçin.

Tarama yapılandırması listesi Select Destination (Varış Yeri Seç) listesinde seçmiş olduğunuz uygulama için önceden ayarlanmıştır. Farklı bir uygulama secerseniz, yapılandırmalar ilgili uygulama için olacaktır. Buna karşılık kendi tarama yapılandırmalarınızı da oluşturabilirsiniz.

4. Bir Format and Page(s) (Biçim ve Sayfa(lar)) seçeneği seçin.

Seçilebilir seçenekler, belirlediğiniz Hedef Uygulamaya göre değişir. Örneğin, Hedef Uygulama olarak Microsoft Word'u seçtiyseniz secilebilen biçimler .doc, .txt ve .rtf gibi metin biçimleri olacaktır. Hedef Uygulama olarak Microsoft Paint'i sectiğinizde ise .bmp ve .jpg gibi grafik biçimleri olacaktır.

5. OK (Tamam) düğmesini tıklayın ya da pencereyi açık bırakarak ve diğer özelliklerle çalışmak isterseniz, Apply (Uygula) düğmesini tıklayın.

Simdi, bir tarayıcı tuşuna bastığınızda veya tıkladığınızda doküman bu tuşun yeni yapılandırma ayarlarıyla taranacaktır.

#### Hedef Uygulama Özelliklerinin Ayarlanması

Farklı tipteki Hedef Uygulamaları için seçebileceginiz çeşitli özellikler vardır.

- 1. One Touch Properties (Özellikler) penceresinde bir Hedef Uygulamaya tıklayın.
- 2. Properties (Özellikler) düğmesini tıklayın.

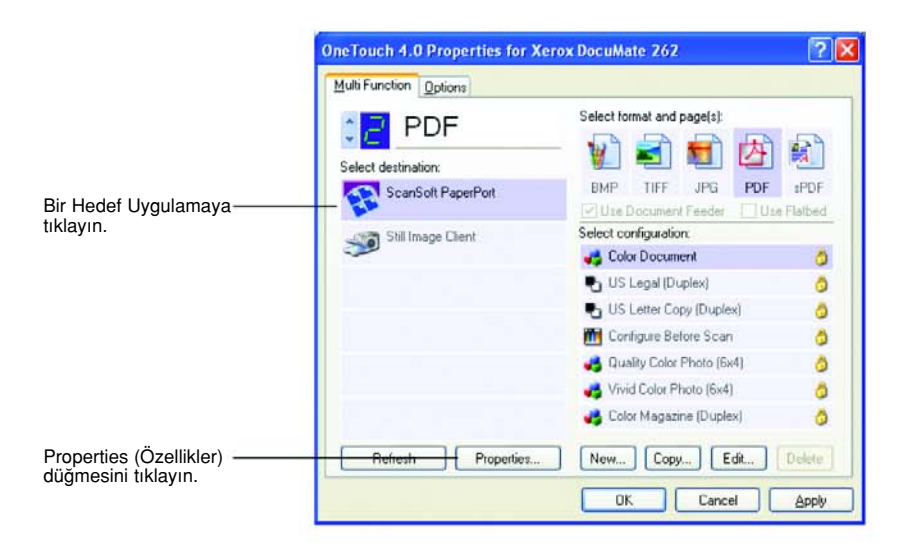

Seçtiğiniz Hedef Uygulama tipi için bir One Touch 4.0 Link Properties (Bağlantı Özellikleri) iletişim kutusu açılır ve buradaki seçilebilir seçenekler o uygulama tipi için geçerlidir.

#### PaperPort Özellikleri

Bu özellikler PaperPort için geçerlidir ve taranmış işlerinizi atacağınız klasörü belirlemek içindir.

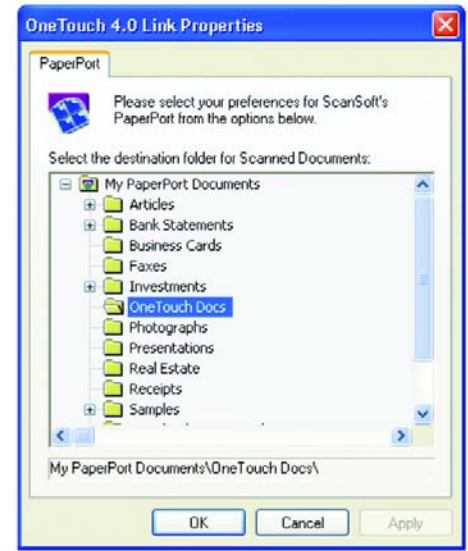

- 1. Taranan görüntü dosyasının yerleştirilmesini istediğiniz PaperPort klasörünü seçin.
- 2. OK (Tamam) düğmesini tıklayın.
- 3. One Touch Properties (Özellikler) penceresinde OK (Tamam) veya Apply (Uygula) düğmesini tıklayın.

Tarama tamamlandıktan sonra PaperPort açıldığında, taranan dokümanlarınızın küçük resimleri, Masaüstünde bu klasörde olacaktır.

#### Metin Dokümanları Özellikleri

Bu özellikler Microsoft Word, Excel, Adobe Reader ve listede simgeleri gösterilen diğer uygulamalar için geçerlidir. Özellikler uygulamaların OCR ayarları için de geçerli olacaktır.

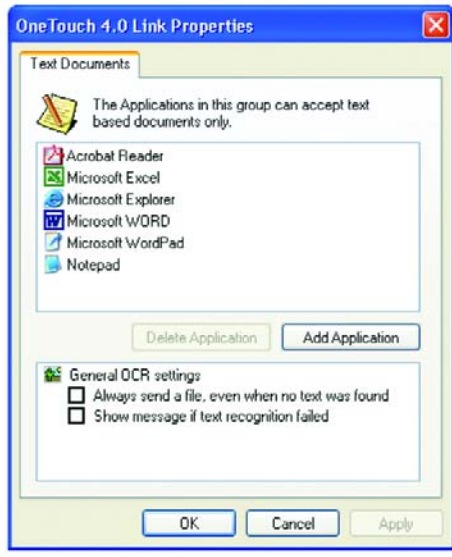

1. İstediginiz seçenekler için OCR ayar kutucuklarını işaretleyin.

Seçenekler gruptaki tüm uygulamalar için geçerli olacaktır.

Always send a file, even when no text was found (Metin yoksa bile daima bir dosya göster) - Taranan dosya metin içermiyor görünse de OCR okuyucuya gönderilir. Metin uygulamaları için ayarlanmış bir One Touch tuşuyla bir fotoğraf taradığınızda böyle bir durum söz konusu olabilir.

Show message if text recognition failed (Metin tamamlanamadığında ileti göster) - OCR okuyucu, görüntü içinde metin bulamadığında ekranda bir ileti görüntülenecektir.

2. Listeye başka bir uygulama eklemek için Add Application (Uygulama Ekle) düğmesini tıklayın.

> Add Text Based Link (Metin Tabanlı Bağlantı Ekle) iletişim kutusu açılır.

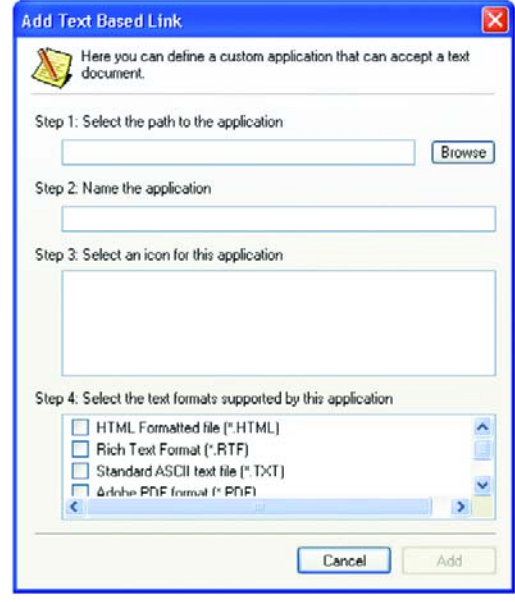

3. Listeye eklemek istediğiniz uygulamayı bulmak için Browse (Ara) düğmesini tıklayın.

Browse (Ara) düğmesini kullanarak bir uygulama seçtiğinizde iletişim kutusundaki 1. ve 2. adımlar otomatik olarak doldurulur ve uygulama simgesi 3. adımda görüntülenir.

4. 3. Adımdaki simgeyi seçin.

Iletişim kutusunda 4. adımda yer alan seçenekleri seçmek için, hangi metin biçimlerini destekledigini görmek için uygulamayla birlikte verilen belgelere başvurun.

Burada seçtiğiniz kutucuklar One Touch Porperties (Özellikler) penceresinde ilgili uygulama grubu için görüntülenen Sayfa Biçimi simgelerini belirler.

- 5. Add (Ekle) düğmesini tıklayın.
- 6. One Touch Properties (Özellikler) penceresinde OK (Tamam) veya Apply (Uygula) düğmesini tıklayın.

#### Görüntü Dokümanları Özellikleri

Bu özellikler tarayıcınızla birlikte verilen ScanSoft OmniPage Pro 12'nin yanı sıra Microsoft Paint ve başka görüntü işleme uygulamaları için geçerlidir.

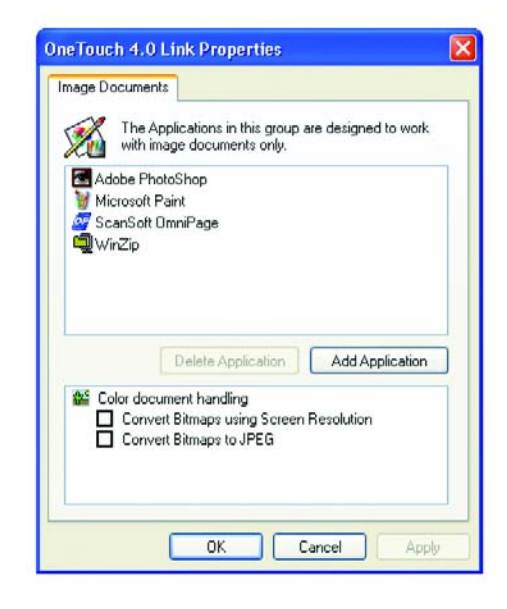

1. Istediginiz seçenekler için Color document handling (Renkli belge işleme) ayar kutucuklarını işaretleyin.

Seçenekler, gruptaki tüm uygulamalar için geçerli olacaktır.

Convert Bitmaps using Screen Rresolution (Ekran çözünürlüğünü kullanarak Bitmap'leri dönüştür) - Bir görüntünün bilgisayar ekranına sığmasını sağlamak için bu seçeneği kullanın. Bilgisayar ekranı düşük bir çözünürlüğe ayarlanmışsa daha yüksek çözünürlüklü Bitmap görüntüler ekrana sığmayacak kadar büyük olabilirler. Bitmap görüntünün ekran çözünürlüğüne uygun olarak dönüştürülmesi görüntünün ekrana sığmasını sağlar.

Convert Bitmaps to JPEG (JPEG'i Bitmap'lere dönüştür) - JPEG dosyalar daha küçük dosya boyutları oluşturacak şekilde sıkıştırılabilir, böylece iletim süreleri kısalır. Görüntü dosyalarına bu sıkıştırma özelliğini vermek için bu seçeneği kullanın.

2. Listeye başka bir uygulama eklemek için **Add Application** (Uygulama Ekle) düğmesini tıklayın.

Listeye uygulama eklemek için sayfa 27'deki adımları takip edin.

- 3. OK (Tamam) düğmesini tıklayın.
- 4. One Touch Properties (Özellikler) penceresinde OK (Tamam) veya Apply (Uygula) düğmesini tıklayın.

#### Kayıt Özellikleri

Bu özellikler Transfer to Storage (Kaydetmek Üzere İlet) adlı Hedef Uygulama için geçerlidir. Bilgisayarınızda bir CD yazıcı varsa CD'ye Yazdırma işlemini başlatmak için de bu iletişim kutusunu kullanırsınız.

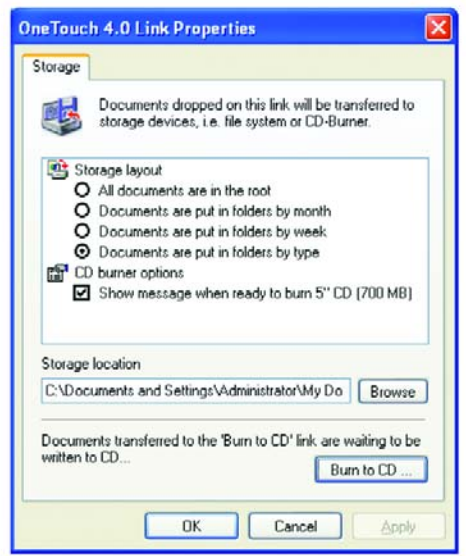

NOT: Bilgisayarınızda bir CD yazıcı yoksa iletişim kutusundaki CD seçenekleri görünmez.

1. İstediginiz Storage Layout (Kayıt Yerleşimi) seçeneklerini seçin.

All documents are in the root (Tüm belgeler kökte) - Taranan belgeler Storage Location (Kayıt Yeri) seçeneğinde belirlenmiş klasörün köküne kaydedilir.

Documents are put into folders by month, week, or type (Belgeler aylara, haftalara veya tiplerine göre klasöre kaydedilir) - Klasörler seçiminize (ay, hafta veya tip) göre oluşturulur ve taranan belgeler bu klasörlere kaydedilir. Her ay ve her hafta için yeni bir klasör oluşturulur, böylece belgelerinizi ne zaman taradığınızı takip edebilirsiniz.

- 2. Taranan belgelerin kaydedilecegi yeri belirlemek için Browse (Ara) düğmesini tıklayın veya kutuya doğrudan bir yer adı yazın.
- 3. Bilgisayarınızda bir CD yazıcı varsa Show message when ready to burn 5" CD (700MB) (5" CD yazdırmaya hazır olduğunda mesaj göster) seçeneği işaretlenmelidir.

Burn to CD (CD'ye yazdır) düğmesini tıklama vakti geldiği zaman bir ileti göreceksiniz.

- 4. OK (Tamam) düğmesini tıklayın.
- 5. One Touch Properties (Özellikler) penceresinde OK (Tamam) veya Apply (Uygula) düğmesini tıklayın.

#### e-Posta Özellikleri

Bu özellikler bir e-posta iletisine ekleyeceginiz belgeler için klasör ayarlayabileceginiz e-posta uygulamalarında geçerlidir. Microsoft Outlook ve AOL Sürüm 9 tarama bittikten hemen sonra belgelerin boş bir e-posta iletisine doğrudan eklenmesine izin verir, ancak diğer e-posta uygulamaları izin vermez. Onlardan birini kullanıyorsanız, e-posta iletilerinize manuel olarak ekleyebilmeniz için taranan belgelerin hangi klasörde olduğunu bilmelisiniz.

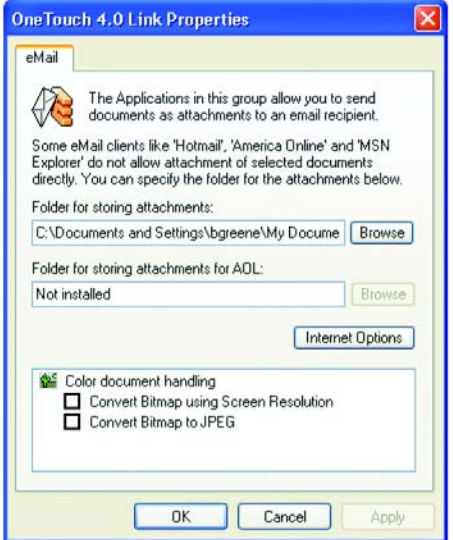

- 1. Folder for storing attachments (Eklerin kaydedilecegi klasör) seçeneğinde Browse (Ara) düğmesini tıklayarak e-posta ekleriniz için bir klasör seçin.
- 2. Kaydedilecek yeri belirlemek için Browse (Ara) düğmesini tıklayın veya kutuya doğrudan bir yer adı yazın. Uygulama eklemek için sayfa 28'deki adımlara bakın.
- 3. Bilgisayarınızda American Online (AOL) kullanıyorsanız ve AOL için olan klasör adı yanlışsa, doğru AOL klasörünü bulmak için Browse (Ara) düğmesini tıklayın.

Genellikle AOL'nin ekleri kaydetmek için kullandığı klasör kutuda listelenir. 9.0 sürümünden önceki AOL sürümlerinde, klasör AOL'nin ekleri bulmak için kullandığı özel klasör olmalıdır. AOL 9.0 ise tarama tamamlandığında belgeleri otomatik olarak ekleyebilir.

4. AOL internet seçeneklerini ayarlamak veya değiştirmek isterseniz Internet Options (Internet Seçenekleri) düğmesini tıklayın.

Windows Internet Options Control Panel (Internet Seçenekleri Denetim Masası) açılır. Windows Denetim Masası ayarları için Windows belgelerinize ve AOL kullanım kılavuzuna bakın.

5. Renkli belge isleme seçeneklerini seçin.

Convert Bitmaps using Screen Rresolution (Ekran çözünürlüğünü kullanarak Bitmap'leri dönüştür) - Bir görüntünün bilgisayar ekranına sığmasını sağlamak için bu seçeneği kullanın. Bilgisayar ekranı düşük bir çözünürlüğe ayarlanmışsa daha yüksek çözünürlüklü Bitmap görüntüler ekrana sığmayacak kadar büyük olabilirler. Bitmap görüntünün ekran çözünürlüğüne uygun olarak dönüştürülmesi görüntünün ekrana sığmasını sağlar.

Convert Bitmaps to JPEG (JPEG'i Bitmap'lere dönüstür) - JPEG dosyalar daha küçük dosya boyutları oluşturacak şekilde sıkıştırılabilir, böylece iletim süreleri kısalır. Görüntü dosyalarına bu sıkıştırma özelliğini vermek için bu seçeneği kullanın.

- 6. OK (Tamam) düğmesini tıklayın.
- 7. One Touch Properties (Özellikler) penceresinde OK (Tamam) veya Apply (Uygula) düğmesini tıklayın.

#### Sayfa Biçimi Seçeneklerinin Seçilmesi

Seçeceğiniz Sayfa Biçimi seçenekleri taranan belgenin dosya biçimini belirler. Tuş için seçilen Hedef Uygulama tipine uygun biçim seçenekleri ve dosya tipleri vardır.

Görüntü ve metin için seçilebilir seçenekler şunlardır:

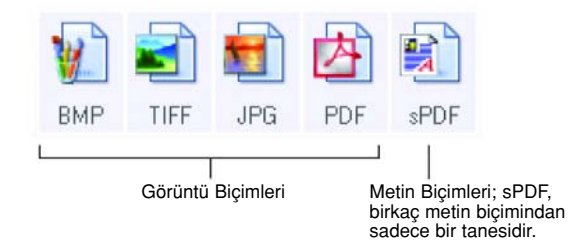

Metin Biçimleri, metin dosya tipleri içindir. Biçimlerin adları dosya tiplerini gösterir. Ayrıntılar için sayfa 33'teki "Metin Biçimleri" kısmına bakın.

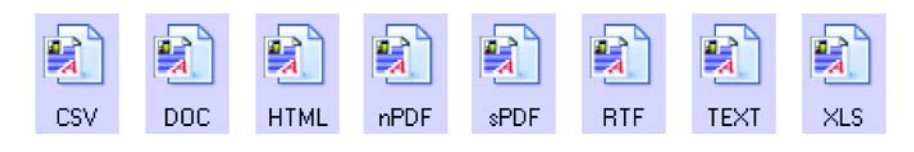

#### Görüntü Biçimleri

Fotoğraflar, sanat çalışmaları veya görüntü olarak kaydetmek istediğiniz diğer belgeler için bir görüntü dosya biçimi seçin. Fotoğraf rötuşlama (touch-up) veya renk düzeltme gibi görüntü üzerinde başka işlemler yapmak istediğinizde kullanılan standart görüntü biçimleri genellikle BMP ve TIFF'tir. Her iki dosya biçimi de genelde JPEG biçiminden büyüktür.
JPEG görüntü dosya boyutları küçültülebildiği için, JPEG biçimi genellikle web sayfalarındaki resimler için, veya dosyalar elektronik ortamda gönderilirken dosya boyutu sorun olduğunda kullanılır. JPEG dosyalarının boyutu, görüntü kalitesinin düşürülmesiyle küçültülebilir ve taranan görüntülerinizin kalite seviyelerini de JPEG sayfa biçimi simgesinden seçebilirsiniz.

PDF biçimi, çoğunlukla metin sayfa görüntüleri oluşturmak için kullanılır. OCR veya başka işlem gerektirmeyen metin sayfalarını tararken sayfa biçimi olarak PDF'i seçmek isteyebilirsiniz. PDF biçimi ayrıca, çok sayfalı dokümanları okunabilir-PDF dosyaları olarak web sitelerine eklemek için kullanılır. JPEG seçeneğinde de olduğu gibi, PDF biçimi de boyut veya kalite açısından küçültülebilir.

NOT: Diğer iki PDF biçimi –nPDF ve sPDF – OCR işlemiyle tarama ve taranmış metinde arama yapabilmek içindir. Ayrıntılar için, bundan sonraki "Metin Biçimleri" kısmına ve sayfa 53'teki "sPDF ve nPDF ile Tarama ve Metin Arama" kısmına bakın.

#### JPEG veya PDF dosya boyutu seçmek için:

- 1. Sayfa biçimi olarak JPG veya PDF seçin.
- 2. JPG veya PDF simgesini sağ tıklayın.

Bir menü görüntülenir.

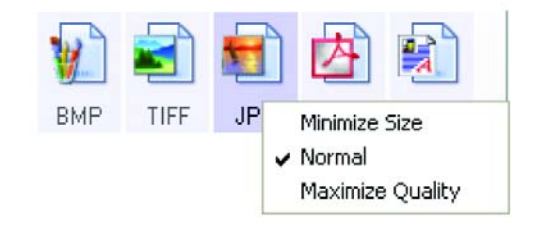

3. Taranan görüntüleriniz için dosya boyutu/görüntü kalitesi seçeneğini seçin.

Minimize Size (Boyutu düşür) - En küçük dosya boyutu, en düşük görüntü kalitesi.

Normal - Orta dosya boyutu, görüntü kalitesinden az bir kay›p.

Maximize Quality (Kaliteyi yükselt) - En büyük dosya boyutu, görüntü kalitesinde kayıp yok.

Seçiminiz sadece One Touch Properties (Özellikler) penceresinde seçili durumdaki tuş için geçerli olacaktır. Sayfa Biçimi olarak JPG veya PDF seçilmiş olan diğer tuşlar bu ayardan etkilenmez, böylece JPDG veya PDF dosya boyutu/görüntü kalitesini her bir tuş için ayrı ayrı ayarlayabilirsiniz.

4. One Touch Properties (Özellikler) penceresinde OK (Tamam) veya Apply (Uygula) düğmesini tıklayın.

#### Metin Biçimleri

Metin biçimi seçeneğinin seçilmesi tarama için otomatik bir adım olarak OCR işlemeyi de seçer. Bu nedenle bir dokümanı, metin biçimi seçilmiş olarak taradığınızda dokümanın metin bölümleri otomatik olarak düzenlenebilir metne dönüştürülür. Ayrıntılar için sayfa 46'daki "Optik Karakter Tanımlama (OCR) ile Tarama" kısmına bakın.

İş mektubu, rapor veya çizelge gibi metin veya sayı içeren dokümanlar için bir metin biçimi seçin. Metin biçimi simgesi seçtiğiniz Hedef Uygulamaya bağlı olarak çeşitli dosya biçimlerine sahiptir.

Belirli dosya biçimi, metin biçimi simgesindeki dosya adı uzantısıdır.

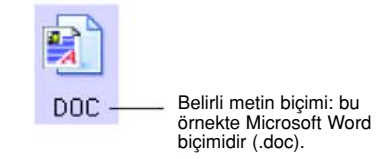

Metin uygulamaları olan Hedef Uygulamaları seçtiğinizde metin biçimi simgesi uygulamanın dosya tipine göre degişir. Bazı durumlarda, Hedef Uygulama birkaç dosya tipini destekleyebilir, siz de uygulama için kullanılacak belirli dosya tipini seçmek için simgeyi sağ tıklayabilirsiniz.

## Metin biçimi için bir dosya tipi seçmek istediğinizde:

- 1. Hedef Uygulamayı seçin.
- 2. Metin biçimi simgesini sağ tıklayın.

Bir menü görüntülenir. Asağıdaki sekil, farklı biçim örneklerini gösterir.

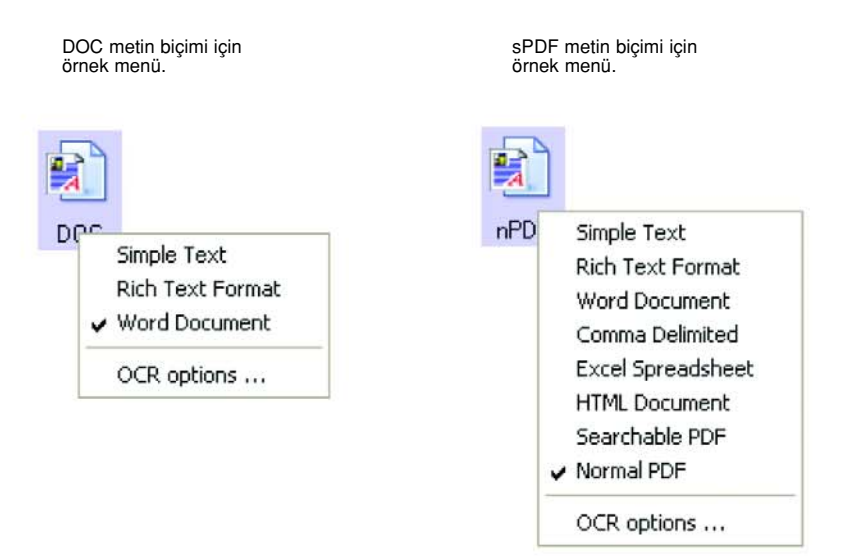

3. Metin biçimi için istediğiniz dosya tipini seçin.

Seçiminiz sadece One Touch Properties (Özellikler) penceresinde seçili durumdaki tuş için geçerli olacaktır. Sayfa Biçimi olarak metin seçeneği seçilmiş olan diğer tuşlar bu ayardan etkilenmeyeceğinden her tuş için metin dosya tipini ayrı ayrı ayarlayabilirsiniz.

Simple Text (Basit Metin) - .txt dosya biçimidir. Standart Microsoft Notepad uygulaması tarafından kullanılan biçimlendirilmemiş metindir.

Rich Text Format (Zengin Metin Biçimi) - .rtf dosya biçimidır. Dönüştürüldügünde biçimlendirmeyi koruyan metin. Microsoft Wordpad ve Word uygulamalarıyla kullanılabilir.

Word Document (Word Belgesi) - Microsoft Word tarafından kullanılan .doc dosya biçimidir.

Comma Delimited (Virgülle Sınırlanmış) - .csv dosya biçimidir. Virgülle ayrılmış alanları bulunan veritabanı veya çizelge verileri için kullanılır. Doküman OCR yazılımı tarafından düzenlenebilir metne dönüştürüldüğünde alanlar korunur, böylece siz de bu alanları bir veritabanı veya çizelge uygulamasına kopyalayıp yapıştırabilirsiniz.

**Excel Spreadsheet** (Excel Çizelgesi) - Microsoft Excel tarafından kullanılan .xls dosya biçimidir.

HTML Document (HTML Belge) - Web sayfaları oluşturmak için kullanılan .htm dosya biçimidır.

Searchable PDF (Aranabilir PDF) - Adobe Acrobat ve OmniPage Pro 12 tarafından kullanılan .sPDF dosya biçimidir. Bu biçim, taranan metni, metin arama ve OCR özelliklerine sahip PDF'e dönüştürür. Sadece bilgisayarınızda OmniPage Pro 12 uygulaması yüklü ise kullanılabilir. Ayrıntılar için sayfa 53'teki "sPDF veya nPDF ile Tarama ve Metin Arama" kısmına bakın.

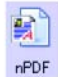

蚜 TEXT

H, **RTF** 

鳕 **DOC** 

鳚 CSV

鲭  $\times$ 

e, **HTML** 

**sPDF** 

Normal PDF (Normal PDF) - Adobe Acrobat ve OmniPage Pro 12 tarafından kullanılan .nPDF dosya biçimidır. Bu biçim, taranan metni, metin arama ve OCR özelliklerine sahip PDF'e dönüştürür, ayrıca bir PDF düzenleme programınız varsa nPDF görüntüsündeki bir metinde de düzenlemeler yapabilirsiniz. nPDF biçimi sadece, bilgisayarınızda OmniPage Pro 12 uygulaması yüklü ise kullanılabilir. Ayrıntılar için sayfa 53'teki "sPDF veya nPDF ile Tarama ve Metin Arama" kısmına bakın.

4. OCR ayarlarını değiştirmek için OCR Options (OCR Seçenekleri) seçeneğini tıklayın. Hedef Uygulama NotePad veya Microsoft Internet Explorer olduğunda bu menü seçeneği seçilemez.

OCR Options, metin taradığınızda OCR özelliği için bir dizi seçenek sunar. Bu menü sadece bilgisayarınızda OmniPage Pro 12 uygulamasının yüklü olması durumunda seçilebilir. Ayrıntılar için sayfa 47'deki "OCR Seçeneklerinin Seçilmesi" kısmına bakın.

OCR Options ayarlarının tüm tuşlara uygulandığını aklınızda bulundurun. Bu ayarları tek bir tuş için değiştirdiğinizde, değişiklikler diğer tuşlar için de geçerli olacaktır.

5. One Touch Properties (Özellikler) penceresinde OK (Tamam) veya Apply (Uygula) düğmesini tıklayın.

# Bir One Touch Tuşunun Yeniden Adlandırılması

One Touch tuşlarının, OCR veya PDF gibi önceden ayarlanmış fonksiyonlarını tanımlayan adları vardır, ama isterseniz adlarını değiştirebilirsiniz.

#### Tuş adlarını değiştirmek için:

- 1. One Touch Properties (Özellikler) penceresini açın.
- 2. Okları kullanarak yeniden adlandırmak istediğiniz tuşu seçin.
- 3. Adın metnini seçerek yeni bir ad yazın.

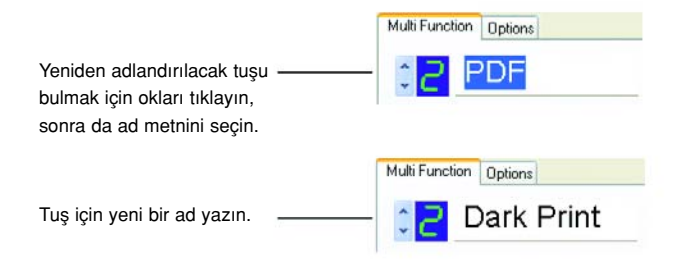

4. OK (Tamam) veya Apply (Uygula) düğmesini tıklayın. Tuş artık yeniden adlandırılmıştır.

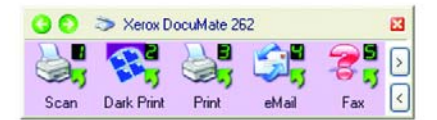

# Bir Tuş için Seçeneklerin Seçilmesi

One Touch Seçenekleri bir tuş için seçilebilen Hedef Uygulama tiplerini ve taranan görüntülerinizin dosya konumlarını belirler.

#### Seçenekleri seçmek için:

1. One Touch Properties (Özellikler) penceresini açın ve Options (Seçenekler) sekmesini tıklayın.

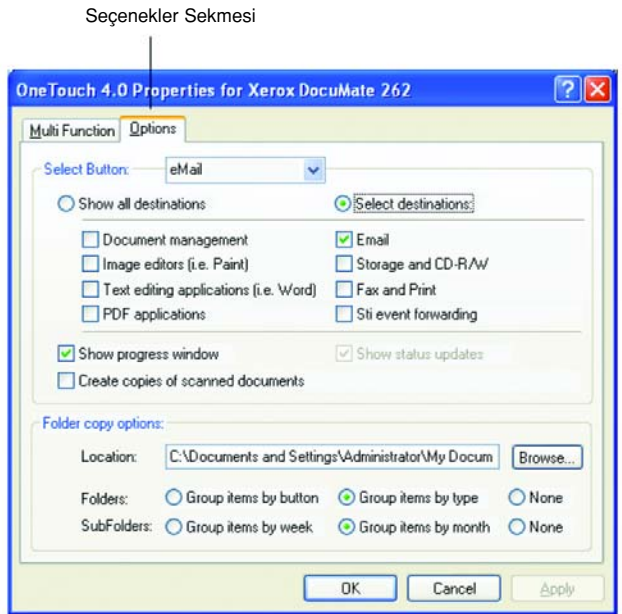

- 2. Menü okunu tıklayın ve yeni seçeneklerin seçileceği tuşu tıklayın.
- 3. Tuş seçeneklerini aşağıda tarif edildiği gibi seçin.

Show All Destinations (Tüm Hedef Uygulamaları Göster)- Bu seçenek, tüm Hedef Uygulama kategorilerini seçer. Seçilen tuşa ait Destination Applications (Hedef Uygulamalar) listesi bilgisayarınızda bu kategorilere dahil olan tüm uygulamaları içerecektir. Bu, Tuş 8 için varsayılan seçimdir. Liste aynı zamanda bilgisayarınıza bağlı yazıcı ve diğer cihazları da içerdiğinden örneğin bir dokümanı tarayabilir ve anında yazdırabilirsiniz.

Select Destinations (Varis Yeri Seç) – Hedef Uygulamaları listesine dahil edilecek uygulama tiplerini tek tek seçmek için bu seçeneği seçin. Eklenecek uygulama tipi için ilgili kutuları işaretleyin.

- Document Management taranan dokümanlarınızın islenmesi ve izlenmesi için PaperPort ve diğer uygulamaları içerir.
- Image Editors, Microsoft Paint ve diğer çizim ve grafik uygulamalarını içerir.
- Text Editors, Microsoft Word ve WordPad, Microsoft Excel ve diğer kelime işleme ve çizelge uygulamalarını içerir. Taranan dokümanlarınızı OCR ile düzenleyebileceğiniz metinler haline dönüştürmek isterseniz bu seçeneği seçin. OCR hakkında daha fazla bilgi için sayfa 46'daki "Optik Karakter Tanımlama (OCR) ile Tarama" kısmına bakın.
- PDF uygulamalar›, PDF biçiminde taranan belgeler içindir.
- Email, Microsoft Outlook ve diğer e-posta uygulamalarını içerir. Microsoft Outlook veya AOL Sürüm 9.0 (veya üstü) kullanıyorsanız taranan belgeleriniz boş bir e-posta mesajına eklenir.
- Storage and CD-R/W taranan belgelerin bir klasöre kaydedilmesi veya taranan belgeleri içeren bir CD oluşturmak üzere CD yazıcıya gönderilmesi içindir. Ayrıtılar için sayfa 60'taki "Taranan Belgelerin Kaydedilmek Üzere İletilmesi" ve sayfa 55'teki "CD'ye Tarama ve Yazdırma" kısımlarına bakın.
- Fax and Print taranan belgelerinizin faks olarak gönderilmek üzere doğrudan yazıcınıza veya faks yazılımına gönderilmesi içindir.
- Sti Event Forwarding tarama için başka bir uygulamanın arayüzünün kullanılması içindir. Taramaya devam etmek için hangi uygulamanın kullanılacağını seçebilmeniz için One Touch Event Forwarding iletişim kutusu görüntülenir. Ayrıntılar için sayfa 56'daki "Event Forwarding ile Tarama" kısmına bakın.
- 4. Yeni bir Hedef Uygulama tipi seçtikten sonra listeye hangilerinin eklendiğini görmek için Multi Function (Çoklu Fonksiyon) sekmesini tıklayın.

Show Progress Window (Yürütme Penceresini Göster) - Tarama sırasında belgenin/belgelerin tarama yürütme penceresini görüntülemek için bu seçeneği seçin.

Create copies of scanned documents (Taranan belgelerin kopyalarını olustur) – Folder Copy Options (Klasör Kopya Seçenekleri) kısmında belirlenen klasöre taranan belgelerinizin bir kopyasının kaydedilmesini istediğinizde bu seçeneği seçin. Bu kopyaların Hedef Uygulamaya gönderilen taranmış dosyalardan ayrı olduğunu aklınızda bulundurun. Örneğin, Hedef Uygulama Microsoft Word ise, iki kopya kaydedilir - biri Word klasörüne, diğer de kopyalama konumu klasörüne. Hedef Uygulama tipi olarak Document Management (Belge Yönetimi) veya Storage ve CD-R/W (Kayıt ve CD-R/W) seçtiyseniz bu seçenek seçilemez.

Folder Copy Options (Klasör Kopyalama Seçenekleri) - Taranan belgelerin kopyalarını kaydetmek istediğiniz klasörün adını ve yolunu yazın veya Browse (Ara) düğmesini tıklayarak kopyaların bulunduğu klasörü bulun. Belgeler için gruplama seçeneklerini seçin. Group by button (Tuşa göre grupla) düğmesi belgeleri One Touch tuşun adının altına gruplar. Örneğin, tuşun adı Printer ise, belgeler Printer adı altında gruplanır. Group by type (Tipe göre grupla) düğmesi taranan belgeleri .doc veya .jpg gibi dosya tipine göre gruplar. Tarihe göre de gruplamak isterseniz hafta ve ay seçeneklerini seçebilirsiniz.

5. Seçilen tuşun seçeneklerini kaydetmek için OK (Tamam) düğmesini tıklayın.

# Yeni bir Tarama Yapılandırmasının Oluşturulması

Tarama yapılandırmaları, tarama çözünürlüğünü, parlaklığı, modu (renkli, siyah&beyaz veya gri tonlama), ve bir dizi baska ayarları seçtiğiniz yerdedir.

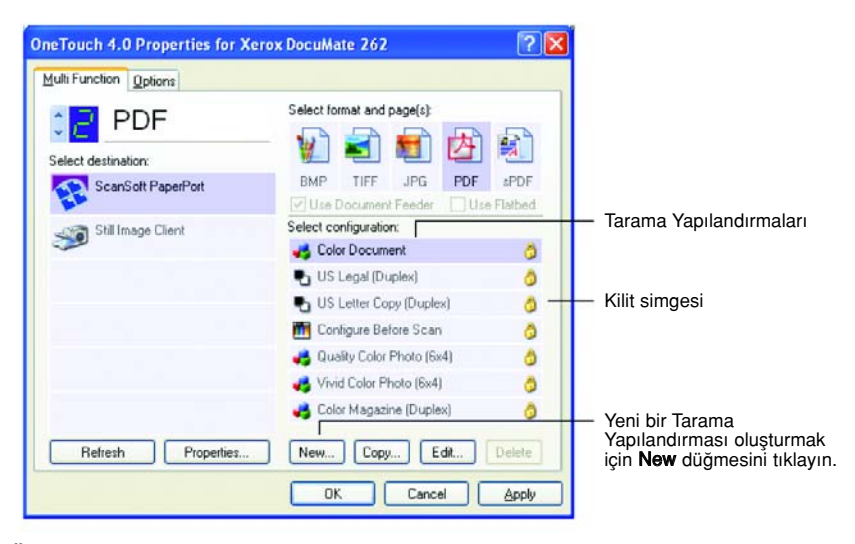

Önceden ayarlanmış yapılandırmalardaki kilit simgesine dikkat edin. Önceden ayarlanmış yapılandırmaların kilidini açıp düzenleyebilirsiniz, ancak bu yapılandırmaları kilitli olarak bırakmanızı ve yeni yapılandırmaları eklemenizi tavsiye ederiz. Bu şekilde her zaman orijinal fabrika ayarlı yapılandırmalarınız kullanılabilir durumda kalacaktır.

## Yeni bir yapılandırma oluşturmak için:

- 1. One Touch Properties (Özellikler) penceresini açın ve Multi Function (Çoklu Fonksiyon) sekmesinin seçili olduğundan emin olun.
- 2. Select Destination (Varis Yeri Sec) listesinde uygulamalar arasında gezinin ve yeni bir tarama yapılandırması oluşturmak istediğiniz uygulama tipini seçin.

Yeni bir tarama yapılandırması olusturduğunuzda, bu uygulama aynı Hedef Uygulama tipi için ayarlanmış tuşlarda görünecektir. Örneğin, görüntü editör uygulamalarını göstermek üzere ayarlanmış bir tuş için yeni bir yapılandırma oluşturduğunuzda, bu yeni yapılandırma görüntü editörleri için ayarlanmış diğer tuşlarda da görünecektir, ancak metin düzenleme uygulamaları için ayarlanmış tuşlarda görünmeyecektir. Bu nedenle, belirli fonksiyonlar için belirli tarama yapılandırma setleri oluşturabilirsiniz ve bu setler sadece gerekli olduklarında görüntülenecektir.

3. New (Yeni) düğmesini tıklayın.

Başka bir yapılandırmanın ayarlarından başlayarak yeni bir yapılandırma oluşturmak isterseniz, o yapılandırmayı seçin, ardından Copy (Kopyala) düğmesini tıklayın.

Scan Settings (Tarama Ayarları) sekmesi seçili değilse bu sekmeyi tıklayın.

4. Scan Configuration Properties (Tarama Yapılandırma Özellikleri) iletişim kutusunda bir ad yazın.

TAVSİYE: Duplex (çift yüzlü) tarama için yeni bir yapılandırma ayarlayacaksanız, vereceğiniz isimde bunun bir duplex tarama olduğunu belirtin, örneğin "Koyu Baskı için Tarama (Duplex)" gibi; böylece ilerde hatırlayabilirsiniz.

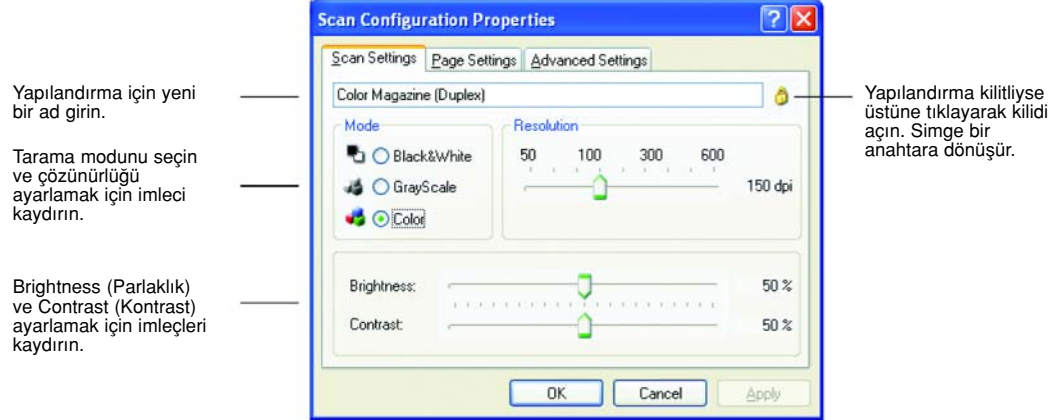

NOT: Select Destinations (Varış Yeri Seç) listesinde yazıcı veya başka bir cihaz seçerseniz iletişim kutusunda ilgili cihazda belirli seçenekleri ayarlamak için ek bir Device Settings (Cihaz Ayarları) sekmesi bulunabilir.

5. Yeni tarama yapılandırması için tarama ayarları seçin.

Mode (Mod) - Aşağıdaki tarama modlarından birini seçin:

- Siyah/beyaz olarak taramak istediğinizde Black&White seçeneğini seçin. Örneğin, mektup ve notlar genellikle siyah/beyaz taranır. Bu mod en küçük dosya boyutlarını üretir.
- Çizim veya siyah/beyaz fotoğraf içeren belgeleri taramak için Grayscale (Gri tonlama) seçeneğini seçin. Tarama sonucunda 256'ya kadar gri tondan oluşan bir görüntü elde edilir.
- Renkli fotoğraf veya başka renkli dokümanları taramak için Color seçeneğini seçin. Renkli taramalar en büyük dosya boyutuna sahiptir.

 $Resolution$  (Çözünürlük) – Çözünürlüğün inç başına düşen nokta sayısını (dpi) ayarlamak için imleci sağa sola kaydırın. Maksimum çözünürlük 600 dpi, minimum çözünürlükse 50 dpi'd›r. dpi ayar› ne kadar yüksek olursa taranan görüntü de o kadar keskin ve net olur. Ancak, yüksek dpi ayarlarının taranması daha uzun sürer ve taranan görüntülerin dosya boyutları daha büyük olur.

Brightness ve Contrast (Parlaklık ve Kontrast) – Bazı durumlarda görüntüleri tararken parlaklık ve kontrast ayarı fazla açık veya koyu ayarlanır. Örneğin, açık renkli bir kalemle yazılmış bir notun daha okunabilir hale getirilmesi için daha koyu olarak taranması gerekebilir.

Parlaklık, görüntünün daha aydınlık veya karanlık görünmesini sağlar. Kontrast ise görüntünün en karanlık ve en aydınlık bölümleri arasındaki orandır. Kontrast ne kadar fazla olursa görüntüdeki daha açık ve koyu gölgeler arasındaki fark da o kadar çok olacaktır.

Taranan görüntünün parlaklığını ve kontrastını ayarlamak için imlecleri sağa veya sola kaydırın. Kontrast ayarı Black&White (Siyah&Beyaz) modu için uygulanamaz.

- 6. Yapılandırmayı kilitlemek isterseniz, anahtar simgesini bir kilit haline dönüştürmek için simgeyi tıklayın.
- 7. Sayfa ayarlarını seçmek için Page Settings (Sayfa Ayarları) sekmesini tıklayın

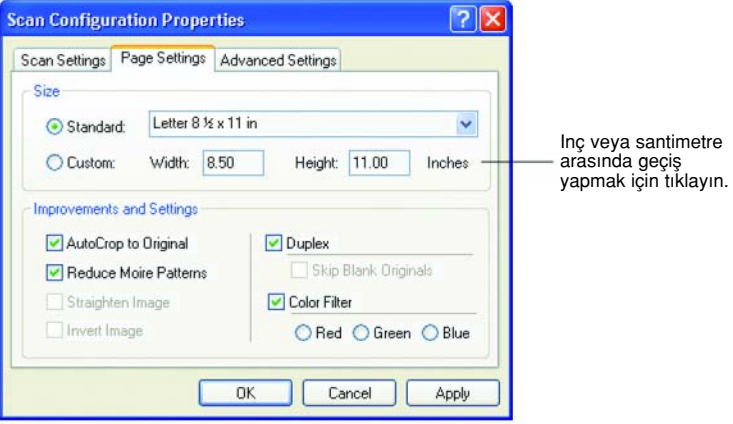

Size (Boyut) - Standard seçeneğini tıklayın ve menü okunu tiklayarak listeden bir sayfa boyutu seçin ya da Custom (Kişisel) seçeneğini tıklayın ve kutulara yatay ve dikey sayfa boyutlarını yazın. Maksimum boyut 8,5 x 14 inçtir. Ölçüm birimleri inç veya santimetre olabilir. Aralarında geçiş yapmak için birimlerin adları olan inches veya centimeters'i tıklayın.

Improvements and Settings (İyileştirme ve Ayarlar) - Sadece seçilen Hedef Uygulaması için geçerli seçenekler seçilebilir.

AutoCrop to Original (Orijinale göre Kırp) – Taranacak dokümanın boyutunu tarayıcının otomatik olarak belirlemesine izin vermek için bu seçeneği seçin. Örneğin, 5x7 inç'lik bir fotoğraf tarıyorsanız, tarayıcı fotoğrafın boyutunu belirleyecektir.

AutoCrop to Original seçeneğini kullanırken, daima tarayıcıdaki kağıt kılavuzlarını kullanın, böylece kağıtlar kıvrılmaz. Kıvrılmış kağıtlar düzgün taranmayabilir.

Tek yüzlü taramalar için, tarama alanı, görüntünün boyutu kadardır. Çift yüzlü taramalar için, sayfanın önünde ve arkasında bulunan iki görüntüden büyük olanın boyutu kadardır.

- Reduce Moire Patterns (Hareli Desenleri Azaltma) Hareli desenler, özellikle gazete ve dergi resimleri gibi taranan fotoğraf veya resim görüntüleri üzerinde bazen görülebilen dalgal›, kıvrımlı çizgilerdir. Reduce Moire Patterns seçeneğinin seçilmesi taranan görüntülerdeki hareli desenlerini azaltır veya yok eder. Bu seçenek sadece 200dpi veya daha düşük çözünürlükte Grayscale (Gri Ölçekli) veya Color (Renkli) modu için seçilebilir.
- Invert Image (Görüntüyü Evir) Sadece Black&White (Siyah&Beyaz) Modu için seçilebilir. Bir görüntüdeki siyah ve beyaz renkleri ters çevirir.

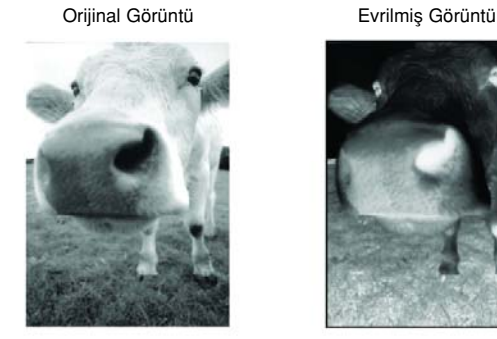

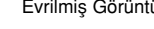

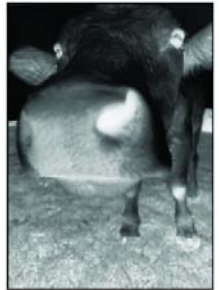

• Duplex - Sayfan›n her iki yüzünü tarar. Bu seçenek seçilmezse tarayıcı, sayfanın sadece ön yüzünü tarar.

NOT: One Touch tuşları için Duplex ve Simplex ayarlayabildiğiniz için, tarayıcı üzerindeki Simplex veya Duplex tuşuna bastığınız zaman bir çakışma olabilir. One Touch ayarına bakılmaksızın, öncelikli olan daima tarayıcı tusu. Diğer bir deyisle, tarayıcı üzerindeki LED numarası Duplex ayarını gösterse bile, tarayıcıda Simplex tuşuna bastığınız zaman tarayıcı Simplex modunda tarama yapacaktır. Tersi için de durum aynıdır.

• Skip Blank Originals (Bos Orijinalleri Atla) - Tümüyle bos olan sayfaları atlar. Genellikle bu seçeneği içinde bazı boş yüzlerin bulunduğu bir çift yüzlü bir grup sayfayı tarayacagınız zaman kullanırsınız. Bu seçenek sadece Duplex taramalarda seçilebilir. **Color Filter** (Renk Filtreleme) - Renk Filtreleme, tarayıcınızın, taranan bir görüntüdeki renklerden birini otomatik olarak silebilme özelliğidir. Örneğin, kırmızı bir filigranı olan bir mektubu taradığınızda kırmızı rengin silinmesini seçebilirsiniz, böylece taranan mektupta kırmızı filigran olmadan sadece metin görüntülenir. Renk Filtreleme sadece Black&White (Siyah&Beyaz) veya Grayscale (Gri Ölçekli) Modunda seçilebilir.

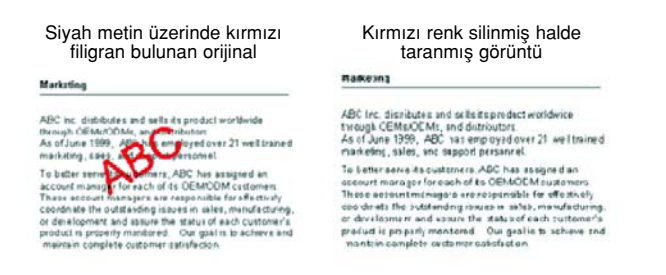

8. Advanced Settings (Gelismis Ayarlar) sekmesini tıklayın.

Advanced Settings (Gelişmiş Ayarlar) sekmesinin seçenekleri Color (Renkli) veya Grayscale (Gri Ölçekli) tarama modu içindir.

Saturation (Doygunluk) bir rengin doygunluğu veya saflığıdır; ton, gözlerinizin gördüğü, görüntüden yansıyan renktir; gamma ise renklerin orta tonlarının parlaklığını kontrol eder.

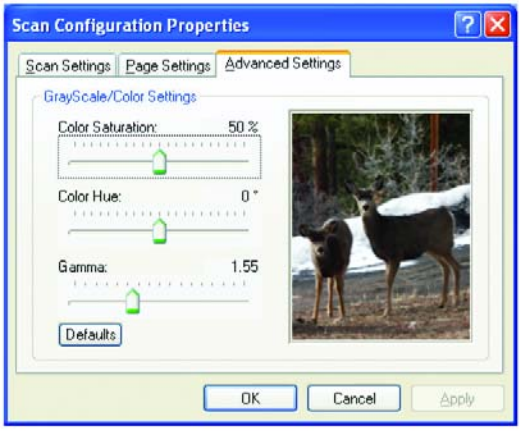

- 9. Renk ayarlarını değiştirmek için imleçleri sola veya sağa kaydırın. Bu işlem sırasında görüntü değişerek yeni ayarların etkisini gösterir.
- 10. Yeni yapılandırmayı kaydetmek için OK (Tamam) düğmesini tıklayın.

Yapılandırma artık ilgili Hedef Uygulamaların One Touch Properties (Özellikler) penceresindeki Scan Configurations (Tarama Yapılandırmaları) listesinde görünecektir.

#### Cihaz Ayarları Sekmesi

Sectiğiniz Hedef Uygulama taranan görüntüyü bir yazıcıya, faks uygulamasına veya başka bir cihaza gönderdiğinde Scan Configurations (Tarama Yapılandırmaları) iletişim kutusunda Device Settings (Cihaz Ayarları) sekmesi görüntülenir. Device Settings sekmesindeki secenekleri cihaz ayarlarını seçmek için kullanırsınız.

1. Device Settings (Cihaz Ayarları) sekmesini tıklayın.

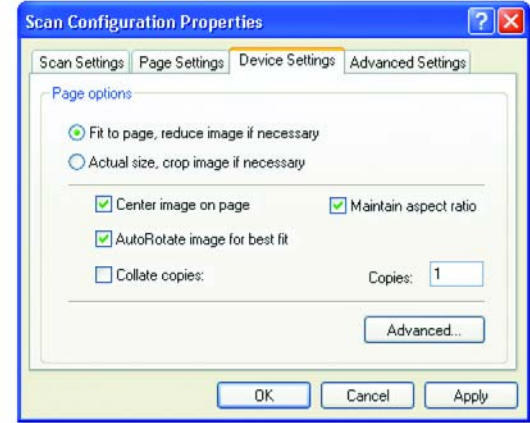

Fit to page, reduce image if necessary (Sayfaya siğdır, gerekirse görüntüyü küçült) - Taranan görüntü tek bir sayfaya yazdırılamayacak veya faksla gönderilemeyecek kadar büyükse sayfaya sığması için otomatik olarak küçültülür.

Actual size, crop image if necessary (Gerçek boyut, gerekirse görüntüyü kırp) - Taranan görüntü tek bir sayfaya yazdırılamayacak veya faksla gönderilemeyecek kadar büyükse sayfaya sığması için otomatik olarak kenarlarından kesilir.

Center image on page (Görüntüyü ortala) - Görüntü sağ üst köşe yerine sayfanın ortasında yazdırılır.

Maintain aspect ratio (En-boy oranını koru) – En-boy oranı, görüntünün uzunluğu ile genişliği arasındaki orandır. Görüntünün bağıl oranlarının sabit kalması için bu seçeneği seçin.

AutoRotate image for best fit (Otomatik Döndürerek Görüntüyü Sığdır)- Görüntü Yatay biçimde ama cihaz Dikey modunda yazdırıyorsa (ya da tersi) sayfaya sığması için görüntüyü sayfaya döndürün.

Collate copies (Kopyaları harmanla) - Birden fazla sayfa yazdıracaksanız kopyaları harmanlayabilirsiniz. Copies (kopyalar) kutusuna kopya sayısını yazın.

Advanced (Gelismis) – Cihazla ilgili ek seçenekleri görmek için tıklayın. Görüntülenen iletişim kutusu cihaza özeldir. Örneğin, cihaz yazıcınızsa, iletisim kutusu yazıcının kurulum ayarlarıdır.

2. OK (Tamam) veya Apply (Uygula) düğmesini tıklayın.

# Tarama Yapılandırmalarının Düzenlenmesi veya Silinmesi

#### Bir tarama yapılandırmasını düzenlemek veya silmek için:

- 1. One Touch Properties (Özellikler) penceresini açın.
- 2. Düzenlemek veya silmek istediğiniz tarama yapılandırmasını seçin. Seçenek kilitli olmayan bir yapılandırma olmalıdır.

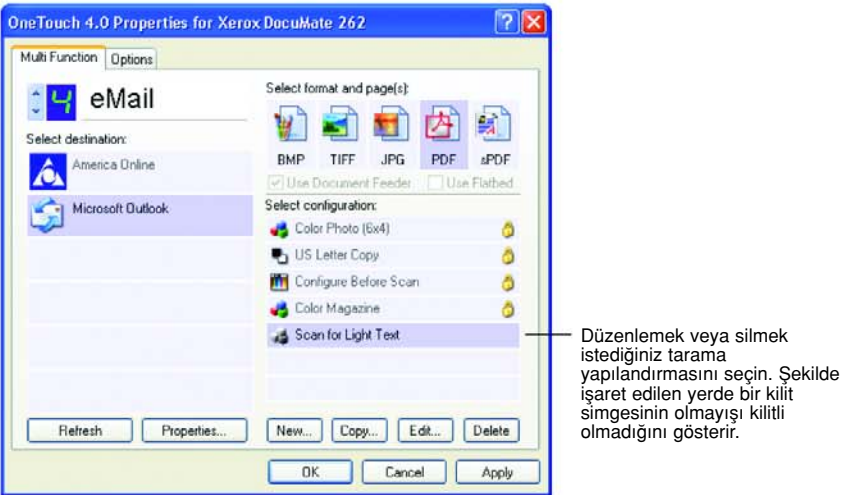

- 3. Yapılandırmayı silmek için Delete (Sil) düğmesini tıklayın.
- 4. Yapılandırmayı düzenlemek için Edit (Düzenle) düğmesini tıklayın.

Seçtiğiniz yapılandırma için Scan Configuration Properties (Tarama Yapılandırma Özellikleri) iletişim kutusu açılır.

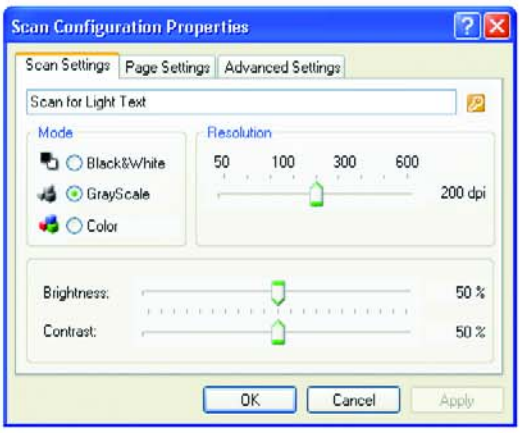

- 5. Ayarları düzenleyerek OK (Tamam) düğmesini tıklayın.
- 6. OK (Tamam) düğmesini tıklayarak iletişim kutusunu kapatın.

# Tarama Öncesi Yapılandırma

Bazen, tarama işlemine başlamadan önce tarama ayarlarını manuel olarak yapılandırmak isteyebilirsiniz. Bu durumda Scan Setting (Tarama Ayarı) olarak Configure Before Scan (Tarama Öncesinde Yapılandır) seçeneğini seçmelisiniz. Bir tarama tuşuna bastığınızda, tarama seçeneklerini ayarlamanız için tarama arayüzlerinden biri görüntülenir.

#### Tarama öncesinde yapılandırmak için:

- 1. One Touch Properties (Özellikler) penceresini açın.
- 2. Okları kullanarak tarama öncesinde yapılandırmak istediğiniz tuşu tıklayın.
- 3. Configure Before Scan (Tarama Öncesinde Yapılandır) tarama yapılandırmasını seçin.

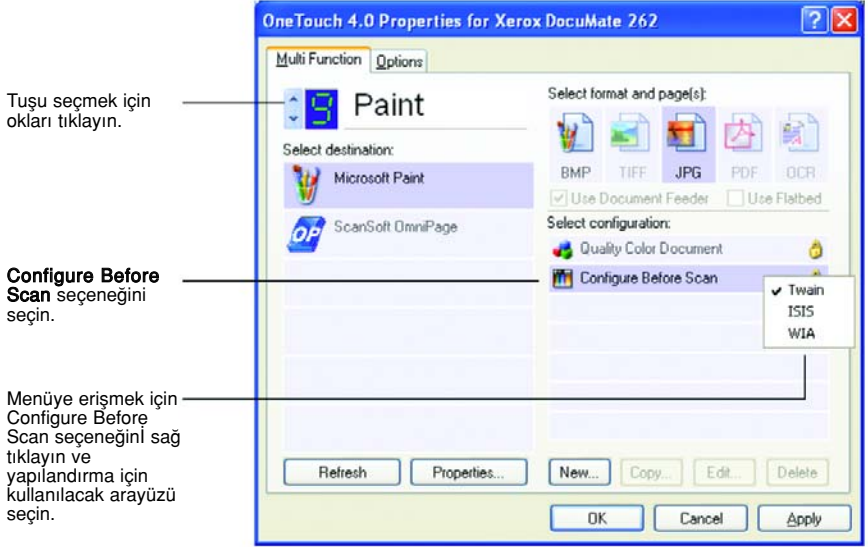

4. Tarama öncesinde yapılandırma için kullanılacak arayüzü seçmek için Configure Before Scan (Tarama Öncesinde Yapılandır) seçeneğini sağ tıklayın.

Twain - Taramayı yapılandırmanız için Basic Interface (Temel Arayüz) veya Advanced Interface (Gelismiş Arayüz) görüntülenir. Bunun için sayfa 65'teki "Temel Arayüz veya Gelişmiş Arayüzden Tarama" kısmına bakın.

ISIS - Taramayı yapılandırmanız için ISIS Tarama arayüzü görüntülenir. Bunun için sayfa 87'deki "ISIS Arayüzüyle Tarama" kısmına bakın.

WIA - Taramayı yapılandırmanız için Windows Image Acquisition (WIA) Arayüzü görüntülenir. Bunun için sayfa 83'teki "Windows Image Acquisition ile Tarama " kısmına bakın.

NOT: WIA seceneği sadece bilgisayarınızda Microsoft Windows XP veya ME yüklü olması durumunda seçilebilir.

5. One Touch Properties (Özellikler) penceresinde OK (Tamam) veya Apply (Uygula) düğmesini tıklayın.

# Optik Karakter Tanımlama (OCR) ile Tarama

Optik Karakter Tanımlama (OCR) tersine çalışan bir yazıcı gibidir. Ekrandakini sayfaya yazdırmak yerine OCR taranmış bir sayfa üzerindeki metin ve sayıları ekranda görüntülenen metin ve sayılara, diğer bir deyişle, düzenlenebilen metin ve sayılara dönüştürür. Böylece metin ve sayıları düzenleyebilir, yazım hatalarını kontrol edebilir, tazı tipi veya yazı boyutunu değiştirebilir, sıralama, hesaplama ve başka işlemler yapabilirsiniz.

OCR özelliğini One Touch yazılımı ve DocuMate 262 tarayıcınızla birlikte kullanabilmeniz için bilgisayarınızda OmniPage Pro 12 yazılımı yüklenmiş olmalıdır. One Touch ve OmniPage Pro 12 tarama ile OCR işlemini tek bir adıma birleştirmek için birlikte çalışır. OmniPage Pro 12 yazılımını henüz yüklemediyseniz, yazılımı, tarayıcınızla birlikte verilen CD'lerden Disk 2'de bulabilirsiniz.

OmniPage Pro 12 yüklenmişse, One Touch Properties (Özellikler) penceresindeki sayfa biçimi DOC, TEXT, XLS, RTF vb. gibi bir metin biçimi olduğu zaman OCR işlemi otomatik olarak yapılır.

NOT: One Touch 6 Tuşu, OCR tuşu olarak önceden ayarlanmıştır. Ancak metni taramak ve OCR işlemi yapmak için başka bir tuşu da ayarlayabilirsiniz.

## OCR ile taramak için

1. Tarayıcı üzerindeki tuşları kullanarak taramak için LED numarasında 6 sayısını gösterene kadar Varış Yeri Seçici tuşuna basın, ardından Simplex veya Duplex tuşuna basın.

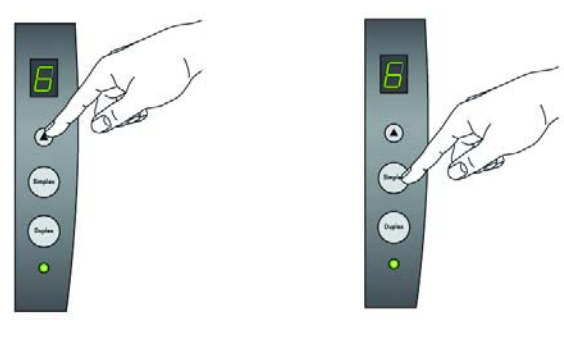

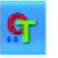

2. One Touch Tus Panelinden taramak için Windows Sistem Tepsisindeki One Touch simgesini, Tuş 6'yı görmek için okları, ardından Tuş 6'yı tıklayın.

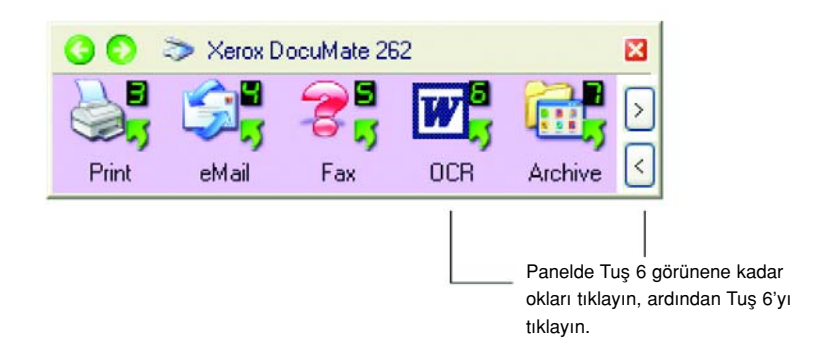

Taranmış sayfalarınız, düzenlenmek üzere veya başka metin işlemleri için hazır şekilde Hedef Uygulamada görüntülenir.

NOT: OCR tarama aynı zamanda cizelgeler için de kullanılabilir, böylece Microsoft Excel'de (veya başka çizelge uygulamasında) orijinal çizelgelerdeki sayı ve metinlerle çalışabilirsiniz.

## OCR Seçeneklerinin Seçilmesi

OCR Seçenekleri sadece bilgisayarınızda OmniPage Pro 12 yüklü olması durumunda seçilebilir.

NOT: OCR seçenekleri evrensel olarak OCR işlemini uygulayan tüm One Touch tuşları için geçerlidir. Örneğin, Tuş 6 önceden OCR metin için ayarlanmıştır ama Tuş 8 için böyle bir ayar yoktur. Tuş 8'i de OCR metine uygun olarak yeniden yapılandırırsanız Tuş 8 için ayarladığınız seçenekler Tuş 6 için de geçerli olacaktır.

#### OCR seçeneklerinin seçilmesi:

- 1. One Touch Properties (Özellikler) penceresini açın.
- 2. Okları kullanarak, dosya tipi olarak metin biçimini kullanan Hedef Uygulamalara sahip bir tuşu seçin
- 3. Sayfa biçimi olarak, metin biçimi dosya tiplerinden birine erişmek için Hedef Uygulamayı seçin.
- 4. Menüyü görmek için sayfa biçimi simgesini sağ tıklayın.

5. Menüden OCR Options (OCR Seçenekleri) seçeneğini seçin.

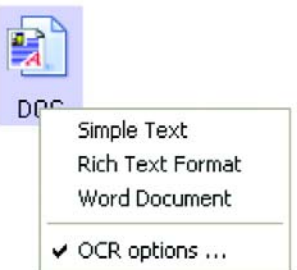

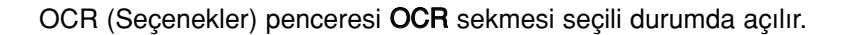

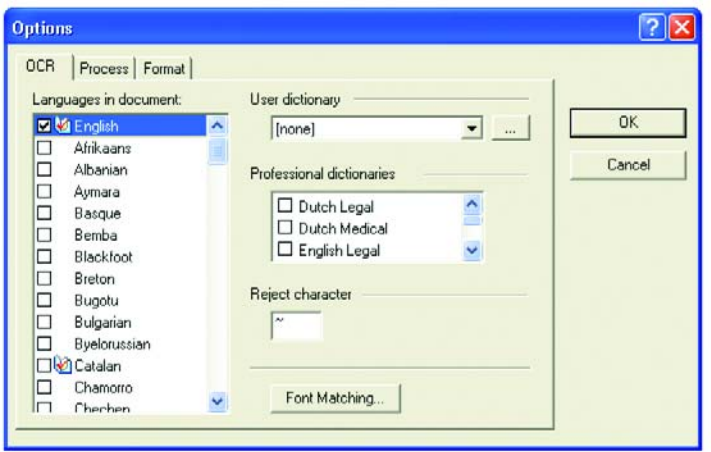

6. OCR penceresinden, istediğiniz seçenekleri seçin.

Languages in Document (Belgede Diller) - Taranacak belgedeki dili veya dilleri seçin. Bu diller OCR işlemi sırasında tanınacak olan dillerdir. Daha hızlı ve güvenilir dil tanımlama için sadece dokümandaki dili seçin.

Listenin başındaki diller son seçtiğiniz dillerdir. Diğerleri altta alfabetik olarak sıralanmıştır. Listede bir dile doğrudan gitmek için klavyede bir harfe basın.

Sözlük simgesi o dile ait sözlük desteği bulunduğunu gösterir. OCR işlemi sırasında yardım için sözlüğe danışılır. Yazım denetlemesi sırasında öneriler de sunabilir.

User Dictionary (Kullanıcı Sözlüğü) - Kullanıcı sözlüğü OCR yazım denetlemesi sırasında geçerli sözcükler olarak tanımasını istediğiniz sözcüklerden oluşan kişisel sözlüğünüzdür. Örneğin, genel sözlüklerde bulunmayan çok teknik terimler içeren bir belge taradığınızda, bu terimleri kişisel sözlüğünüze ekleyebilirsiniz. Ayrıca, belgede geçtiğini düşündüğünüz adları da bu sözlüğe ekleyebilirsinzi. Bu sayede OCR işlemi metinde yazım denetleme yaptığında adlar yazım hatası olarak görünmeyecektir. Birden fazla kullanıcı sözlüğü oluşturabilirsiniz.

ِ ⊌າ

Menü okunu tıklayarak listeden bir kullanıcı sözlüğü seçin. Bilgisayar sisteminizde saptanan tüm Microsoft Word kullanıcı sözlükleri de listelenecektir. Custom (Kişisel) olarak adlandırılmış sözlük varsayılan Word sözlüğünüzdür.

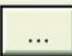

Bir kullanıcı sözlüğü oluşturmak için menü okunun yanındaki düğmeyi tıklayın. New (Yeni) düğmesini tıklayın, sözlük için bir ad yazın ve OK (Tamam) düğmesini tıklayın. Close (Kapat) düğmesini tıklayın ve yeni oluşturduğunuz sözlüğü listeden seçin. Bu sözlük OCR işlemi sırasında kullanılacaktır. Sözlüğe kelime eklemeleri, yazım denetimi sırasında yapabilirsiniz. Taranmış belgelerinizde yazım denetimini başlatmak için OmniOage Pro 12 belgelerine bakın.

Professional Dictionaries (Profesyonel Sözlükler) - Bunlar son derece teknik kelime ve kelime gruplarını içeren hukuk ve tıp sözlükleridir. Seçenekler şunlardır: Dutch Legal (Hollandaca Hukuk), Dutch Medical (Hollandaca Tip), English Legal (İngilizce Hukuk), English Medical (Ingilizce Tip), French Legal (Franszca Hukuk), French Medical (Fransızca Tıp), German Legal (Almanca Hukuk), ve German Medical (Almanca Tip). Seçmek için sözlük adının yanındaki kutucuğu işaretleyin.

Reject Character (Red Karakteri) - OCR işleminin, tanınmayan bir metin karakteri yerine kullandığı karakterdir. Örneğin, OCR işlemi REJECT kelimesindeki J harfini tanımamışsa ve red karakteri olarak  $\sim$  ayarlı ise kelime, belgenizde RE~ECT olarak görünecektir.

Kullanmak istediğiniz karakteri Reject character (Red karakteri) kutusuna yazın. Bunun, belgelerinizde kullanılmayan bir karakter olmasına çalışın.

**Font Matching** (Yazı Tipi Eşleştirme) – Bilgisayar sisteminizde genellikle OCR işleminin metni tanımlama sırasında kullanması için bir dizi yazı tipi vardır. Ancak, tüm yazı tipleri OCR işlemi için seçilemeyebilir. Font Matching (Yazı Tipi Eşleştirme) seçeneğini kullanarak bilgisayarınızda, belgelerinizdeki yazı tipleriyle uyumlu yazı tiplerini seçebilirsiniz.

Font Matching (Yazı Tipi Eslestirme) iletişim kutusunu açmak için Font Matching düğmesini tıklayın.

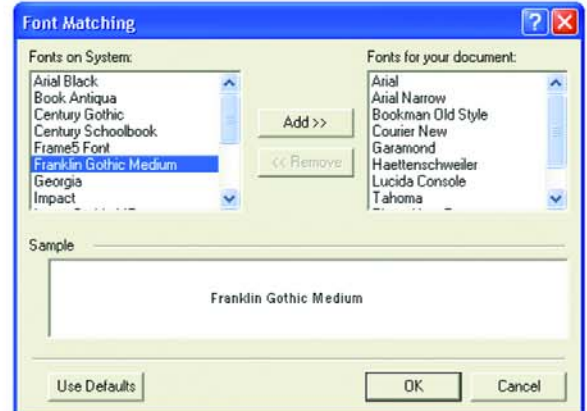

Soldaki liste, bilgisayar sisteminizde bulunan yazı tipleridir. Sağdaki liste ise belgelerinizdeki metni tanımlamak için OCR tarafından kullanılacak yazı tipleridir. Mümkünse, Fonts for your document (Belgenizdeki yazı tipleri) listesi taramayı planladığınız belgelerdeki tüm yazı tiplerini içermelidir. Bu listeye yeni yazı tipleri eklemek için Fonts on System (Sistemdeki Yazı Tipleri) listesinden bir yazı tipi seçerek Add (Ekle) düğmesini tıklayın. Bir yazı tipi seçtiğinizde, doğru yazı tipi olup olmadığını anlamak için bu yazı tipini belgenizdeki yazı tipleriyle karşılaştırabilmeniz için metin kutusunda bir örnek görüntülenecektir. Bir yazı tipini kaldırmak için, bu yazı tipini seçin ve Remove (Kaldır) düğmesini tıklayın. Listeleri ilk hallerine döndürmek için Use Defaults (Varsayılanları Kullan) seçeneğini tıklayın. İşiniz bittiğinde OK (Tamam) düğmesini tıklayın.

7. Process (İşlem) sekmesini tıklayarak Process penceresindeki seçenekleri seçin.

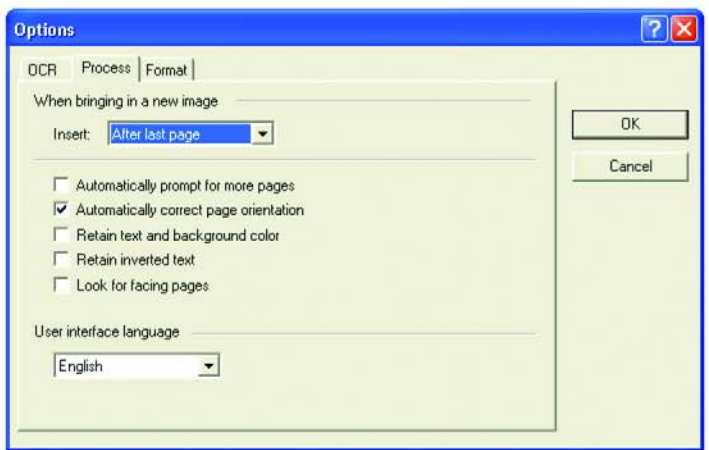

When bringing in a new image (Yeni görüntü getirme) - Menü okunu tiklayin ve mevcut belgenizde yeni sayfaların nereye eklenmesini istediğinizi belirleyin. Seçenekler şunlardır: After last page (Son sayfadan sonra), After current page (mevcut sayfadan sonra), Before current page (Mevcut sayfadan önce), ve Before first page (İlk sayfadan önce).

Automatically prompt for more pages (Daha çok sayfaya otomatik hızlı geçiş) – Doküman, tarayıcının kağıt kılavuzuna sığmayacak kadar çoksa bu seçeneği seçin.

Automatically correct page orientation (Sayfa yönünü otomatik düzeltme) - OCR işleminin sayfa yönünü kontrol etmesi ve sayfa yönü yanlış olan bir sayfayı, tanımlama öncesinde otomatik olarak 90, 180 veya 270 derece döndürmesi için bu seçeneği seçin. Gerektiğinde tüm sayfalar otomatik olarak düzleştirilir (eğrilikleri giderilir).

Retain text and background color (Metin ve arkaplan rengini koruma) - Dokümanınız renkli metin veya arkaplan içerdiğinde, bu seçeneği seçerek bu renklerin algılanmasını ve seçmiş olduğunuz metin düzenleme uygulamasında görüntülenmesini sağlayabilirsiniz. Renkli metin ve arkaplanlar aynı zamanda gönderilmek üzere hazır olacaktır. Doküman içindeki renkli resimleri istiyor fakat renkli metin ve arkaplanları istemiyorsanız bu kutunun işaretini kaldırın. Metin ve arkaplan rengini OmniPage Pro 12 Metin Editöründen değiştirebilirsiniz.

Retain inverted text (Evrilmiş metinleri koruma) – Evrilmiş metin, siyah veya koyu bir arkaplan üzerinde beyaz veya açık renkli harflerdir. Evrilmiş metni korumak için bu seçeneği seçin, metni beyaz arka plan üzerinde siyah harfler şekline dönüştürmek için ise kutunun işaretini kaldırın.

Look for facing pages (Karşılıklı sayfalar) - Açık bir kitapta karşılıklı iki sayfanın tek bir seferde taranıp iki ayrı sayfa şeklinde (iki ayrı sayfa olarak taranmış gibi) tanınarak kaydedilmesini isterseniz bu seçeneği seçin.

User interface language (Kullanıcı arayüzü dili) - Arayüz dili İngilizce'dir.

8. Format (Biçim) sekmesini tıklayarak Format penceresinden istediğiniz secenekleri seçin.

Biçimleri seçtiğinizde, yandaki görüntüden, sayfa yerleşiminin nasıl olacağını görebileceğinizi aklınızda bulundurun.

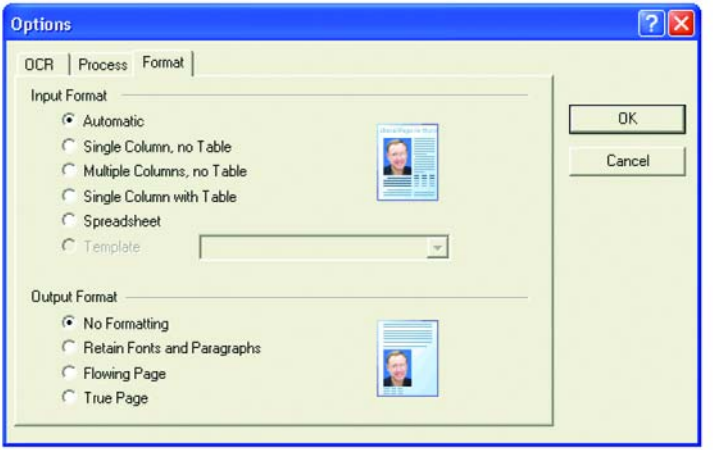

Automatic (Otomatik) - OCR isleminin sayfa yerleşimini belirlemesi için bu seçeneği seçin. Bu yöntem biçim işleme seçenekleri arasında en hızlısıdır. Bu seçenek genelikle, belgede farklı veya bilinmeyen yerleşim tipleri, sütunlu metin ve bir tablo ya da birden fazla tablo olan sayfalar bulunduğunda seçilir. Böylece, OCR metnin sütunlar halinde mi olduğunu, bir görüntünün grafik mi, yoksa metin mi olduğunu, veya tabloların bulunup bulunmadığını tespit edecektir.

Single column no table (Tek sütun, tablosuz) – Belgede sadece tek sütunlu bir metin sütunu varsa ve tablo yoksa bu seçeneği seçin. Genellikle iş mektupları bu biçimdedir. Kelime veya sayıların sütunlar halinde olduğu belgelerde bunların tablolara yerleştirilmelerini veya birden fazla sütun haline getirilmelerini veya ayrı sütunlar olarak tanınmalarını istemediğinizde de bu seçeneği seçebilirsiniz.

Multiple columns no table (Birden fazla sütun, tablosuz) – Belgenin bazı sayfalarında metin sütunlar halindeyse ve orijinal yerleşimdeki gibi bu sütunları korumak istediğinizde bu seçeneği seçin. Tablo benzeri veriyle karşılaşıldığında, bu veriler tablo yerine sütun şeklinde düzenlenir.

Single column with table (Tek sütun, tablolu) – Belgeniz sadece bir metin sütunu ve bir tablo içerdiğinde bu seçeneği seçin. Tablo, seçmiş olduğunuz metin düzenleme uygulamasında bir tablonun içine yerleştirilecektir. Sonradan bu tablonun tablo şeklinde mi, yoksa sekmelerle birbirlerinden ayrılmış metin sütunları şeklinde mi başka uygulamaya gönderilecegini belirleyebilirsiniz.

Spreadsheet (Çizelge) - Tüm belge, bir çizelge programına göndermek veya bir tablo olarak işlenmesini istediğiniz bir tablodan oluşuyorsa bu seçeneği seçin. Bu seçenekte sütunlar arasında akan metin veya grafikler algılanmaz.

Template (Şablon) - OmniPage Pro 12 yazılımında bir sınır şablonu oluşturduysanız, arkaplan değerinin, sınırlarının ve sınır özelliklerinin bundan böyle OCR ile taranan tüm sayfalara uygulanması için bir sınır sablon dosyası seçin.

No Formatting  $(NF)$  (Bicimlendirme yok) – Belge, sütunları iptal edilmiş, sola hizalanmış, tek bir yazı tipi ve yazı tipi boyutunda normal metin olacaktır. Normal metni neredeyse tüm dosya tiplerine ve hedef uygulamalara gönderebilirsiniz, grafikler, tablolar ve madde isaretleri korunur. Text veya Unicode dosya tiplerine gönderdiğinizde ise grafikler ve tablolar desteklenmeyecektir.

Retain Fonts and Paragraphs (RFP) (Yazı Tipi ve Paragrafları Koru) -Bu çıktı biçimi, grafikler ve sütun haline getirilmemiş metne sahip tablolar da dahil olmak üzere, yazı tipi ve paragraf biçimlendirmesini korur. Bu çıktı formatı neredeyse tüm dosya tiplerinde seçilebilir.

Flowing Page (FP) (Sürekli Sayfalar) - Bu seçenek sütunlar dahil olmak üzere, sayfaların orijinal yerleşimini korur. Koruma, sütun ve girinti ayarlarını mümkün olduğunca kapsar, ancak metin kutularını veya çerçeveleri kapsamaz. Bu durumda metin, bir sütundan di¤erine devam edecektir, oysa metin kutuları olduğunda bu süreklilik olmaz.

True Page (TP) - Bu çıktı biçimi sütunlar dahil olmak üzere, sayfaların orijinal yerleşimini korur. Bu koruma metni, resimleri ve tablo kutu ve çerçevelerini kapsar. True Page seçeneği sadece biçimlendirmeyi yapabilecek hedef uygulamalar için sunulur. True Page biçimlendirme, XML gönderim ve "PDF Edited" dosya tipi haricinde, tüm PDF gönderimler için tek seçenektir.

9. OCR seceneklerini seçmeyi tamamladıysanız, Options (Seçenekler) penceresinde OK (Tamam) düğmesini tıklayın.

Sayfa biçimi olarak metin biçimi ayarlı olan bir tarama tusunu tıkladığınızda bu seçenekler OCR işleme sırasında uygulanacaktır.

# sPDF veya nPDF ile Tarama ve Metin Arama

Aranabilir PDF (sPDF) ve Normal PDF (nPDF), bir Adobe PDF dosyasının özel biçimleridir. sPDF, taranan metni, metin arama ve OCR özellikleri bulunan bir PDF biçimine dönüştürür. nPDF de aynı özelliklere sahiptir, bunun yanında eğer bir PDF düzenleme programınız var ise bir nPDF görüntüsündeki metinleri düzenleyebilirsiniz. Her iki PDF biçimi de farklı görüntü kalitelerinde görüntüler üretebilir, böylece taranan belgeleriniz için hangisinin daha iyi olduğunu tespit etmek için denemek isteyebilirsiniz. sPDF ve nPDF, sadece bilgisayarınızda OmniPage Pro 12 yazılımının yüklü olması durumunda sayfa formatı olarak seçilebilir.

## sPDF ve nPDF ile taramak için:

- 1. One Touch Properties (Özellikler) penceresini açın.
- 2. Okları kullanarak sPDF ve nPDF tarama için kullanılacak One Touch tuşunu seçin.
- 3. Sayfa biçimi olarak bir metin biçimi kullanan bir Hedef Uygulama seçin.
- 4. Metin biçimi simgesini sağ tıklayın.

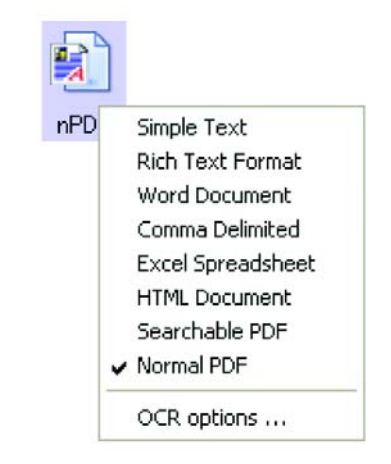

5. Sayfa biçimi için Searchable PDF veya Normal PDF seçeneğini seçin.

NOT: sPDF ve nPDF seçenekleri Tüm Hedef Uygulamalar için geçerli değildir. Örneğin Microsoft Word için bunlar tarama seçeneği olarak yoktur.

Tuş için olan ayarlar (buradaki örnekte Tuş 8) sayfa biçimi seçiminizde gösterilir.

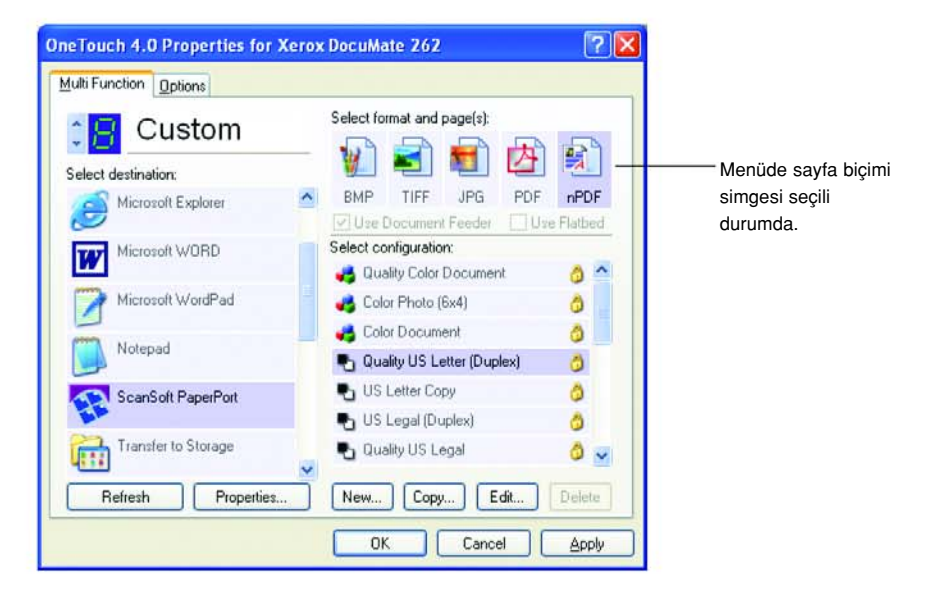

- 6. Bir Tarama Yapılandırması seçin.
- 7. Apply (Uygula) veya OK (Tamam) düğmesini tıklayın.
- 8. Şimdi bu tuşla tarayın. Taranan belge, bu tuş için seçilmiş olan sPDF veya nPDF biçiminde olacaktır.
- 9. Metin aramak istediğinizde Adobe Acrobat Reader veya Adobe Acrobat uygulamasını açın.
- 10. Adobe Acrobat File (Dosya) menüsünden Open (Aç) seçeneğini seçin ve taramış olduğunuz dosyayı açın.
- 11. Adobe Acrobat Edit (Düzen) menüsünden Find (Bul) seçeneğini seçin.

Find (Bul) iletişim kutusu açılır.

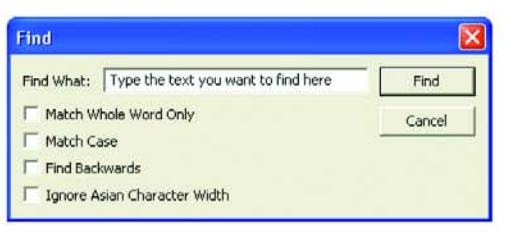

12. Aramak istediğiniz metni girin ve Find (Bul) düğmesini tıklayın.

Bir PDF dosyasında metin aramak veya PDF metninde düzenleme yapmak konusunda daha fazla bilgi için Adobe Acrobat kullanım kılavuzuna bakın.

# CD'ye Tarama ve Yazdırma

Bilgisayarınıza bir CD yazıcı bağlı ise, DocuMate 262 tarayıcınızdan doğrudan bir CD'ye tarama yapabilirsiniz. Bu özellik sadece Windows XP işletim sistemine sahip bilgisayarlarda seçilebilir.

#### Bir CD'ye taramak ve kaydetmek için:

- 1. Bilgisayarınızın CD Sürücüsüne boş bir CD yerleştirin.
- 2. One Touch Properties (Özellikler) penceresini açın.
- 3. Okları kullanarak CD'ye tarama ve yazdırma için kullanılacak bir tuş seçin.
- 4. Hedef Uygulama olarak Burn to CD (CD'ye Yazdır) seçeneğini seçin.

Burn to CD (CD'ye Yazdır) bilgisayarınızda bir CD yazıcının bulunması durumunda Hedef Uygulama olarak seçilebilir. Ama CD yazıcının içinde bir CD bulunmadığı zaman da varış yeri olarak CD seçebilirsiniz.

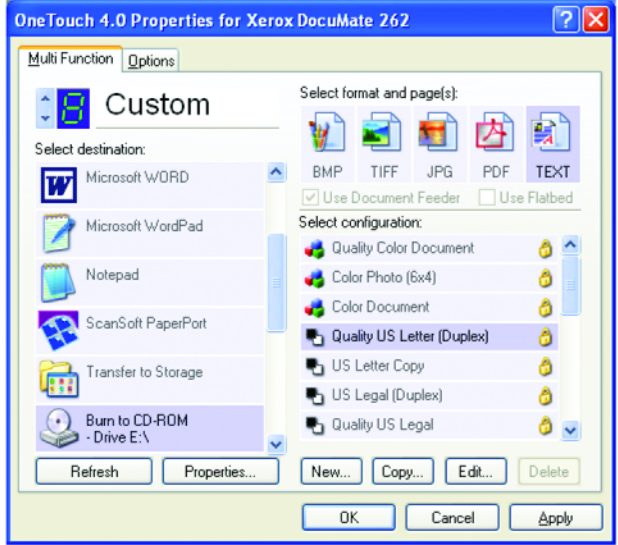

- 5. Bir Page Format (Sayfa Biçimi) ve Scan Configuration (Tarama Yapılandırması) seçin.
- 6. Apply (Uygula) veya OK (Tamam) düğmesini tıklayın.
- 7. CD'ye tarama ve kayıt yapılması için seçtiğiniz tuşu kullanarak tarama işlemini başlatın.

Tarama bittikten sonra ekranda görüntülenecek bir ileti balonu, CD'ye kaydedilmek üzere bekleyen dosyalarınızın bulunduğunu belirtecektir.

8. One Touch penceresinde Burn to CD (CD'ye Yazdır) Hedef Uygulamasının hâlâ seçili olduğundan emin olun ve Porperties (Özellikler) düğmesini tıklayın.

One Touch 4.0 Link Properties (Bağlantı Özellikleri) penceresi açılır.

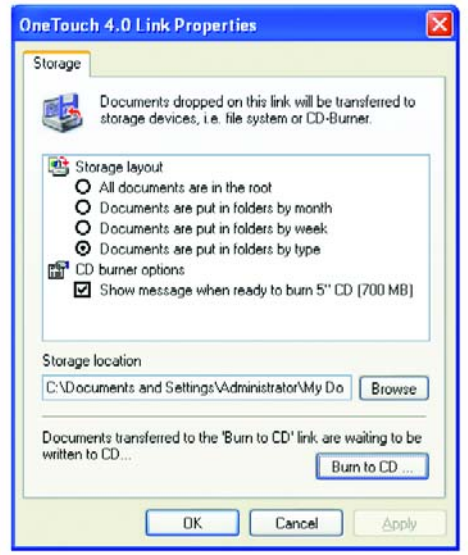

- 9. CD yazıcının içinde bir CD bulunduğundan emin olun.
- 10. Burn to CD (CD'ye Yazdır) düğmesini tıklayın.

CD yazıcı başlar ve taranmış belgeleriniz CD'ye yazdırılır.

## Event Forwarding ile Tarama

İşleme başlarken tarama için kullanılacak bir uygulama belirlemek isterseniz event forwarding fonksiyonundan yararlanabilirsiniz. Tarayıcı ilk sayfayı besleyecek ama kullanılacak uygulamayı seçmeniz için duracaktır. Uygulamayı seçtikten sonra, uygulamanın arayüzü açılır ve bu arayüzü kullanarak taramaya devam edebilirsiniz.

## Event forwarding ile taramak için:

- 1. One Touch Properties (Özellikler) penceresini açın.
- 2. Okları kullanarak event forwarding için kullanılacak bir tuş seçin.

3. Hedef Uygulama olarak Still Image Client (Hareketsiz Görüntü İstemcisi) seçeneğini seçin.

Tarayıcı, dokümanınızın ilk sayfasını besleyene kadar gerçek Hedef Uygulama seçilmediği için bu seçenekte için bir sayfa biçimi seçemeyeceğinizi unutmayın.

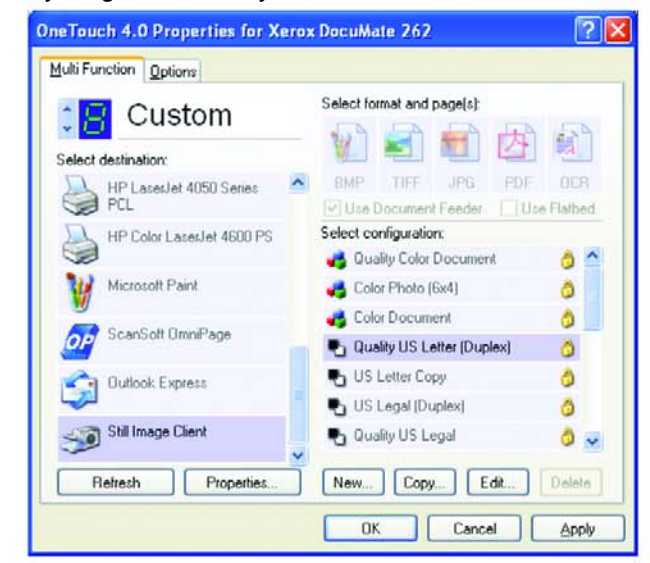

- 4. Bir Scan Configuration (Tarama Yapılandırması) seçin.
- 5. Apply (Uygula) veya OK (Tamam) düğmesini tıklayın.
- 6. Event forwarding için seçtiğiniz tuşu kullanarak tarama işlemini baslatın.

Tarama için kullanılacak uygulamayı seçmeniz için bir iletişim kutusu görüntülenir.

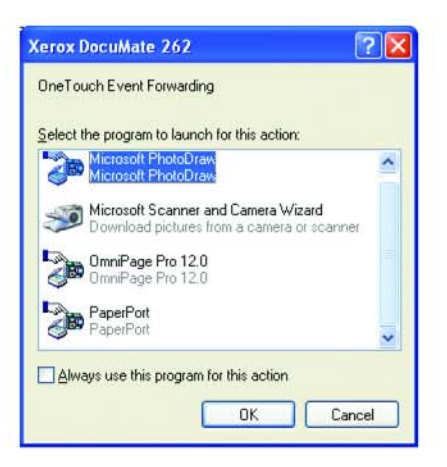

7. Kutudan uygulamayı seçin ve OK (Tamam) düğmesini tıklayın.

Seçtiğiniz uygulama açılır ve o uygulamanın TWAIN arayüzüyle taramaya devam edebilirsiniz.

# Taranan Dokümanlarınızdan HTML Web Sayfası Oluşturma

Bir veya birden fazla sayfalı bir doküman taradığınızda, sayfaları doğrudan web sitenize yüklemek üzere html olarak biçimlendirilmiş sayfalara dönüştürebilirsiniz. Bu sayfalar internet plug-in veya başka özel işlem gerektirmeden web sayfanızda ziyaretçiler tarafından görülebilir. Aslında bu, web ortamında yayınlanacak bir biçimlendirmeyi, doğrudan tarayıcınızdan tek adımda elde etme özelliğidir.

#### Taramak ve HTML web sayfasını oluşturmak için:

- 1. One Touch Properties (Özellikler) penceresini açın.
- 2. Okları kullanarak Tuş 6'yı veya Hedef Uygulamalardan biri Microsoft Explorer olan başka bir tuşu seçin.
- 3. Hedef Uygulama olarak Microsoft Explorer's seçin.
- 4. Page Format (Sayfa Biçimi) olarak HTML'yi seçin.

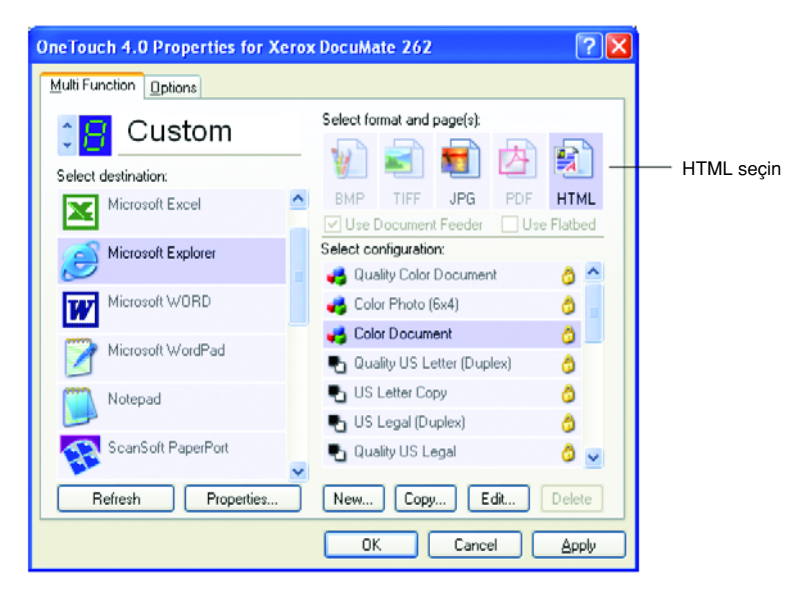

- 5. Bir Scan Configuration (Tarama Yapılandırması) seçin.
- 6. Apply (Uygula) veya OK (Tamam) düğmesini tıklayın.

7. One Touch Tus Panelinde Tus 6'yı tıklayın (veya başka bir tuş kullandıysanız, onu tıklayın).

Tarama bittikten sonra doküman ilk olarak OCR işlemiyle düzenlenebilir bir metne, sonra da HTML biçimine dönüştürülür. Dönüştürülen sayfanızı gösteren Microsoft Internet Explorer açılır.

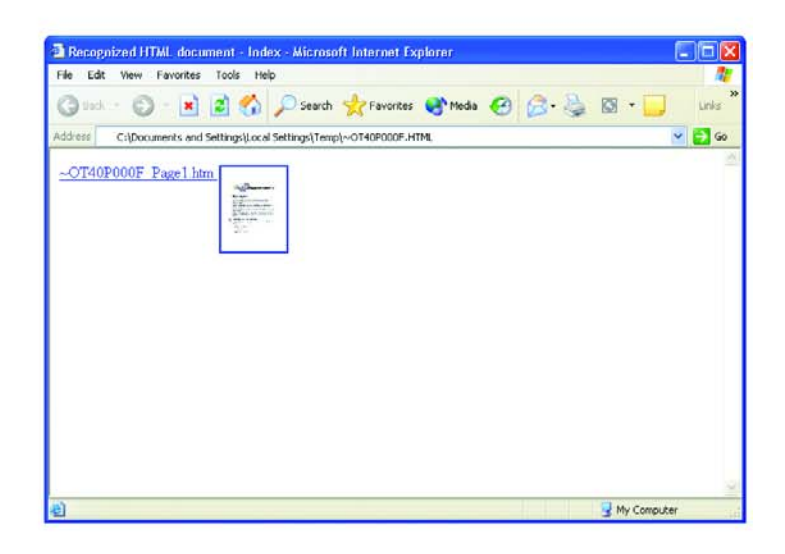

8. Internet Explorer File (Dosya) menüsünden Save As (Farklı Kaydet) seçeneğini seçin, sayfaya bir isim verin ve web sayfası dosyaları için kullandığınız konuma kaydedin.

Yeni HTML sayfasını ileride bulabilmek için Address (Adres) çubuğunda gösterilen adresi bir yere not etmek isteyebilirsiniz.

Sayfanın web sitenizde nasıl görüneceğini görmek isterseniz üzerine tıklayın.

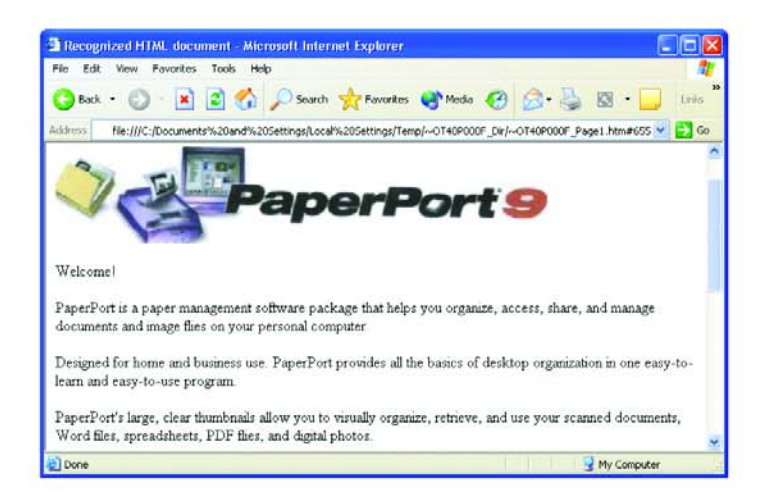

9. Şimdi, belgeyi herhangi bir HTML sayfasında olduğu gibi web sayfanıza göndermek için Microsoft Internet Explorer veya başka bir uygulamayı kullanabilirsiniz.

# Taranan Dokümanların Kaydedilmek Üzere İletilmesi

Transfer to Storage (Kaydetmek Üzere İlet) tarama islemiyle dokümanları tek adımda tarayıp bir klasöre kaydedebilirsiniz. Bu işlem dokümanları manuel olarak kaydetmek veya başka yollarla işlemek zorunda kalmadan arşivlemek istediğinizde ideal bir seçenektir. Dosya biçimi olarak metin biçimini seçerseniz belgeler kaydedilmeden önce aynı zamanda otomatik olarak OCR islemi tarafından düzenlenebilir metin ve sayılara dönüştürülecektir.

NOT: One Touch 7 Tuşu, Arşiv tuşunuz olarak önceden ayarlanmıştır. Ancak metni Arşive taramak üzere başka bir tuşu da ayarlayabilirsiniz.

1. Tarayıcı üzerindeki tusları kullanarak taramak için LED 7 sayısını gösterene kadar Varış Yeri Seçici tuşuna basın, ardından Simplex veya Duplex tuşuna basın.

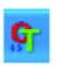

2. One Touch Tus Panelinden taramak için Windows Sistem Tepsisindeki One Touch simgesini tıklayın, Tuş 7'yi görene kada okları tıklayın, sonra Tuş 7'yi tıklayın.

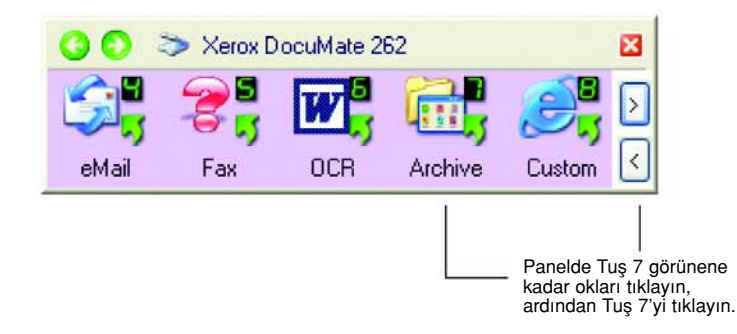

Taranan sayfalarınız One Touch 4.0 Link Properties (Bağlantı Özellikleri) iletisim kutusunda belirlemis olduğunuz konuma kaydedilir.

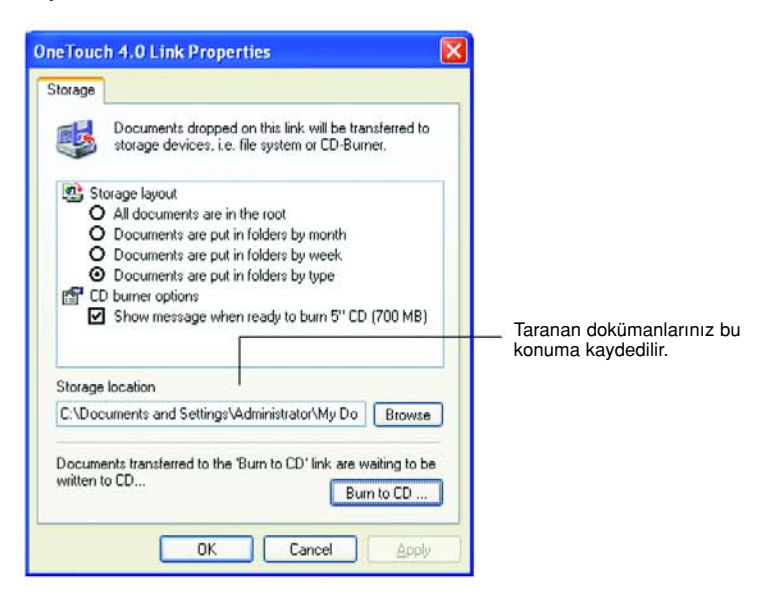

## Kayıt için İletmeden Önce OCR İşlemini Kullanmak için:

Kayıt için iletmek istediğiniz belgeler metin belgeleri veya çizelgeler ise, kaydetmeden önce OCR işlemi tarafından dönüştürülmelerini sağlayabilirsiniz.

- 1. One Touch Properties (Özellikler) penceresini açın.
- 2. Okları kullanarak Tuş 7'yi veya Hedef Uygulamalardan biri Transfer to Storage (Kaydetmek Üzere İlet) olarak ayarlanmış olan başka bir tuşu seçin.
- 3. Dosya biçimi olarak metin biçimini seçin.
- 4. Metin biçimi simgesini sağ tıklayın ve taranan belgeler için bir dosya biçimi seçin.

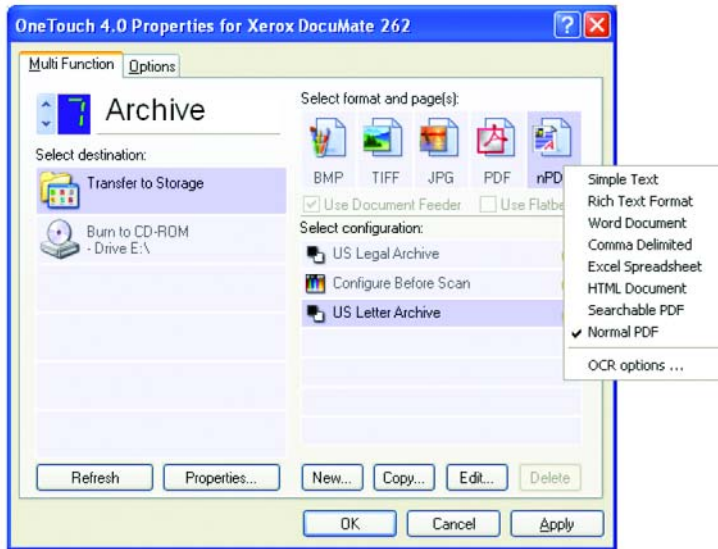

- 5. Bir Scan Configuration (Tarama Yapılandırması) seçin.
- 6. Apply (Uygula) veya OK (Tamam) düğmesini tıklayın.
- 7. Tuş 7'yi (veya arşivleme için ayarladığınız başka bir tuşu) kullanarak tarama işlemini başlatın.

Tarama bittikten sonra dokümanlar metin dosyas› biçiminde ve belirlediğiniz konuma kaydedilecektir.

# Donanımın Kontrol Edilmesi ve Lamba Güç Tasarrufunun Ayarlanması

1. One Touch simgesini sağ tıklayarak açılan menüden Show Hardware (Donanımı Göster) seçeneğini seçin.

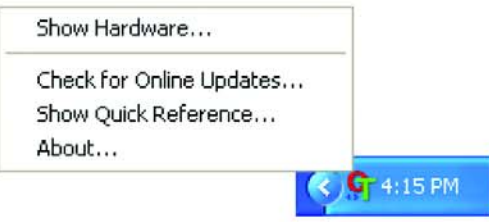

Dilerseniz One Touch Tuş Panelinin üst tarafındaki tarayıcı simgesini de tıklayabilirsiniz.

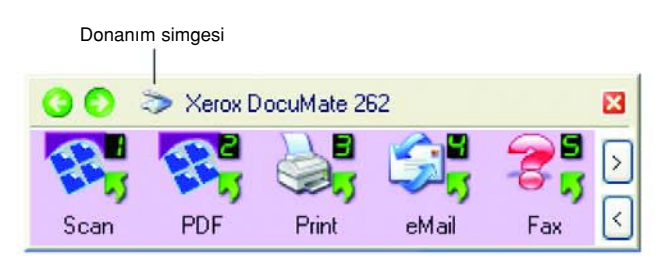

Panelin Donanım Görünümü açıksa DM262 simgesini de sağ tıklayabilirsiniz.

Görüntülenen Hardware Properties (Donanım Özellikleri) iletişim kutusu Xerox 262 DocuMate tarayıcı hakkındaki bilgileri gösterir.

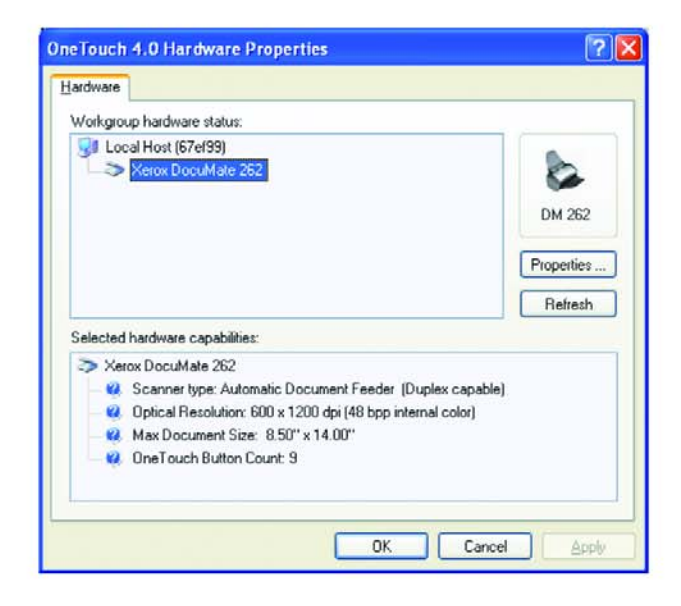

2. Properties (Özellikler) düğmesini tıklayın.

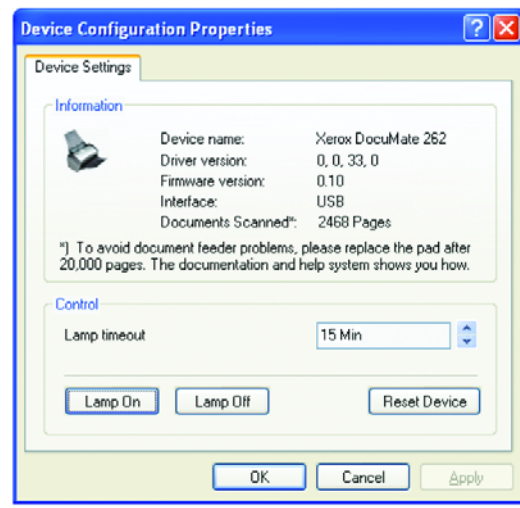

Tarayıcınızda 15 dakikalık bir boş kalma süresinin ardından bekleme moduna girmesi için ayarlanmış dahili bir güç tasarruf özelliği bulunmaktadır. Tarayıcının bekleme moduna girmeden önce bekleyeceği süreyi en 10 dakika, en fazla 10 saat olarak ayarlayabilirsiniz.

3. Lambanın kapanma süresini ayarlamak ve bir süre ayarı seçmek için okları tıklayın.

Tarayıcıyı kapatmadan lambayı açmak veya kapatmak için Lamp On (Lamba açık) veya Lamp Off (Lamba kapalı) düğmelerini tıklayın.

Tarayıcının fabrika ayarlarını geri yüklemek için Reset Device (Cihazı sıfırla) düğmesine tıklayın.

4. Değişiklikleri kaydetmek ve iletişim kutusunu kapatmak için OK (Tamam) düğmesini tıklayın.

# PaperPort Yazılımından Tarama

Tarama için tarayıcı tuşlarını veya One Touch Tuş Panelini kullanmak yerine PaperPort yazılım uygulamasını kullanabilirsiniz.

PaperPort'tan Basic Interface (Temel Arayüz), Advanced Interface (Gelişmiş Arayüzü) veya Windows Image Acquisition'ı (WIA) kullanarak tarama yapabilirsiniz. Windows Image Acquisition ile taramak için sayfa 83'teki "Windows Image Acquisition ile Tarama" kısmına bakın.

Temel Arayüz ve Gelişmiş Arayüz tarama için TWAIN standardından yararlanır. TWAIN, bilgisayarların tarayıcılardan, dijital kameralardan ve başka dijital cihazlardan görüntü almak için yaygın olarak kullandığı bir yöntemdir. Başka birçok grafik ve görüntüleme uygulaması TWAIN standardıyla uyumludur, bu yüzden tarayıcınızı bu uygulamalarla da kullanabilirsiniz.

NOT: Tarama için kullandığınız tuş Configure Before Scan (Tarama Öncesinde Yapılandır) olarak ayarlanmışsa ve seçenek olarak TWAIN seçilmişse, tarama sırasında Temel Arayüz ve Gelişmiş Arayüz doğrudan açılır (önce PaperPort'u açmadan).

# Temel Arayüz veya Gelişmiş Arayüzden Tarama

Bu kısımda yer alan talimatlar PaperPort Masaüstünden Basic Interface(Temel Arayüz) ve Advanced Interface (Gelişmiş Arayüz) kullanılarak yapılan tarama içindir.

PaperPort yazılımından bir doküman taramak için:

#### 1. ScanSoft PaperPort 9.0 yazılımını başlatın.

PaperPort Masaüstü açılır.

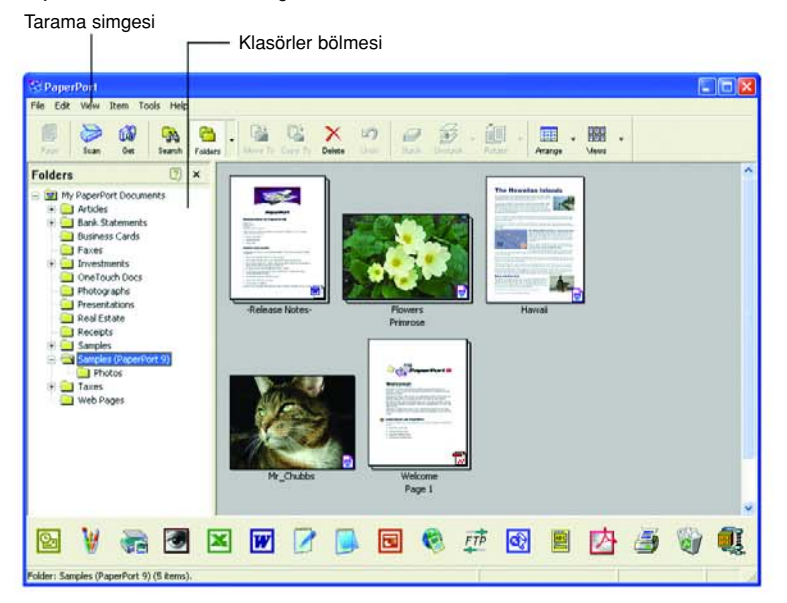

- $\sum_{\text{Scan}}$
- 2. PaperPort komut çubuğu üzerindeki Scan (Tarama) simgesini tıklayın.

Taranmış görüntülerinizi organize etmeniz için klasörleri gösteren Folders (Klasörler) bölmesinin yerine Scan (Tarama) bölmesi görüntülenir.

Tarama bölmesi **Buradan Xerox DocuMate 262'yi seçin** 

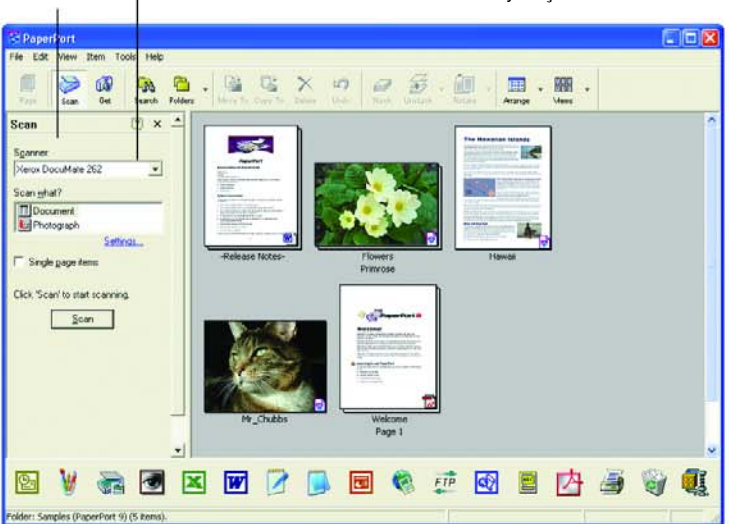

- 3. Scanner (Tarayıcı) listesinden Xerox DocuMate 262 tarayıcınızı seçin.
- 4. "Scan what?" (Neler taranacak?) bölümünde, bir Document (Belge) veya Photograph (Fotoğraf) taramayı seçin.

Tarama öncesinde taranan görüntünün dosya adı ve dosya tipi biçimini değiştirmek isterseniz Settings (Ayarlar) seçeneğini tıklayın. Belgeler için varsayılan dosya tipi .pdf, fotoğraflar için ise .jpg'dir.

- 5. Single page items (Tek sayfalı dokümanlar) işaret kutusunu aşağıdaki gibi kullanın:
	- Kutucuk işaretlenmişse, otomatik doküman besleyicideki tüm sayfalar taranır ve PaperPort masaüstüne tek tek sayfalar halinde yerleştirilir.
	- Kutucuk işaretlenmemişse, otomatik doküman besleyicideki tüm sayfalar taranır, ancak PaperPort-Scan (Tarama) penceresinde Done (Bitti) düğmesini tıklayarak tarama işinin bittiğini belirtmediginiz sürece sayfalar PaperPort masaüstüne yerleştirilmez.
- 6. Scan (Tarama) bölmesinde Scan (Tara) düğmesini tıklayın.

Basic Interface (Temel Arayüz) açılır. Artık tarama için hazırsınız.

7. Dokümanı tarayıcının kağıt kılavuzuna henüz yerleştirmemişseniz, bunu şimdi yapın.

NOT: PaperPort'tan yaptığınız son taramada Gelişmiş Arayüzü kullandıysanız, Temel Arayüz yerine bu arayüz açılacaktır.

NOT: Dilerseniz PaperPort ScanDirect uygulamasından da Temel Arayüzü ve Gelişmiş Arayüzü açabilirsiniz.

## Ayarların Seçilmesi

PaperPort Scan (Tarama) paneli üzerindeki Settings (Ayarlar) seçeneğinin tıklanmasıyla, taranan görüntülerin adlarını ve dosya tiplerini değiştirebileceginiz Settings (Ayarlar) iletişim kutusu açılır.

## Ayarlar seçeneğini seçmek için:

1. Scan (Tara) düğmesini tıklamadan önce Scan (Tarama) bölmesinde Settings (Ayarlar) seçeneğini tıklayın.

Settings (Ayarlar) iletişim kutusu açılır.

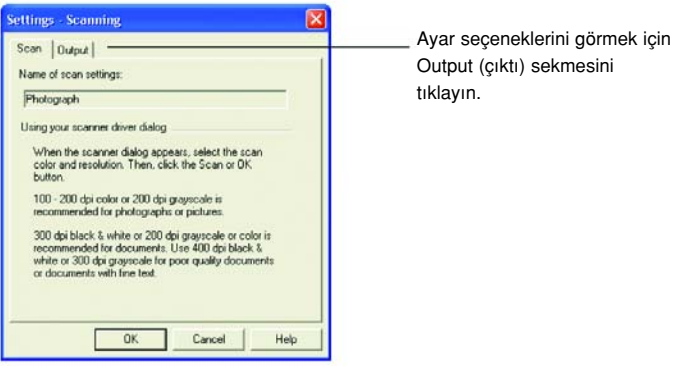

Yukarıdaki şekilde gösterildiği gibi, Scan (Tarama) sekmesi seçildiğinde iletişim kutusunda tarama bilgileri görüntülenir.

2. Output (Çıktı) sekmesini tıklayın.

Settings (Ayarlar) iletişim kutusunda, taranmış görüntülerin adlarını ve dosya tiplerini ayarlayan seçenekler gösterilir.

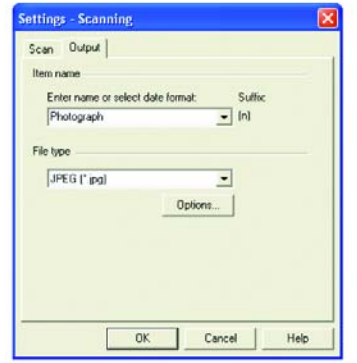

• Enter name or select date format (İsim girin veya tarih biçimi seçin) - Taranmış görüntüleri adlandırmak için iki temel seçeneğiniz vardır: Bir metin adı veya bir tarih.

Taranmış görüntüye bir metin adı vermek istediğinizde kutuya bir ad yazın. Örneğin, taranmış görüntülerinizi Fotoğraf olarak adlandırmak isterseniz kutuya Fotoğraf yazın. Bundan sonra her taranan görüntü Fotoğraf olarak adlandırılır ve Fotoğraf (1), Fotoğraf (2) şeklinde sırasıyla numaralandırılır.
Her bir görüntüyü tarandığı tarihe göre adlandırmak için menü okunu tıklayın ve Mart 4, 2001 gibi tarih biçimlerinden birini seçin. Bundan sonra her taranan görüntü tarandığı tarihe göre adlandırılır ve Mayıs 23, 2003 (1), Mayıs 23, 2003 (2) şeklinde sırasıyla numaralandırılır.

File type - menü okunu tıklayarak taranan görüntüler için .jpg, .pdf veya .bmp gibi bir dosya tipi seçin. Taranan görüntüleriniz seçtiğiniz dosya tipine dönüştürülür ve PaperPort Masaüstüne yerleştirilir. PaperPort küçük resimlerinin sağ alt köşesinde bulunan küçük bir simge seçtiğiniz dosya tipini gösterir.

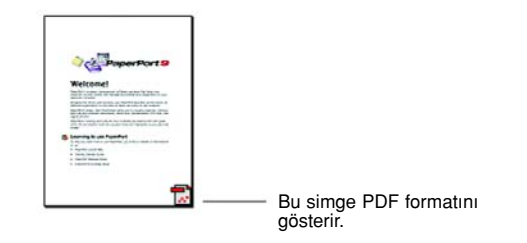

Dosya tipi olarak JPEG veya PDF seçerseniz, görüntü kalite seçeneklerini seçmek için Options (Seçenekler) düğmesini de tıklayabilirsiniz.

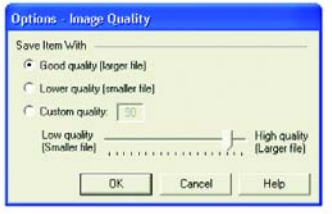

Bu seçenekler görüntü kalitesiyle dosya boyutunu dengeleyen ayarlar sunar. Görüntü kalitesi ne kadar yüksek olursa dosya boyutu o kadar büyük olacaktır, kalite ne kadar düşükse dosya boyutu da o kadar küçülecektir. Örneğin, görüntülerin web sayfalarınıza daha hızlı yüklenebilmesi için web sitenizdeki resimler için daha düşük bir görüntü kalitesi ve daha küçük bir dosya boyutu seçebilirsiniz. Good Quality (İyi Kalite) ve Lower Quality (Düşük Kalite) seçenekleri makul ölçüde iyi görüntü üretirler. Kendi seçeneğinizi seçmek isterseniz Custom (Kişisel) seçeneğini seçerek imleci kaydırın. OK (Tamam) düğmesini tıklayın.

### Temel Arayüzden Tarama

Basic Interface (Temel Arayüz) görüntünün bir önizlemesini tarayabilir, böylece son görüntüyü taramadan önce görünümünde ayarlamalar yapabilirsiniz. Görünümü ayarladıktan sonra dokümanın taranması için Temel Arayüzde (tarayıcı üzerindeki tuşu degil) Scan (Tara) düğmesini tıklayın.

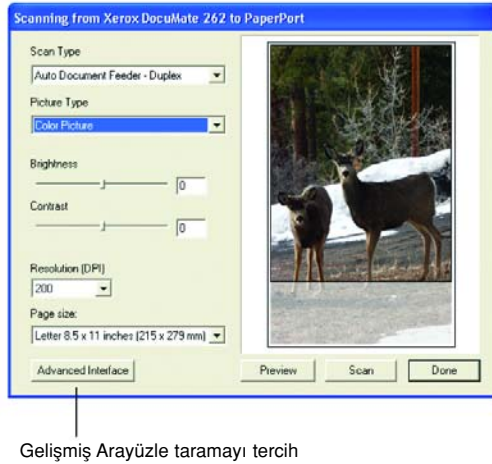

ederseniz Advanced Interface düğmesini tıklayın.

- 1. Scan Type (Tarama Tipi) menüsünden Simplex (tek yüzlü) veya Duplex (çift yüzlü) tarama seçeneğini seçin.
- 2. Picture Type (Resim Tipi) menüsünden renkli, gri tonlama veya siyah/beyaz seçeneği seçin.

NOT: Tarama öncesinde belge önizleme yapmak isterseniz tarayıcıya tek bir sayfanın yüklendiğinden emin olun.

3. Preview (Önizleme) düğmesini tıklayın.

Tarayıcı dokümanı tarar ve bir önizlemesini görüntüler. Görüntüde ayaramalar yapmak için Temel Arayüzdeki seçenekleri kullanabilirsiniz.

NOT: Birden fazla sayfa için önizleme yapmak isterseniz sayfalardan birini test sayfası olarak kullanılmak üzere tarayıcıya yükleyin. Preview (Önizleme) düğmesini tıklayarak tarayıcı ayarlarını yapın. Ardından bu sayfayı dokümandaki yerine geri yerleştirin ve sayfaları tarayıcıya yükleyin. Scan (Tara) düğmesini tıklayın.

4. Resim istediğiniz görünüme kavuşana kadar parlaklık, kontrast ve çözünürlük ayarlarını yapın.

Resim tipini yeniden değiştirebilirsiniz, örneğin renkli iken gri tonlama yapabilirsiniz.

- 5. Görüntüyü yeni ayarlarıyla görmek isterseniz dokümanı tekrar ADF içine yerleştirerek Temel Arayüzde Preview (Önizleme) düğmesini tıklayın.
- 6. Önizleme görüntüsünden memnun kaldığınızda dokümanı bir kez daha ADF içine yerleştirin ve Scan (Tara) düğmesini tıklayın.
- 7. PaperPort masaüstünde Single page items (Tek sayfalı dokümanlar) kutusu işaretlenmişse görüntü masaüstünde bir küçük resim olarak gösterilir.

Single page items (Tek sayfalı dokümanlar) kutusu işaretlenmemişse tarama işinin bittiğini belirtmediğiniz sürece küçük resim masaüstünde görüntülenmez.

Sayfa 71'de "Tek Sayfalı Dokümanlar Işaretleme Kutusu" kısmına bakın.

8. PaperPort Scan (Tarama) ileti kutusunda Done (Bitti) düğmesini tıklayın.

Tarama bittiğinde küçük resim görüntüler PaperPort masaüstünde görüntülenir.

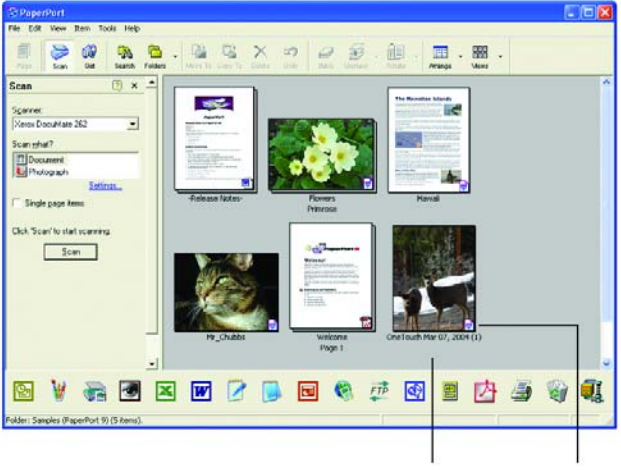

görüntülenir.

Taranan görüntünün bir küçük Bu küçük simge dosya biçimini resmi PaperPort masaüstünde gösterir, burada gösterilen biçim PaperPort biçimidir.

### PaperPort masaüstünde

- Settings (Ayarlar) seçeneğiyle değiştirmediğiniz sürece taranan görüntünün adı, gün, tarih ve o gün taranan görüntü sayısından oluşur. Örneğin, bir günde taranan ikinci görüntünün adına (2), üçüncü görüntünün adına (3) eklenir. Bir adı değiştirmek için ad metnini tıklayarak seçin ve yeni bir ad yazın.
- Doküman istifinin küçük resim görüntüleri, istif içindeki sayfalarda gezinebilmeniz için "sayfaya git" oklarıyla devam ettirilmiştir. Küçük resim adının altında bulunan sayfa sayacı hangi sayfayı görüntülediğinizi gösterir.
- Küçük resim görüntünün sağ alt köşesindeki küçük simge taranan görüntünün dosya biçiminı gösterir.

### Tek Sayfalı Dokümanlar İşaretleme Kutusu

PaperPort Masaüstü Scan (Tarama) Bölmesinde bulunan Single page items (Tek sayfalı dokümanlar) işaretleme kutusu sayesinde bir tarama işine başka görüntüler ekleyebilirsiniz. Kutu işaretlenmişse taranan görüntüler anında PaperPort masaüstünde görüntülenir. Kutu işaretlenmemişse (varsayılan ayar), Temel Arayüzü kapattığınız zaman aşağıdaki ileti kutusu görüntülenir.

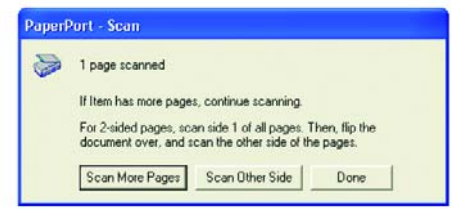

- Ek sayfalar da taramak ve bu sayfaları PaperPort masaüstüne yerlestirilen görüntülere eklemek isterseniz Scan More Pages (Daha Fazla Sayfa Tara) seçeneğini tıklayın.
- Önceden taranmış sayfaları yeniden yüklemek ve diğer yüzlerini taramak için Scan Other Side (Öteki Yüzü Tara) seçeneğini tıklayın. Bu seçenek sadece bir kez kullanılabilir.
- Tarama işini bitirdiğinizde Done (Bitti) seçeneğini tıklayın. Taranan görüntüler PaperPort masaüstüne yerleştirilir.

PaperPort hakkında daha fazla bilgi edinmek için lütfen Kurulum CD'sinde bulunan ScanSoft PaperPort Kullanım Kılavuzu'na bakın.

#### PaperPort Yazılımıyla Yardım Alınması

PaperPort yazılımı yazılımın her özelliği ile ilgili soruları yanıtlayan eksiksiz bir yardım başlıkları seti içerir. Help Topics (Yardım Başlıkları) penceresini açmak için F1 tuşuna basın veya Help (Yardım) menüsünden PaperPort Help seçeneğini seçin.

CD üzerindeki PaperPort Başlatım Kılavuzu ve PaperPort Kullanım Kılavuzu'na da bakabilirsiniz.

Advanced Interface

### Gelişmiş Arayüzden Tarama

Gelişmiş Arayüzde daha fazla tarama seçeneği bulunmaktadır.

- 1. Temel Arayüzü sayfa 65'teki "PaperPort'tan bir doküman taramak için" kısmında tarif edildiği gibi açın.
- 2. Temel Arayüzde Advanced Interface (Gelismis Arayüz) düğmesini tıklayın.

Gelişmiş Arayüz açılır.

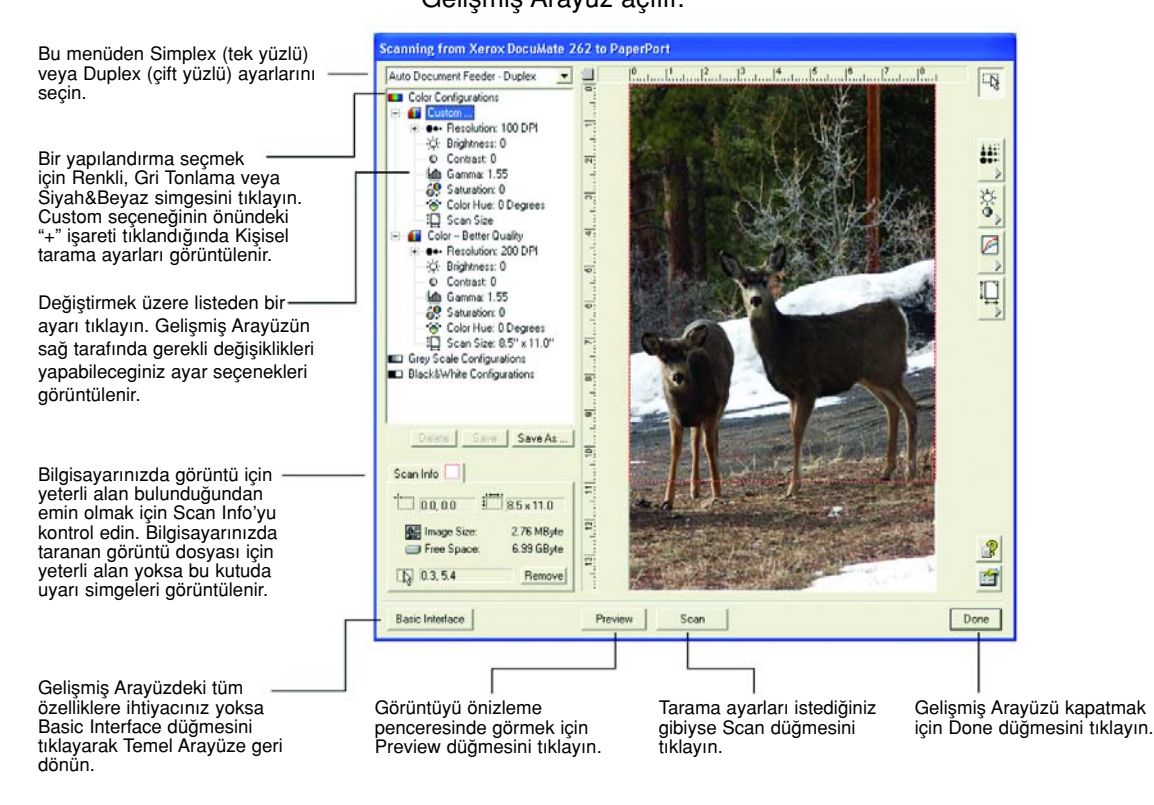

- 3. Sol üstteki paneldeki menüden, tarayacağınız dokümanın Simplex (tek yüzlü) mi, yoksa Duplex (çift yüzlü) mi olduğunu seçin.
- 4. Simgelerden birini tıklayarak bir yapılandırma seçin.

Örneğin, renkli bir dokümanı önceden ayarlanmış Kişisel tarama ayarlarıyla taramak için Color Configurations (Renk Yapılandırmaları), ardından Custom (Kişisel) seçeneklerini seçin.

Yapılandırma ayarları bir liste halinde görüntülenir. Tam listeyi görmek için + (artı) işaretini, listeyi küçültmek için de - (eksi) işaretini tıklayın.

• Black&White, mektup, not, tükenmez ve dolmakalem çizimleri ve başka siyah/beyaz materyaller içindir. Bu ayar taranmış görüntüler içinde en küçük boyutlu dosyaları üretir.

- GrayScale (Gri Tonlama), görüntüyü maksimum 256 gerçek gri gölgeler kullanarak tarar. Siyah/beyaz fotoğrafları ve yüksek kaliteli baska siyah/beyaz görüntüleri taramak için kullanın. Dilerseniz renkli bir fotoğrafı da bu avarla tarayarak gri tonlara dönüştürebilirsiniz. Dosya boyutu, renkli bir taramanın dosya boyutunun üçte biri kadad›r.
- Color (Renkli), görüntüyü tamamen renkli olarak tarar. Renkli fotoğrafları veya başka renkli görüntüleri taramak için bu ayarı kullanın. Dosya boyutu, görüntü tipi seçenekleri içinde en yüksektir.
- 5. Tarama öncesinde görüntüye önizleme yapmak isterseniz Preview (Önizleme) seçeneğini tıklayın.
- 6. Ayar gerekip gerekmedigini belirlemek için görüntüyü gözden geçirin.
- 7. Bir ayarda değişiklik yapmak için, sol tarafta seçili yapılandırmanın altında bulunan listeden istediğiniz ayarı seçin.

Gelişmiş Arayüzün sağ tarafında seçilen ayar için bir panel açılır. Bu panelden yeni seçenekleri seçin. Tarama ayarlarının değiştirilmesi konusunda ayrıntılı bilgi için sayfa 74'teki "Görüntünün Gelişmiş Arayüzle Ayarlanması" kısmına bakın.

- 8. (opsiyonel) Görüntüye tekrar bir önizleme yapmak için dokümanı tarayıcının otomatik doküman besleyicisine tekrar yerleştirin ve Preview (Önizleme) düğmesini tıklayın. Gerektiğinde ayarları yeniden değiştirin.
- 9. Önizleme görüntüsünden memnun kaldığınızda tüm dokümanları kağıt kılavuzunun içine yerleştirin ve Scan (Tara) düğmesini tıklayın. Bir tarama ilerleme penceresi açılır.

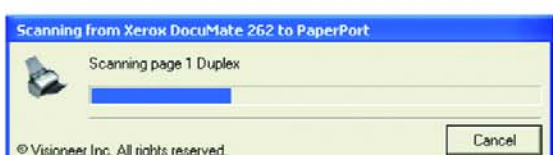

Tarama bittiğinde, taranan görüntünün bir küçük resmi PaperPort masaüstünde görüntülenir. Birden fazla sayfa taradığınızda, bu sayfalar PaperPort'ta grup olarak görüntülenir.

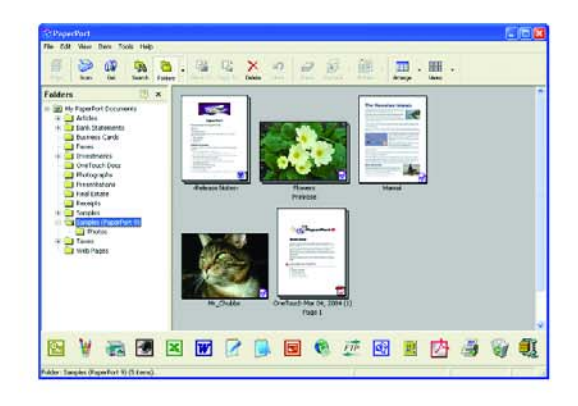

Tarama işi sürmekteyken iptal etmek için yürütme penceresindeki Cancel (İptal) düğmesini tıklayın.

10. PaperPort masaüstünde Single page items (Tek sayfalı dokümanlar) kutusu işaretlenmişse görüntü masaüstünde bir küçük resim olarak gösterilir.

Single page items (Tek sayfalı dokümanlar) kutusu işaretlenmemişse tarama işinin bittiğini belirtmediğiniz sürece küçük resimler masaüstünde görüntülenmez.

Sayfa 71'deki "Tek Sayfalı Dokümanlar İşaretleme Kutusu" kısmına bakın.

11. Görüntünün üzerinde çalışmak için PaperPort yazılımını kullanın.

### Görüntünün Gelişmiş Arayüzle Ayarlanması

Taradığınız dokümanlardan mümkün olan en iyi görüntüyü elde etmek amacıyla Gelişmiş Arayüzde tarama ayarlarını değiştirebilirsiniz.

### Bir ayarı yapmak için:

- 1. Gelişmiş Arayüzün sol tarafından, örneğin Color Configurations (Renk Yapılandırmaları) gibi, bir yapılandırma seçin.
- 2. Ayarlar listesinden bir ayarı tıklayın veya Gelişmiş Arayüzün sağ tarafında bu ayarı simgeleyen düğmeyi tıklayın.

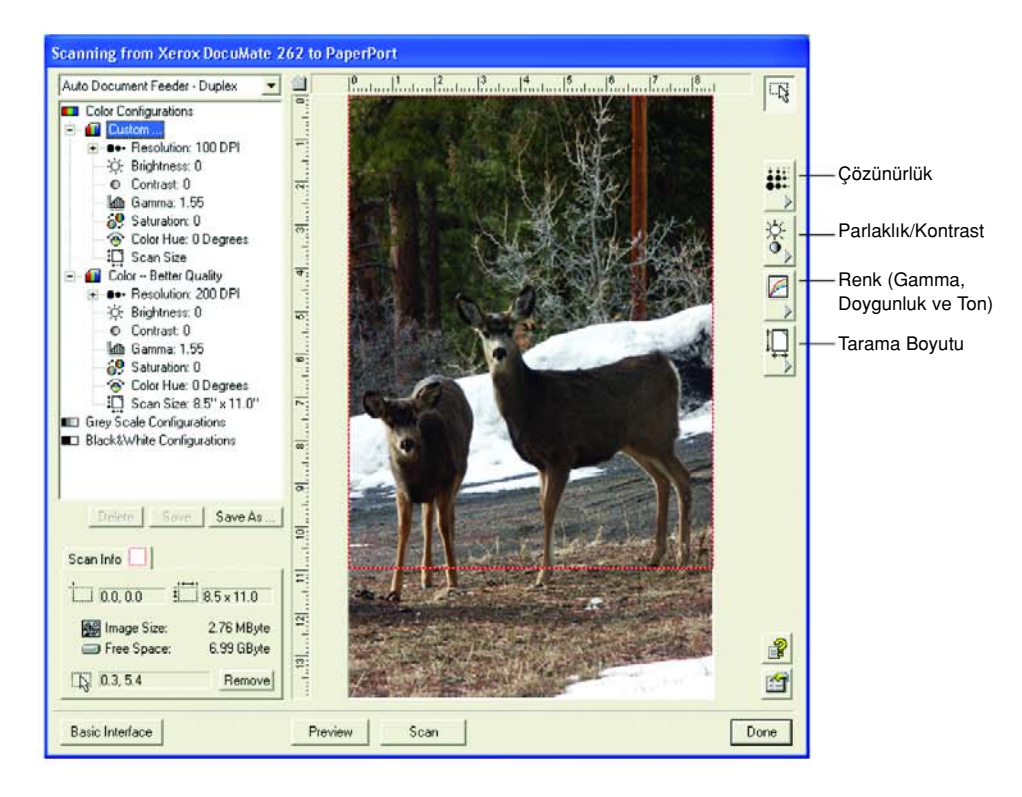

NOT: Bir yapılandırmadaki tarama ayarları listesi sadece o yapılandırma tipi için geçerlidir. Örneğin, Siyah&Beyaz Yapılandırmada Renk Tonu ayarı için bir seçenek yoktur.

Aşağıdaki şekil, listeden Resolution (Çözünürlük) ayarını veya düğmesini tıkladığınızda görüntülenen Gelişmiş Arayüzün bir örneğini gösterir.

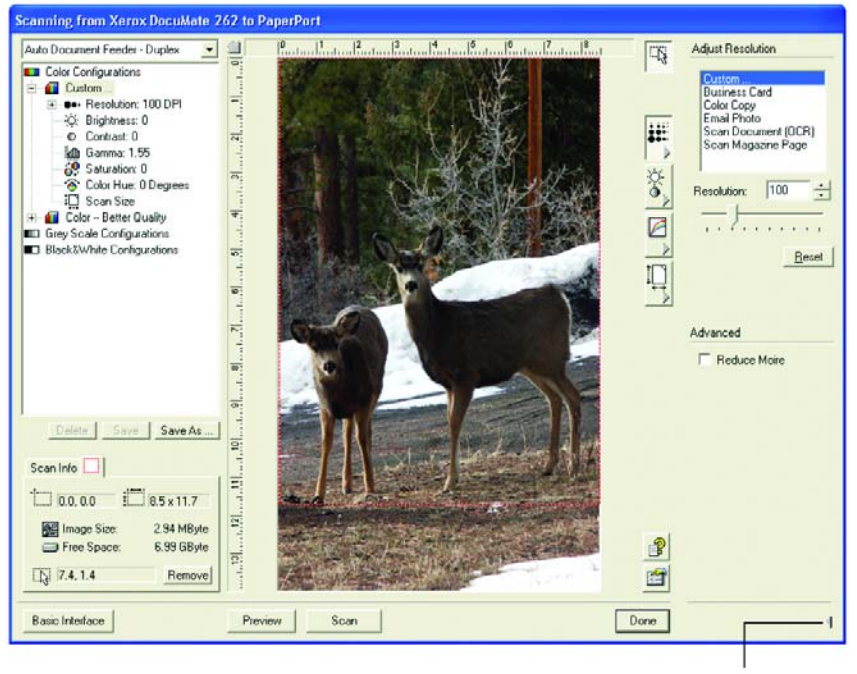

Ayarlar panelini kapatmak için tıklayın.

NOT: Tarama ayarları listesindeki bilgi ve çeşitli ayar panellerinde seçtiğiniz seçenekler interaktiftir. Panel üzerindeki ayarları değiştirdiğinizde sol taraftaki sayılar da değişir.

### Çözünürlüğün Ayarlanması

Resolution (Çözünürlük) taranan bir görüntüde görebileceğiniz detayların miktarını belirler. Bir tarama için çözünürlük ayarı inç başına nokta say›s› (dpi) olarak gösterilir. Çözünürlük ne kadar yüksekse detaylar o kadar belirgindir, ancak yüksek dpi ayarlarında tarama yapmak daha fazla vakit alır ve dosya boyutları da daha büyüktür. Yüksek çözünürlük ayarları genellikle fotoğraf veya ayrıntılı sanat çalışmaları gibi detayların önemli olduğu işler için kullanılır.

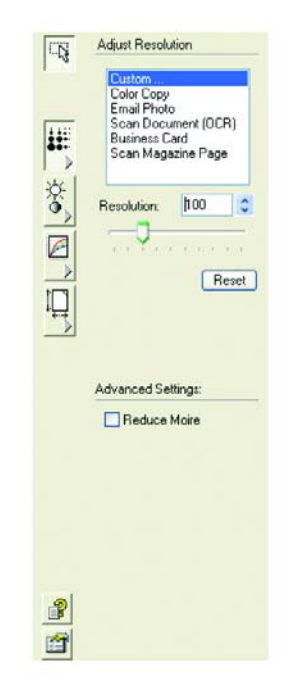

Aşağıdaki şekil çözünürlük seçeneklerini göstermektedir.

NOT: Paneller üzerindeki çesitli tusların yerleri Gelismis Arayüz pencerenizde biraz farklı olabilir. Pencerenin görünümü monitör ekranınızın çözünürlüğüne bağlıdır.

### Çözünürlüğü ayarlamak için:

1. Genel olarak, taranan dokümanlarda önceden ayarlı çözünürlüklerden birini kullanmak için listedeki seçeneklerden birini seçin.

Örneğin, bir kartvizit taramak için çözünürlüğü ayarlamak istediğinizde Business Card (Kartvizit) seçeneğini seçin. Bu ayar tipik bir kartvizitte küçük yazıları okuyacak şekilde belirlenmiştir.

2. Çözünürlüğü manuel olarak ayarlamak için, Resolution imlecini sola doğru kaydırarak çözünürlüğü azaltın veya sağa doğru kaydırarak çözünürlüğü artırın.

Ayrıca, ayarı artırmak veya azaltmak için dilerseniz çözünürlük ayar kutusuna doğrudan bir sayı yazabilirsiniz veya aşağı ve yukarı oklarını tıklayabilirsiniz. DocuMate 262 tarayıcınızdaki çözünürlük ayarı 50 dpi ile 600 dpi aralığındadır.

3. Çözünürlüğü orjinal ayarına geri döndürmek için Reset (Sıfırla) düğmesini tıklayın.

Çözünürlük panelinde hareli desenler için de gelişmiş bir ayar vardır. Hareli desenler, özellikle gazete ve dergi resimleri gibi taranan fotoğraf veya resim görüntüleri üzerinde bazen görülebilen dalgalı, kıvrımlı çizgilerdir. Görüntüyü tarama ve hareli desenleri azaltmak veya yok etmek için Reduce Moire (Hareli Desenleri Azalt) seçeneğini seçin.

### Parlaklık ve Kontrast Ayarının Yapılması

Bazı durumlarda bir doküman fazla açık veya koyu bir parlaklık veya kontrast ayarıyla taranır. Örneğin, açık renkli bir kalemle yazılmış bir notun daha okunabilir hale getirilmesi için daha koyu olarak taranması gerekebilir.

Aşağıdaki şekil, parlaklık ve kontrast seçeneklerini gösterir. Kontrast sadece Renkli veya Gri Tonlama yapılandırmalarında seçilebilir.

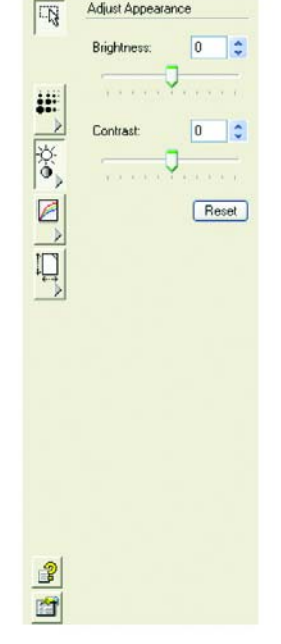

### Parlaklığı veya kontrastı ayarlamak için:

- 1. Görüntüyü daha koyu hale getirmek için Brightness imlecini sola, daha açık hale getirmek için de sağa kaydırın.
- 2. Kontrastı azaltmak için Contrast imlecini sola, artırmak için de sağa kaydırın.

Ayarı artırmak veya azaltmak için dilerseniz parlaklık veya kontrast ayar kutusuna doğrudan bir sayı yazabilirsiniz veya kutunun yanındaki aşağı ve yukarı oklarını tıklayabilirsiniz.

3. Ayarları orjinal değerlerine geri getirmek için Reset (Sıfırla) düğmesini tıklayın.

### Gamma, Doygunluk ve Renk Tonu Ayarının Yapılması

Color Configuration (Renk Yapılandırma) kullanarak tarama yapıyorsanız, bir dizi renk ayarını ayarlayabilirsiniz. Gamma renklerin orta tonlarının parlaklığını kontrol eder, doygunluk bir rengin gücü veya saflığıdır ve ton, gözlerinizin gördüğü, görüntüden yansıyan renktir.

Asağıdaki şekil renk seçeneklerini gösterir.

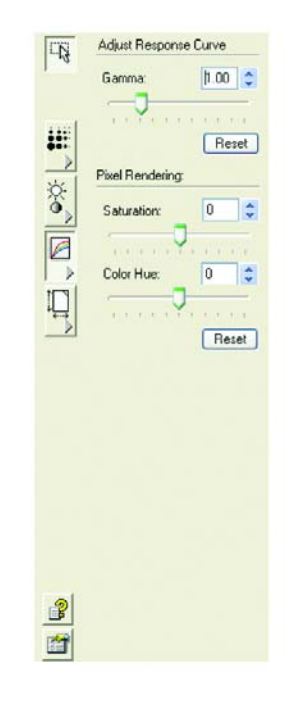

#### Renk ayarlarını yapmak için:

1. Ayarları azaltmak için Gamma, Saturation ve Color Hue imleçlerini sola, ayarları artırmak için de sağa kaydırın.

Dilerseniz ayar kutularına doğrudan bir sayı yazabilirsiniz veya kutuların yanındaki aşağı ve yukarı oklarını tıklayabilirsiniz.

2. Ayarları orjinal değerlerine geri getirmek için Reset (Sıfırla) düğmesini tıklayın.

### Giris Boyutunun Ayarlanması

8.5 x 14 inçe kadar olan dokümanları tarayabilirsiniz, ancak başka tarama boyutları da seçebilir veya görüntünün sadece belirli kısımlarını taramak üzere giriş boyutunu ayarlayabilirsiniz. Örneğin, bir fotoğraf tararken fotoğrafın sadece belirli bir bölümü üzerine odaklanmak isterseniz, giriş boyutunu ayarlayarak fotoğrafın geri kalan kısımlarının son taranmış görüntüden silinmesini sağlayabilirsiniz.

Ayrıca görüntü için önizleme yapabilir ve sayfanın kenarlarının otomatik olarak algılanıp istenmeyen kısımların taramaya dahil edilmemesini sağlamak için AutoTrim (Otomatik Kesme) seçeneğini kullanabilirsiniz.

Aşağıdaki şekil giriş boyutu seçeneklerini gösterir.

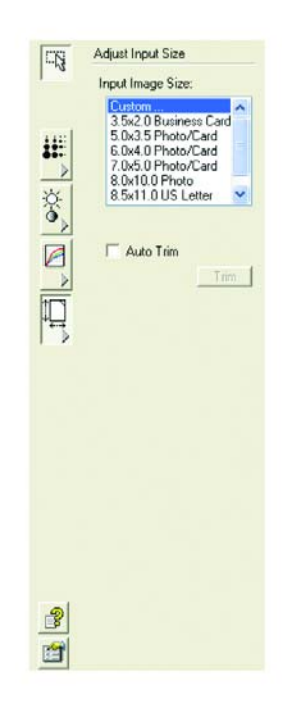

#### Bir öğede otomatik kırpma yapmak için :

1. Auto Trim (Otomatik Kırpma seçeneğini seçin ve Preview (Önizleme) düğmesini tıklayın.

Tarayıcı sayfayı besler, kenarlarını algılar ve sayfa kenarlarını noktalı bir çizgi ile gösterir. Birden fazla sayıda sayfa tarıyorsanız, bu boyut tüm sayfalar için geçerli olur.

Sayfada bir önizleme yaptıysanız ve görüntüsü Gelişmiş Arayüzde görüntülenmişse, kesme alanının etrafındaki noktalı çizgiyi görmek için Trim (Kırp düğmesini tıklamanız yeterlidir.

2. Noktalı çizginin, taramak istediğiniz alanı doğru şekilde kapsadığından emin olmak için kontrol edin.

Gelişmiş Arayüzünün alt kısmına solda, yeni bir Scan Info (Tarama Bilgisi) kurusu açılarak otomatik kesilen alanın bilgilerini gösterir.

Noktalı çizgi, tam olarak istediğiniz yerde değilse, fare imlecini çizginin üzerine getirip fareyi sürükleyin.

Örneğin, bir alanın etrafındaki bir çerçevenin taramaya dahil edilmesini istiyorsanız, çizgiyi otomatik kesim alanının biraz dışına sürükleyin.

- 3. Kesilmiş alan istediğiniz gibiyse, yukarıda adım 1'de otomatik kesilmiş alanı elde etmek için kullandığnız sayfa ile değiştirin.
- 4. Scan (Tara) düğmesini tıklayın.

Birden fazla sayfa tarıyorsanız, tüm sayfalar aynı otomatik kesme alanı ile taranacaktır.

### Görüntü boyutunu ayarlamak için:

1. Menüden görüntü boyutunu seçin.

Noktalı anahat görüntüde seçilen alanı gösterir. Aşağıdaki şekil manuel olarak seçilmiş bir alan örneği gösterir.

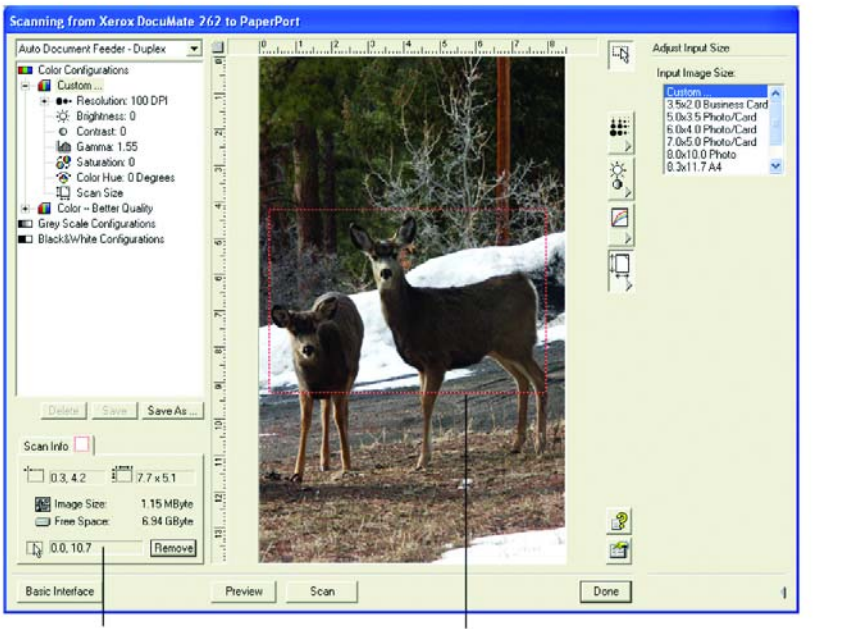

Tarama bittiğinde PaperPort<br>masaüstünde görüntülenecek görüntü budur.

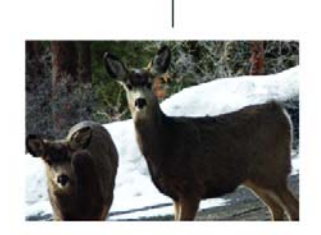

Scan Info kutusu alanın boyutunu ve konumunu gösterir. Seçili tarama alanı.

Şimdi, taramak istediğiniz belirli bölgeyi seçmek için anahattı taşıyabilir veya boyutunu değiştirebilirsiniz.

- 2. Noktalı anahattı taşımak için imleci seçilen alana getirin ve fareyi basılı tutarak sürükleyin.
- 3. Seçilen alanın boyutunu değiştirmek için imleci noktalı çizginin üzerine getirin ve fareyi basılı tutarak sürükleyin.

Noktalı çizgiyi taşıdığınız sırada görüntü boyutu menü seçeneği boyutu kişiselleştirdiğinizi belirtmek amacıyla Custom (Kişisel) olarak degişir.

Gelismis Arayüzün alt sol kısmında yer alan Scan Info (Tarama Bilgisi) kutusu yeni alanlar hakkındaki bilgileri gösterir.

- 4. Noktalı çizgi tam olarak istediğiniz yerde değilse imleci çizginin üzerine getirin ve fareyi basılı tutarak sürükleyin.
- 5. Seçilen alanı silmek ve yeni baştan bir alan seçmek isterseniz Scan Info (Tarama Bilgisi) kutusunda Remove (Kaldır) seçeneğini tıklayın.

NOT: Remove (Kaldır) seçeneğine tıklandığında 8.5 x 14 inçlik alanın tümü seçilir.

#### Cetvel birimleri

Görüntünün etrafındaki cetvel özel ebatlı bir imajı tam olarak konumlandırmanıza yardımcı olur. Cetvel birimlerini istediğiniz ölçüm birimine göre değiştirebilirsiniz.

#### Cetvel birimlerini ayarlamak için:

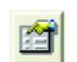

1. Preferences (Tercihler) düğmesini tıklayın.

User Preferences (Kullanıcı Tercihleri) iletisim kutusu açılır.

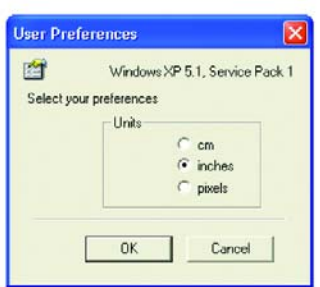

2. İstediginiz cetvel birimlerini secerek OK (Tamam) düğmesini tıklayın.

#### Tarama Bilgisi kutusu

Aşağıdaki şekil Scan Info (Tarama Bilgisi) kutusunda yer alan bilgileri gösterir:

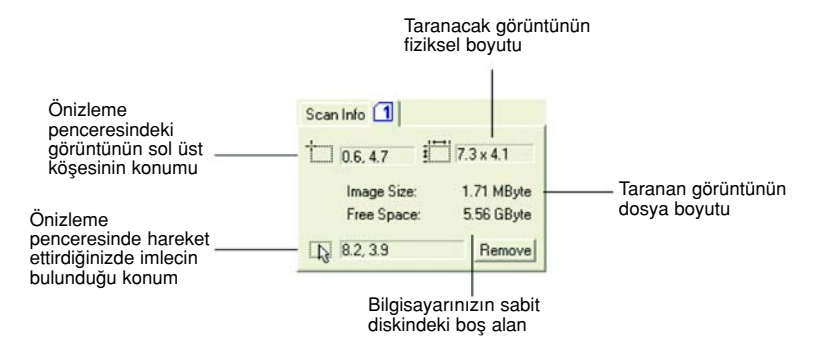

### Yeni bir Gelişmiş Arayüz Profili Oluşturma

Gelişmiş Arayüzdeki önceden ayarlanmış profillerin ayarlarını değiştiremezsiniz. Ancak yeni profiller oluşturarak ileride kullanılmak üzere bunları kaydedebilirsiniz.

#### Yeni bir profil oluşturmak için:

1. Gelişmiş Arayüzde örneğin Black&White Configurations/ Custom (Siyah&Beyaz Yapılandırmalar/Kişisel) gibi önceden ayarlanmış profillerden birini seçin.

2. Ayarları istediğiniz gibi ayarlayın ve Save As (Farklı Kaydet) düğmesini tıklayın.

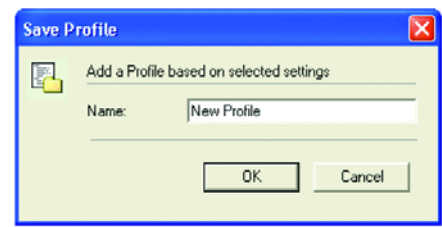

Save Profile (Profili Kaydet) iletişim kutusu açılır.

3. Yeni profil için bir ad yazın ve OK (Tamam) düğmesini tıklayın. Ad en az iki karakter uzunluğunda olmalıdır.

Yeni profiliniz yapılandırma listesine eklenir.

### Oluşturduğunuz bir profili düzenlemek veya silmek için:

- 1. Yapılandırma listesinden profilinizi seçin.
- 2. Profilde gerekli değişiklikleri yaparak Save (Kaydet) düğmesini tıklayın.
- 3. Seçili profili silmek isterseniz Delete (Sil) düğmesini tıklayın.

### Windows Image Acquisition ile Tarama

Microsoft Windows tarayıcılardan, dijital kameralardan veya başka dijital cihazlardan görüntü almak için kendi seçenekler setine sahiptir. Windows Image Acquisition (WIA) seçenekleri adı verilen bu seçenekler aşağıda açıklanmıştır.

NOT: Windows Image Acquisition (WIA) ile tarama sadece bilgisayarınızda Windows XP veya ME yüklü olması durumunda yapılabilir.

### Bir doküman taramak için:

1. Windows görev çubuğunda Start (Başlat) düğmesini tıklayın, All Programs (Tüm Programlar) ve sonra ScanSoft PaperPort 9.0 seçeneklerini işaret edin ve PaperPort seçeneğini tıklayın.

PaperPort masaüstü açılır.

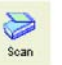

2. PaperPort komut çubuğu üzerindeki Scan (Tarama) simgesini tıklayın.

Folders (Klasörler) bölmesi yerine Scan (Tarama) bölmesi görüntülenir.

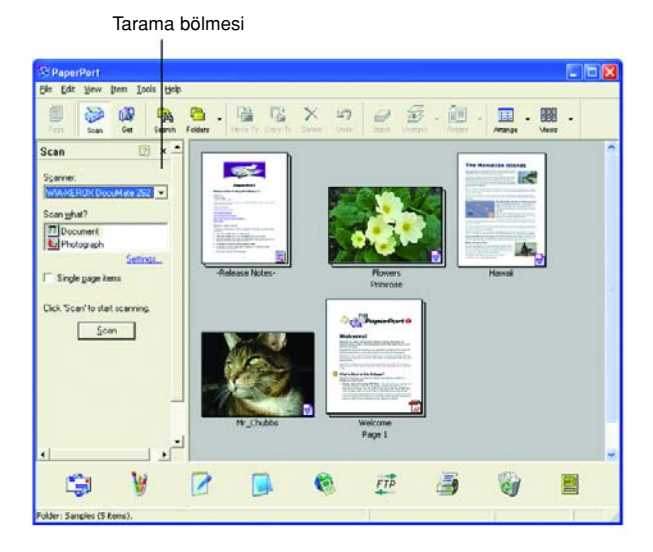

- 3. Scanner (Tarayıcı) listesinden WIA-XEROX DocuMate 262 seçeneğini seçin.
- 4. "Scan what?" (Neler taranacak?) kısmında Document (Doküman) veya Photograph (Fotoğraf) taramayı seçin.
- 5. Taranan dokümanın dosya adını ve dosya tipini görüntülemek ve değiştirmek için Settings (Ayarlar) seçeneğini tıklayın. Dokümanlar için varsayılan dosya tipi .pdf, fotoğraflar için de .jpg uzantılarıdır.
- 6. Single page items (Tek sayfalı dokümanlar) kutusunu asağıdaki durumlarda kullanın:
	- Kutu işaretlenmişse otomatik doküman besleyicideki tüm sayfalar taranır ve PaperPort masaüstüne tek tek sayfalar halinde yerleştirilir.
- Kutu isaretlenmemisse otomatik doküman besleyicideki tüm sayfalar taranır, ancak tarama işinin bittiğini belirtmediğiniz sayfalar sürece PaperPort masaüstüne yerleştirilmez.
- 7. Scan (Tarama) penceresinde Scan (Tara) düğmesini tıklayın.

Tarama penceresi açılır. Tarama seceneklerini seçmek ve tarayıcıyı başlatmak için bu pencereyi kullanın.

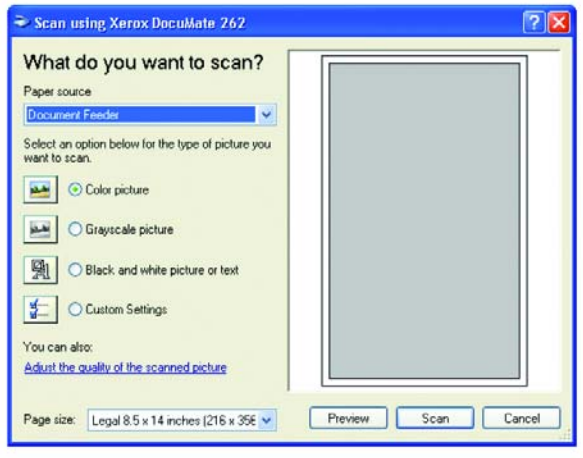

- 8. Taradığınız doküman için en uygun tuşu tıklayın.
- 9. Page Size (Sayfa Boyutu) listesinden bir kağıt boyutu seçin.
- 10. Tarama öncesinde görüntüye önizleme yapmak için Preview (Önizleme) seçeneğini tıklayın.

Görüntü, pencerenin sağ tarafında görüntülenir.

NOT: Tarama öncesinde önizleme özelliğini bir doküman grubu için kullandığınızda dokümanın ilk sayfası önizleme için ADF'den beslenir. Tarayıcı ayarlarını ayarladıktan sonra bu sayfayı sayfaların geri kalanıyla birlikte taranabilmesi için dokümandaki yerine geri yerleştirin.

- 11. Önizleme görüntüsünün ayarlarını istediğiniz şekilde ayarlayın:
	- Görüntü tipi için seçilen tuşu değiştirin.
	- Kişisel ayarları değiştirin. Bunun için bundan sonraki "Taramalarınızın İnce Ayarı" kısmına bakın.
	- Taranan görüntünün boyutunu değiştirin. Bunu yapmak için fare imlecini, önizleme görüntüsünün köşelerindeki dört boyutlandırma kutusundan birine getirin, tıklayın ve fareyi basılı tutarak görüntü boyutunu artırmak veya azaltmak üzere kutuyu sürükleyin.
- 12. Taranacak görüntüye yeni ayarlarla yeniden önizleme yapın. Görüntüden memnun kaldığınızda Scan (Tara) düğmesini tıklayın.

Scan (Tarama) bölmesinde Single page items (Tek sayfalı dokümanlar) kutusu işaretlenmişse taranan görüntü masaüstünde bir küçük resim olarak gösterilir.

- 13. Single page items (Tek sayfalı dokümanlar) kutusu işaretlenmemişse, tarama işinin bittiğini belirtmediginiz sürece küçük resimler masaüstünde görüntülenmez.
- 14. PaperPort Scan (Tarama) ileti kutusunda Done (Bitti) düğmesini tıklayın.

NOT: Sayfa 71'deki "Tek Sayfalı Dokümanlar Işaretleme Kutusu" kısmına bakın.

### Taramalarınızın İnce Ayarı

İstediğiniz gibi bir tarama elde etmek için bir dokümanı taramadan önce, kesin ince ayar yapmak üzere yeni ayarlar seçebilirsiniz.

#### Tarama öncesinde tarayıcı ayarlarını seçmek için:

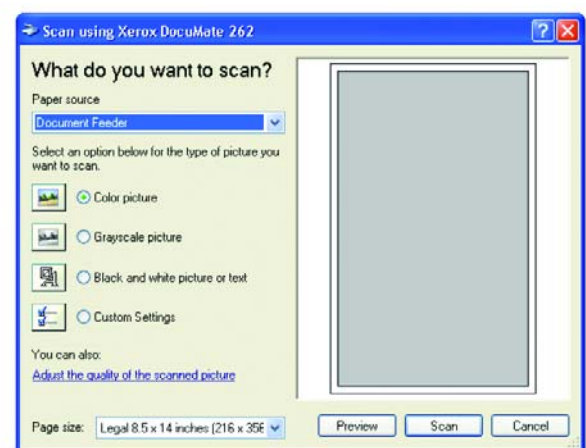

1. Tarama penceresinde Adjust the quality of the scanned picture (Taranan resmin görüntü kalitesini ayarla) seçeneğini tıklayın.

Advanced Properties (Gelişmiş Özellikler) iletişim kutusu açılır.

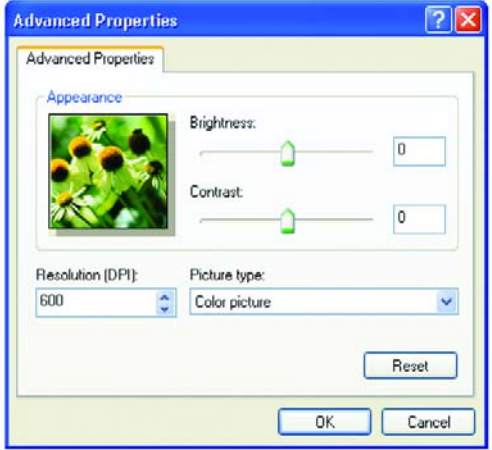

2. Tarama seçeneklerini seçin.

Brightness and Contrast (Parlaklık ve Kontrast) - Taranan görüntünün parlaklığını ve kontrastını ayarlamak için imleçleri sağa veya sola kaydırın. Kontrast ayarı Black and White picture or text (Siyah/Beyaz resim veya metin) seçeneğinde uygulanamaz.

Resolution (DPI) (Çözünürlük) - Çözünürlükte inç başına nokta sayısını (dpi) seçmek için yukarı veya aşağı oklarını tıklayın. Maksimum çözünürlük 600 dpi, minimum çözünürlük 50 dpi'dır. dpi ayarı ne kadar yüksek olursa taranan görüntü de o kadar keskin ve net olur. Ancak yüksek dpi ayarlarının taranması daha uzun sürer ve taranan görüntünün dosya boyutu daha büyük olur.

Picture type (Resim tipi) – Menü okunu tıklayın ve taradığınız doküman için en uygun tipi seçin.

3. OK (Tamam) düğmesini tıklayın.

Custom Settings (Kişisel Ayarlar) düğmesi artık seçtiğiniz seçeneklerle taramak üzere ayarlanmıştır.

Ayarları sıfırlamak ve yeni baştan değiştirmek isterseniz Reset (Sıfırla) düğmesini tıklayın.

## ISIS Arayüzüyle Tarama

Yapılandırma olarak Configure Before Scan (Tarama Öncesinde Yapılandır), kullanılacak arayüz olarak da ISIS arayüzünün ayarlanmış olduğu bir tuşla tarama yaptığınızda ISIS arayüzü görüntülenir.

NOT: Tarayıcınızla birlikte verilen QuickScan 3.0 gibi ISIS uyumlu başka uygulamalardaki ISIS arayüzünü de kullanabilirsiniz. Sayfa 92'deki "Diğer Uygulamalarda ISIS Arayüzünden Tarama" kısmına bakın.

ISIS arayüzü Configure Before Scan (Tarama Öncesinde Yapılandır) yapılandırması sağ tıklandığında açılan menüden seçilebilir.

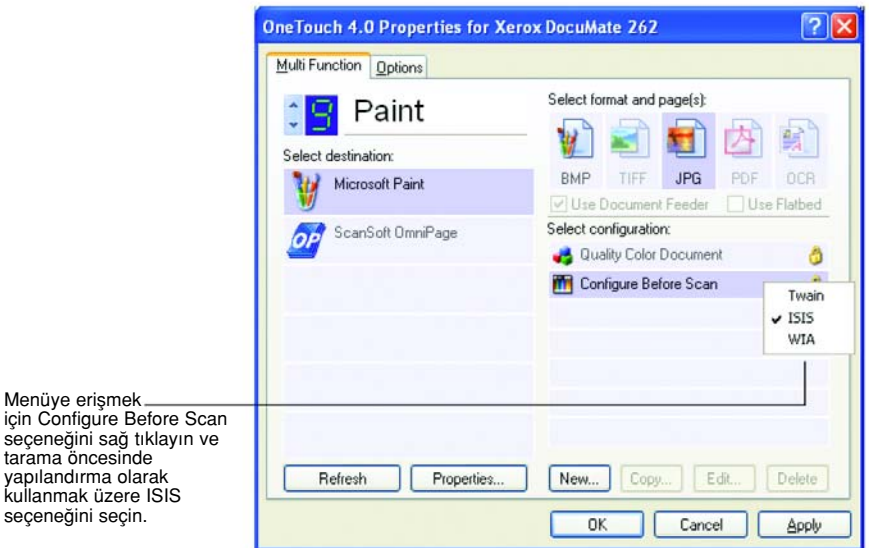

Taramak için tuşa bastığınızda One Touch ISIS Scan (Tarama) penceresi açılır. Tarama seçeneklerini seçmek ve tarayıcıyı başlatmak için bu pencereyi kullanın.

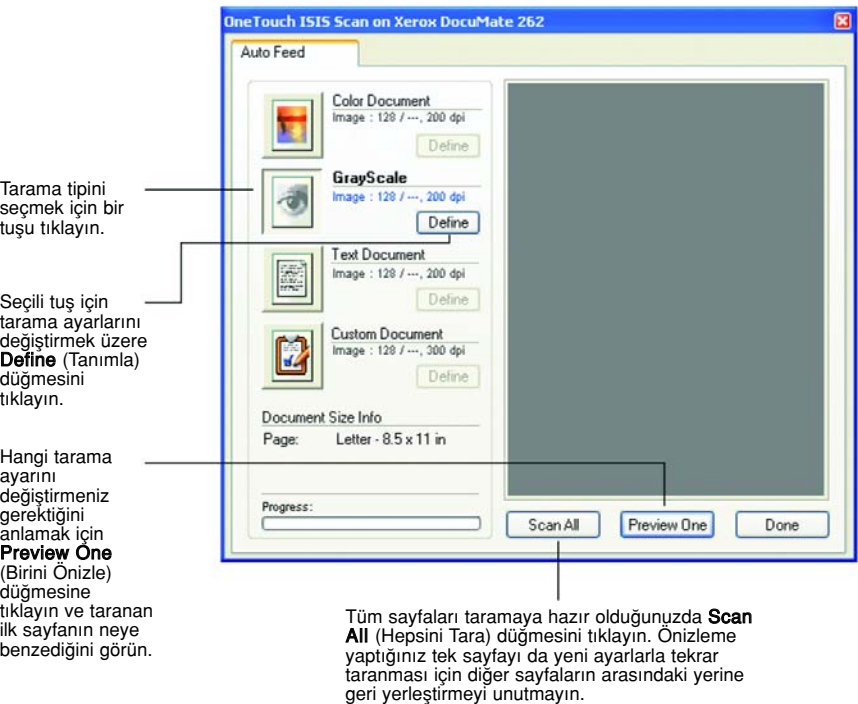

- 1. Taradığınız dokümana en uygun tuşa tıklayın.
- 2. Tarama öncesinde görüntüde önizleme yapmak için Preview One (Birini Önizle) düğmesini tıklayın.

Görüntü pencerenin sağ tarafında görüntülenir.

NOT: Tarama öncesinde önizleme özelliğini birden fazla sayfalardan oluşan bir doküman için kullandığınızda dokümanın ilk sayfası önizleme için ADF'den beslenir. Tarayıcı ayarlarını ayarladıktan sonra bu sayfayı sayfaların geri kalanıyla taranabilmesi için dokümandaki yerine geri yerleştirin.

3. Gerektiğinde Define (Tanımla) düğmesini tıklayarak tarama ayarlarını yapın.

Başka bir tarama tipi tuşuyla taramayı tercih ederseniz, onu tıklayabilirsiniz. Örneğin, Color Document (Renkli Belge) seçilmişse, fikrinizi değiştirip GrayScale (Gri Tonlu) tuşunu tıklayabilirsiniz.

4. Taramaya hazır olduğunuzda önizleme sayfasını dokümanınızdaki orijinal yerine yerleştirin ve Scan All (Tümünü Tara) düğmesini tıklayın.

Doküman yeni tarama ayarlarıyla taranır.

### **ISIS Tarama Ayarlarının Yapılması**

Seçilen tarama tipinin tarama ayarlarında değişiklik yapabilirsiniz.

NOT: ISIS tarama ayarlarının bazı seçenekleri gri olarak gösterilmiştir ve kullanılamazlar. Gri renkte gösterilen seçenekler DocuMate 262 tarayıcınız için uygun olmayan seçeneklerdir. ISIS arayüzünü başka Xerox tarayıcılarla kullanırsanız, gri olan secenekler gerektiğinde etkin hale gelirler.

### Renkli Belge, Gri Tonlama veya Metin Belgesi ayarlarını yapmak için:

1. Color Document (Renkli Belge) veya GrayScale Document (Gri Tonlamalı Belge) veya Text Document (Metin Belgesi) düğmesini ve sonra da Define (Tanımla) düğmesini tıklayın.

GrayScale Document (Gri Tonlamalı Belge) veya Color Document (Renkli Belge) soldaki iletişim kutusu görüntülenecektir. Text Document ise sağdaki iletişim kutusu açılır. Text Document (Metin Belgesi) taraması Siyah/Beyaz olacaktır.

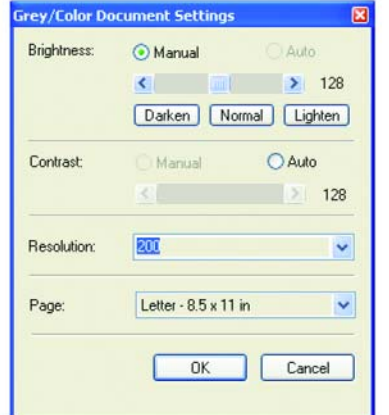

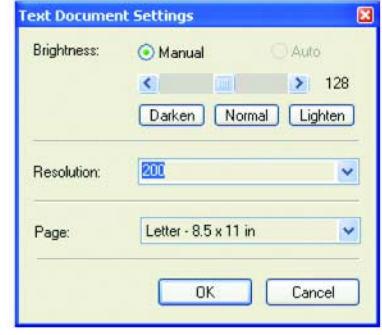

Brightness (Parlaklık) - Parlaklığı bir kerede bir birim değiştirmek için imleçleri sağa veya sola kaydırın ya da okları tıklayın. Daha büyük birimlerde değişiklik yapmak için Darken (Daha Koyu), Normal veya Lighten (Daha Açık) düğmelerini tıklayın.

Contrast (Kontrast) – Kontrast, Color Document veya GrayScale Document için otomatik olarak ayarlanır. Text Document seçeneği Siyah/ Beyaz olarak taradığından burada kontrast seçeneği uygulanamaz.

Resolution (Çözünürlük) - Menü okunu tıklayarak bir çözünürlük (dpi) seçin. DocuMate 252 tarayıcınız maksimum 600 dpi çözünürlüğe kadar tarayabilir.

Page (Sayfa) - Menü okunu tıklayarak bir sayfa boyutu seçin. DocuMate 262 tarayıcınız en fazla 8.5 x 14 inç boyutunda tarama yapabilir.

2. OK (Tamam) düğmesini tıklayın.

### Kişisel Doküman ayarlarını yapmak için:

1. Custom Document (Kişisel Belge) düğmesini, ardından Define (Tanımla) düğmesini tıklayın.

Kişisel ayarlar iletişim kutusu görüntülenir.

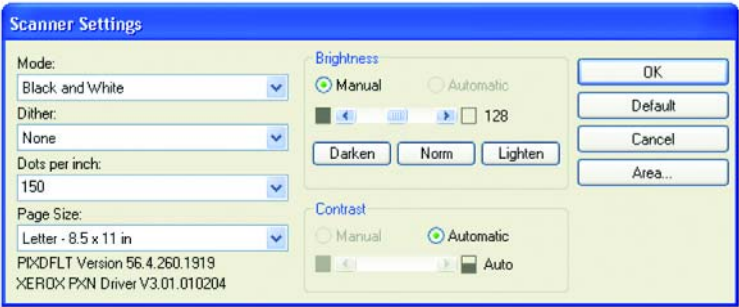

Mode (Mod) - Oku tıklayarak bir tarama modu seçin.

Black and White (Siyah Beyaz) - Tarama piksellerinin tümü aynı boyuttadır ve siyah veya beyaz renktedir. Bu ayarı mektuplar, notlar, tükenmez ve dolmakalem çizimleri ve başka siyah/beyaz materyal için kullanın. Bu ayar taranan görüntülerde en küçük boyutlu dosyaları üretir.

256-Level Gray (256 Gri) - Görüntüyü maksimum 256 gerçek gri gölgelerinde tarar. Siyah/beyaz fotoğrafları ve daha yüksek kaliteli başka siyah/beyaz görüntüleri taramak için kullanın. Dilerseniz renkli bir fotoğrafı da bu ayarla tarayarak fotoğrafı gri tonlara dönüştürebilirsiniz. Dosya boyutu, renkli taranmış bir dosya boyutunun üçte biri kadardır.

24-Bit Color (24 Bit Renk) - Görüntüyü tam renkli olarak tarar. Renkli fotoğrafları veya başka renkli görüntüleri taramak için bu ayarı kullanın. Tarama modu seçenekleri içinde dosya boyutu en büyük seçenektir.

Dither (Titrek) – Sadece Black and White (Siyah ve Beyaz) modunda seçilebilir. Menü okunu tıklayarak listeden bir Halftone (Yarım ton) seçeneğini veya Diffusion (Difüzyon) seçeneğini tıklayın. Halftone (Yarım ton), görüntüyü gri tonlardan oluşuyormuş görünümü verecek şekilde dönüştürür. Yarım tonlar farklı boyutlarda siyah ve beyaz pikseller kullanarak benzetilmiş gri tonlar üretir ve çoğunlukla gazete ve dergi görüntülerini üretmek üzere kullanılır. Düşük çözünürlükte siyah/beyaz görüntüler için bu ayarı kullanın. Yarım ton ayarlarında dosya boyutları da küçük olur. Diffusion (Difüzyon) da görüntüyü gri tonlara dönüştürür, ancak görüntüye grenli, film gibi bir doku vermek amacıyla gri renkleri birbirine yakın piksellere yayar. Difüzyon, görüntülerin siyah/beyaz bir ekranda görüntülenmesi için kullanışlıdır. Önizleme görüntüsü, tarama için en iyi seçeneğin hangisi olduğunu görebilmeniz için Dither seçiminizin etkisini gösterir.

Dots per inch (İnç başına düşen nokta) - Menü okunu tıklayarak bir çözünürlük seçin (dpi). DocuMate 262 tarayıcınız 600 dpi çözünürlüğe kadar tarama yapabilir.

Page Size (Sayfa Boyutu) - Menü okunu tıklayarak bir sayfa boyutu seçin. DocuMate 262 tarayıcınız en fazla 8.5 x 14 inç boyutunda bir sayfayı tarayabilir.

Brightness (Parlaklık) - Parlaklığı küçük miktarlarda değiştirmek için imleçeleri sağa veya sola kaydırın veya okları tıklayın. Daha büyük oranlarda değisiklik yapmak için Darken (Daha Koyu), Normal veya Lighten (Daha Açık) düğmelerini tıklayın.

Contrast (Kontrast) - Taranan görüntünün kontrastını ayarlamak için imleçleri kaydırın veya okları sağa veya sola tıklayın. Black and White (Siyah/Beyaz) modu için kontrast otomatik olarak ayarlanır.

2. Görüntünün sadece belirli bir alanını taramak isterseniz Area (Alan) düğmesini tıklayın.

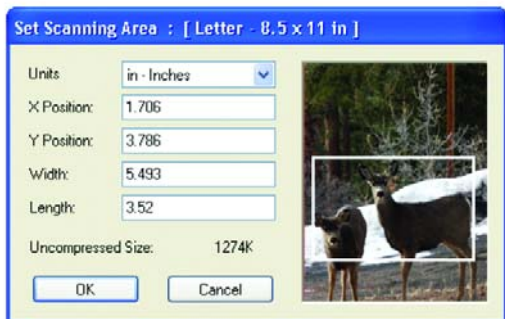

Set Scanning Area (Tarama Alanı Ayarla) iletişim kutusu görüntülenir.

3. Görüntüyü tıklayın ve taramak istediğiniz alanın etrafında fare imleciyle bir dikdörtgen oluşturun.

Soldaki kutular seçili alanın göreli konumunu ve boyutunu gösterirler.

Şimdi taranacak belirli alanı ayarlamak için dikdörtgeni taşıyabilir veya yeniden boyutlandırabilirsiniz.

4. Dikdörtgeni taşımak için çapraz imleci dikdörtgen alanın içine getirin, klavyede Ctrl tuşunu basılı tutarak fareyi sürükleyin.

Dilerseniz soldaki kutulara yeni değerler girebilirsiniz.

5. Dikdörtgeni yeniden boyutlandırmak için Width (Genişlik) veya Length (Uzunluk) kutularını tıklayın ve yeni ölçü değerleri yazın.

Ölçüm birimlerini ayarlamak için Units (Birimler) kutusunun menü okunu tıklayın ve ölçüm birimlerini seçin.

- 6. Yeni bir dikdörtgen oluşturarak alanı baştan seçmek isterseniz görüntüyü tıklayın ve yeni bir dikdörtgen oluşturun.
- 7. İstediğiniz gibi bir alan seçtiğinizde OK (Tamam) düğmesini tıklayın.

Simdi, ISIS arayüzüyle tarama yaptığınızda Hedef Uygulamada sadece seçilen alan görüntü olarak gösterilecektir.

### Diğer Uygulamalarda ISIS'den Tarama

ISIS arayüzünü, tarayıcınızla birlikte verilen QuickScan 3.0 yazılımından da kullanabilirsiniz. QuickScan 3.0 yazılımı Disc 1 CD'nizdedir. Diğer uygulamalar için ISIS arayüzünün, verilen Kullanım Kılavuzu'ndaki talimatlardan farklı olabileceğini unutmayın.

Doğrudan tarama yapmak üzere QuickScan 3.0 yazılımını açtıysanız, aşağıdaki uyarı iletisini görebilirsiniz:

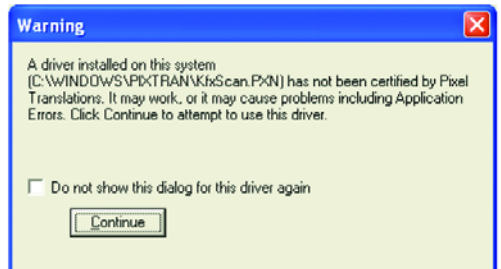

1. Lütfen bu iletiyi dikkate almayın ve Continue (Devam) düğmesini tıklayın.

Xerox DocuMate 262 tarayıcınızın yüklenmesi sırasında Pixel Translations ISIS sürücüleri doğru şekilde yüklenmiştir.

Scanner Selection (Tarayıcı Seçimi) iletişim kutusu açılır.

**Scanner Selection** Scanner:  $0K$ Kofax Software VRS - ISIS Cancel Setup..

2. Tarayıcılar listesinden Xerox DocuMate 262 seçeneğini seçin ve OK düğmesini tıklayın.

Tarayıcınız artık QuickScan 3.0 sürücüsü ile çalışmaya hazırdır.

# **Bakım**

Bu bölüm bakım, sorun giderme, yazılımı kaldırma, tarayıcı özellikleri ve yedek parçalar hakkındaki bilgileri kapsar.

# Otomatik Doküman Besleyicinin Temizlenmesi

Taranacak sayfalarınız ADF'ye kolaylıkla beslenemedikleri veya tek seferde birden fazla sayfa beslendiği zaman ADF besleme mekanizmasını temizlemeniz gerekebilir.

### ADF'yi temizlemek için:

- 1. Pamuklu çubuğu biraz izopropil alkol (% 95) ile nemlendirin.
- 2. Otomatik doküman besleyici kapağını açmak için tarayıcı gövdesinin sol üst tarafında bulunan ADF kapak açma düğmesine basın.

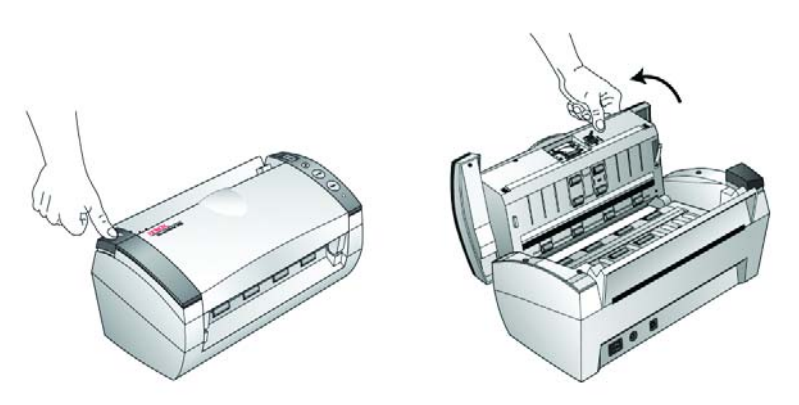

- 3. Besleme merdanesini bir uçtan öbür uca doğru silin. Tüm yüzeyini silmek için merdaneyi döndürün.
- 4. Altlığı yukarıdan aşağıya doğru silin. Pamuklu çubuğu altlığın her iki yanında bulunan yaylara sıkıştırmamaya özen gösterin.
- 5. İşiniz bittiğinde kapağı kapatın.

# Kağıt Sıkışmalarının Temizlenmesi

Tarayıcınız Otomatik Doküman Besleyicide bir kağıt sıkışması nedeniyle tarama işlemini durdurursa kısa bir süre içinde bir uyarı iletişim kutusu görüntülenir.

Bir kağıt sıkışmasını temizlemek için:

1. Otomatik doküman besleyici kapağını açmak için tarayıcı gövdesinin sol üst tarafında bulunan ADF kapak açma düğmesine basın.

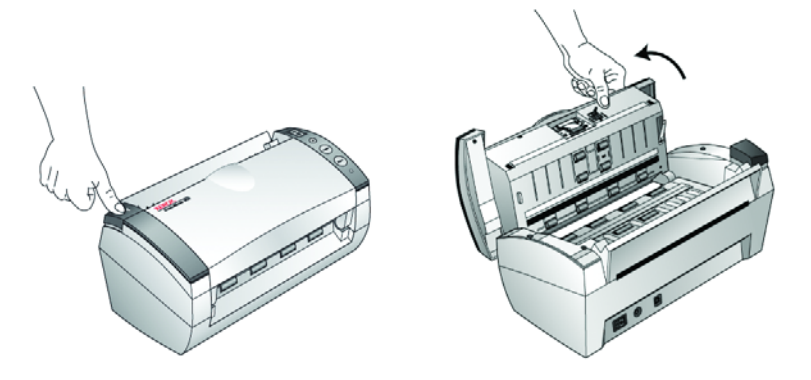

2. Sıkışan kağıdı çıkararak kapağı kapatın.

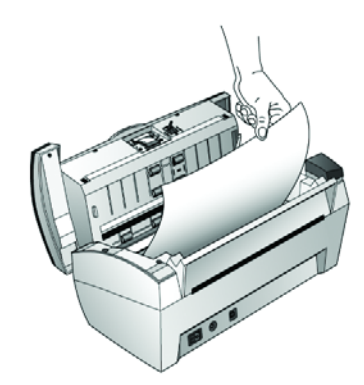

Kağıt sıkışmalarını azaltmak için tarama öncesinde kağıtları düzeltin ve kılavuzları kağıdın boyutuna göre ayarlayın.

# ADF Altlık Düzeninin Değiştirilmesi

ADF altlık yayı aşınabilir ve kullanıcı tarafından değiştirilebilen bir parça olarak tasarlanmıştır. Dokümanların ADF'ye beslenmesinde yaşanan sorunlar altlık yayının aşınmaya başladığının habercisi olabilir.

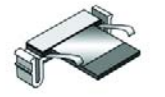

Sipariş bilgileri için sayfa 102'deki "Xerox DocuMate 262 Parça Listesi" kısmına bakın.

### ADF Altlık düzeninin değiştirilmesi:

1. Otomatik doküman besleyici kapağını açmak için tarayıcı gövdesinin sol üst tarafında bulunan ADF kapak açma düğmesine basın.

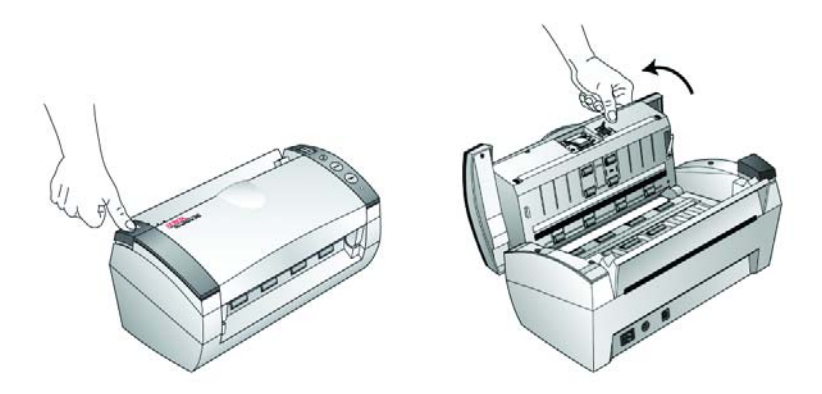

2. Altlık düzenini sabit tutan plastik mandalları sıkıştırın ve altlığı yukarı kaldırarak çıkarın.

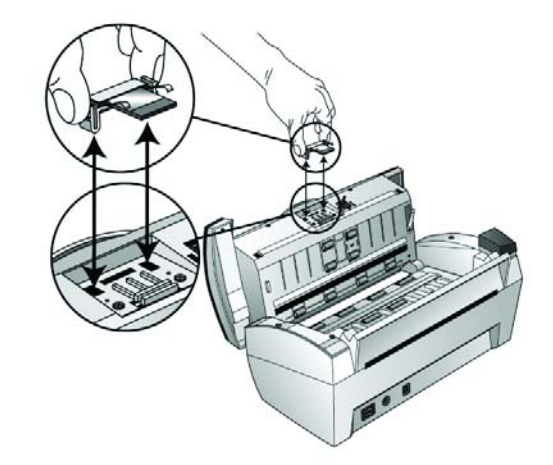

3. Yeni altlığı yuvalarına yerleştirmek için aynı işlemi tersinden uygulayın.

## Sorun Giderme

Bu kısımda yer alan sorun giderme bilgilerinin yanı sıra kurulum CD'sindeki Readme dosyasına da bakınız. Readme dosyası, tarayıcıya ilişkin sorunları tespit etmenize yardımcı olabilecek ek bilgiler içerir.

Bu kısımda ve Readme dosyasında tarif edilen sorun giderme işlemlerini denemenize rağmen tarayıcınızdaki sorun giderilmiyorsa tarayıcınız arızalı olabilir. Tarayıcınızla birlikte verilen teknik destek kartına başvurun. Ayrıca daha fazla teknik bilgi için www.xeroxscanners.com adresindeki web sitemizi ziyaret edin.

#### Sorun: Tarayıcı taramıyor. Sorun nedir?

Aşağıdaki muhtemel sorunlardan biri olup olmadığını kontrol edin:

- Kablolar gevşek mi veya sağlam şekilde bağlanmamış mı? Tüm kablo bağlantılarını kontrol edin. Tüm kabloların sağlam şekilde bağlanmış olduklarından emin olun.
- Tarayıcının durum gösterge ışığı açık mı?Tarayıcıyı açın. Durum ışığı yanmıyorsa elektrik fişini başka bir prize takın.
- Yazılımı yükledikten sonra bilgisayarınızı yeniden başlattınız mi? Bilgisayarınızı yeniden başlatmadıysanız yazılım dosyalarının tümü yüklenmemiş olabilir. Bilgisayarınızı yeniden başlatmayı deneyin.
- Tarayıcıyı bir USB paylaştırıcıya mı bağladınız?Tarayıcıyı bağlamak için bir USB paylaştırıcı kullanıyorsanız, paylaştırıcının kendi güç kaynağı olmalıdır. Paylaştırıcının kendi güç kaynağı yoksa tarayıcıyı bilgisayar üzerindeki bir USB bağlantı noktasına bağlayın.
- PaperPort Tarama Bölmesinde başka bir tarama kaynağı mı seçtiniz? Bilgisayarınıza bağlı birden fazla cihaz kullanıyorsanız görüntü kaynağı olarak başka bir cihazı seçmiş olabilirsiniz. PaperPort yazılımını başlatın, Scan (Tara) simgesini tıklayın ve tarayıcı olarak DocuMate 262'nin seçilmiş olduğundan emin olun.

#### Sorun: Yükleme sırasında "PaperPort Installation is not complete" (PaperPort Kurulumu tamamlanmadı) hata iletisini aldım. Ne yapmalıyım?

Kurulum prosedürü başarılı olmamıştır. PaperPort yazılımını tekrar yüklemelisiniz.

#### Sorun: AutoCrop to Original seçeneği seçiliyken bazen boş sayfalar veya çizgili sayfalar elde ediyorum. Sorun nedir?

Sayfalar eğri veya kıvrık şekilde taranmış olabilir. AutoCrop to Original seçeneğini kullanırken sayfalar düz taranmalıdır. Tarayıcının kağıt kılavuzlarını, sayfaları düz besleyecek şekilde ayarlayın.

### Sorun: PaperPort cannot allocate enough memory to perform internal critical operations "PaperPort önemli dahili işlemleri gerçekleştirmek için yeterli bellek atayamıyor" hata iletisini aldım. Ne yapmalıyım?

Ek bellek sağlamak için aktif konumdaki tüm uygulamaları kapatın. Continue (Devam) düğmesini tıklarsanız, PaperPort dosyayı PaperPort veri dizinine taşır ve dosyayı "bad" önekiyle yeniden adlandırır. Bu sayede dosyayı daha sonra kurtarabilirsiniz.

Dosyay› kurtarmak için File (Dosya) menüsündeki Import (Al) komutunu kullanarak PaperPort'a gönderebilirsiniz.

### Sorun: PaperPort yazılımını nasıl kaldırabilirim?

Sayfa 99'daki "Tarayıcınızın Kaldırılması" kısmına bakın. Kaldırma işlemi taranmış olan görüntülerinizi silmez, bu görüntüler PaperPort Veri klasöründe saklanmaya devam eder.

### Durum Göstergesi Sorun Giderme Kodları

Yeşil renkte bir durum göstergesi yazıcının normal durumunu gösterir.

### Normal Çalışma

- Yeşil renkte yanıp sönme: Tarayıcının enerji tasarrufundan çıktığına ve taramak üzere hazırlandığını gösterir.
- Sürekli yeşil renkte yanma: tarayıcının taramak üzere hazır olduğunu gösterir

#### **Hata Kodları**

Tarayıcınız donanım sorunlarıyla karşılaştığında durum göstergesi kırmızı renkte yanıp söner ve LED ekranında bir "E" harfi ve hata kod numarası görüntülenir.

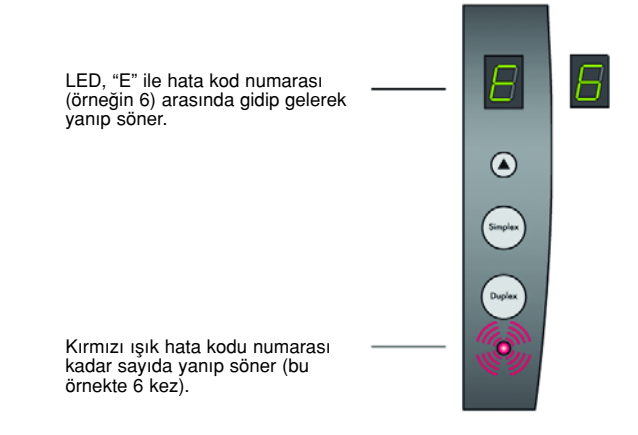

Asağıdaki tablo hata kodlarını açıklamaktadır.

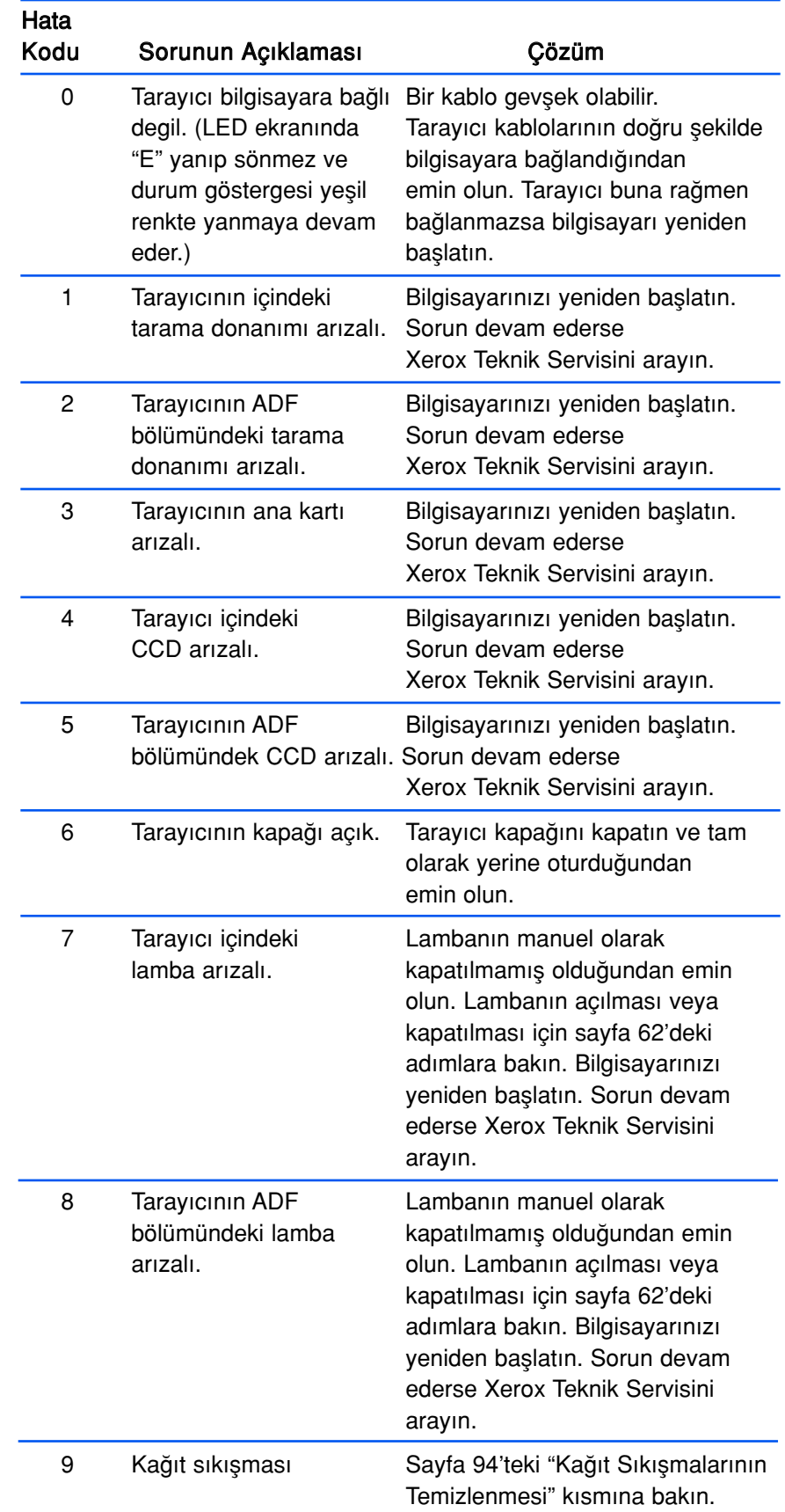

### Tarayıcınızın Kaldırılması

DocuMate 262 tarayıcıyı kaldırmak isterseniz öncelikle One Touch yazılımını, sonra PaperPort veya diğer tarayıcı yazılımını kaldırın.

### Adım 1: Tarayıcı ve One Touch Yazılımının Kaldırılması

- 1. Windows görev çubuğunda sırasıyla Start (Başlat), Settings (Ayarlar) ve Control Panel (Denetim Masası) seçeneklerini tıklayın.
- 2. Scanner/Cameras (Tarayıcı/Kameralar) simgesini çift tıklayın.
	- Windows 2000 için Devices (Aygıtlar) sekmesini tıklayın, Xerox DocuMate 262 tarayıcısını seçin ve tarayıcıyı listeden kaldırmak için Remove (Kaldır) düğmesini tıklayın. OK (Tamam) düğmesini tıklayın.
	- Windows ME veya XP için Xeerox DocuMate 262 simgesini sağ tıklayın ve tarayıcıyı listeden silmek için Delete (Sil) seçeneğini seçin.
- 3. USB kablosunu tarayıcıdan çıkarın.
- 4. Control Panel'e (Denetim Masası) geri dönmek için araç çubuğunda Back (Geri) düğmesini tıklayın.
- 5. Add/Remove Programs (Program Ekle/Kaldır) simgesini çift tıklayın.
	- Windows ME: Add/Remove Programs Properties (Program Ekle/Kaldır Özellikleri) penceresi açılır. Install/Uninstall (Kur/Kaldır) sekmesini seçin.
	- Windows 2000 veya XP: Add or Remove Programs (Program Ekle veya Kaldır) penceresi açılır. Change or Remove (Program Değiştir - Kaldır) seçeneğinin seçilmiş olduğundan emin olun.
- 6. Programlar listesinden One Touch 4.0 seçeneğini seçin.
	- Windows ME: Add/Remove (Ekle/Kaldır) düğmesini tıklayın.
	- Windows 2000 veya XP: Change/Remove (Değiştir/Kaldır) düğmesini tıklayın.
- 7. One Touch 4.0 InstallShield Wizard (Yükleme Sihirbaz›) penceresinde sırasıyla Remove (Kaldır) ve Next (İleri) düğmelerini tıklayın.
- 8. Confirm Uninstall (Kaldırmayı Onayla) penceresinde OK (Tamam) düğmesini tıklayın.
- 9. Maintenance Complete (Bakım Tamamlandı) penceresinde Finish (Son) düğmesini tıklayın.

DocuMate yazılımı bilgisayarınızdan kaldırılır.

10. Açık olan tüm pencereleri kapatın ve bilgisayarınızı yeniden başlatın.

### Adım 2: PaperPort Yazılımının Kaldırılması

#### PaperPort 9.0 yazılımını Windows ME'den kaldırmak için:

- 1. Windows görev çubuğunda sırasıyla Start (Başlat), Settings (Ayarlar) ve Control Panel (Denetim Masası) seçeneklerini tıklayın.
- 2. Add/Remove Programs (Program Ekle/Kaldır) simgesini çift tıklayın.
- 3. Add/Remove Programs Properties (Program Ekle/Kaldır Özellikleri) penceresinde Install/Uninstall (Kur/Kaldır) sekmesini seçin.
- 4. PaperPort 9.0 seçeneğini seçin ve Remove (Kaldır) düğmesini tıklayın.
- 5. Welcome (Hosgeldiniz) penceresinde Next (İleri) düğmesini tıklayın.
- 6. Program Maintenance (Program Bakımı) penceresinde Remove (Kaldır) seçeneğini seçip Next (İleri) düğmesini tıklayın.
- 7. Remove the Program (Program Kaldır) penceresinde Remove files (Dosyaları kaldır) seçeneğini seçip Remove (Kaldır) düğmesini tıklayın.

PaperPort yazılımı kaldırılır.

- 8. Uninstall Completed (Kaldırma Tamamlandı) penceresinde Finish (Son) düğmesini tıklayın.
- 9. Açık olan tüm pencereleri kapatın ve bilgisayarınızı yeniden baslatın.

#### PaperPort 9.0 yazılımını Windows 2000 veya XP'den kaldırmak için:

- 1. Windows görev çubuğunda sırasıyla Start (Başlat), Settings (Ayarlar) ve Control Panel (Denetim Masası) seçeneklerini tıklayın.
- 2. Add or Remove Programs (Program Ekle veya Kaldır) simgesini tıklayın.

Add or Remove Programs (Program Ekle veya Kaldır) penceresi acılır.

- 3. PaperPort 9.0 seceneğini seçin ve Remove (Kaldır) düğmesini tıklayın.
- 4. PaperPort 9.0 programını bilgisayarınızdan kaldırmak istediğinizden emin olup olmadığınızı soran bir ileti penceresi açılır. Yes (Evet) düğmesini tıklayın.

PaperPort yazılımı kaldırılır.

5. Açık olan tüm pencereleri kapatın ve bilgisayarınızı yeniden baslatın.

# Xerox DocuMate 262 Tarayıcı Teknik Özellikleri

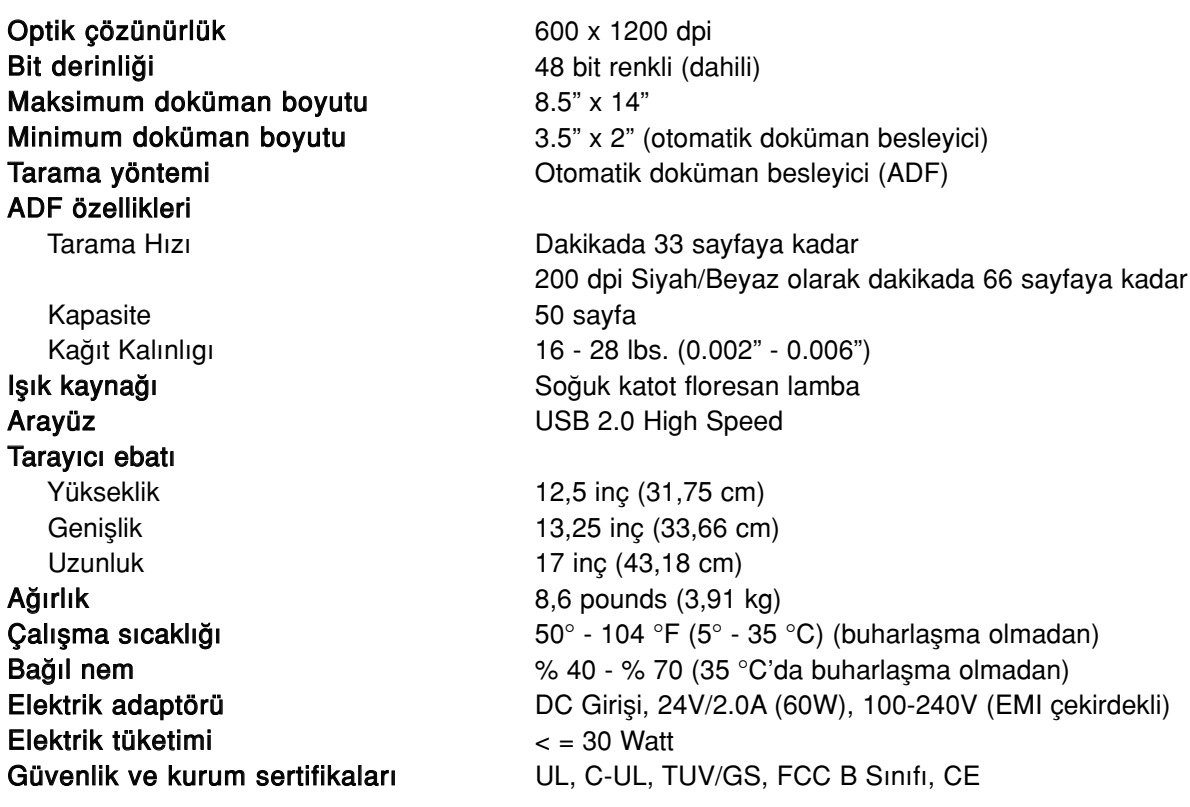

# Xerox DocuMate 262 Parça Listesi

Parça Adı Kağıt Kılavuzu Çıkış Tablası ADF Altlığı AC Elektrik Kablosu Güç Kaynağı Tuş Etiketi Parça Numarası 57-0104-000 57-0105-000 57-0103-000 35-0071-000 37-0067-000 09-0631-000

Tarayıcınız için yedek parça siparişi verirken lütfen aşağıdaki parça ad ve numaralarını kullanın.

# Ek A Bildirimler

## ABD'de Yasak Olanlar

Yasal olarak Kongre belli durumlarda aşağıdakilerin çoğaltılmasını yasaklamıştır. Bu tür çoğaltmaları yapan kişilerin suçlu bulunması durumunda para veya hapis cezaları uygulanabilir.

1. Birlesik Devletler Hükümetinin Tahvilleri veya Teminatları, örneğin:

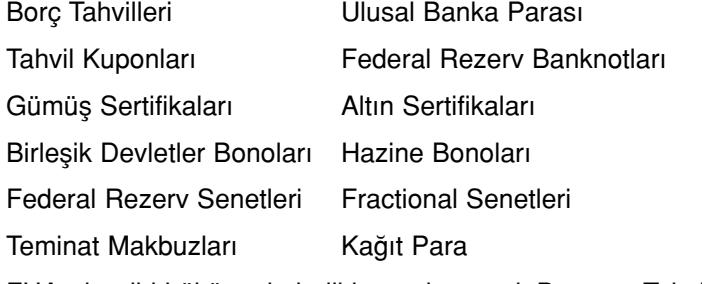

FHA v.b. gibi hükümetin belli kurumlarına ait Bono ve Tahviller.

Bonolar. (ABD Mevduat Bonoları bu bonoların satısına ilişkin kampanyalara bağlı olarak tanıtım amacıyla fotoğrafı çekilebilir.)

Iç Vergi Pulları. (Üzerinde iptal edilmiş bir vergi pulu bulunan yasal bir dokümanın çoğaltılması gerektiğinde, bu doküman yasal amaçlar için yapıldığı sürece çoğaltılabilir.)

lptal edilmiş veya edilmemiş Posta Pulları. (Kopyaları siyah/beyaz olduğu ve orjinallerin doğrusal ebatlarından % 75 daha küçük veya % 150 daha büyük olmadığı sürece Posta Pulları pul koleksiyonculuğu için fotoğraflanabilir.)

Posta Para Havalesi Emirleri.

Yetkili Birleşik Devletler görevlilerin çektiği parayı gösteren Faturalar, Çekler veya Senetler.

Herhangi bir Kongre Yasası tarafından düzenlenmiş ve her türlü birimi içerebilen pullar ve değer taşıyan başka araçlar.

- 2. Dünya Savaşları Gazilerinin Ayarlanmış Tazminat Sertifikaları.
- 3. Yabancı bir Hükümetin, Bankanın veya Sirketin Menkul Senetleri ve Tahvilleri.
- 4. Telif hakkını elinde tutan sahibinden izin alınmayan veya "doğru kullanım" sınırları içinde olmayan çoğaltım veya telif hakkı yasasının kütüphane materyallerinin çoğaltım hakları maddeleri uyarınca Telif Hakkı olan materyal. Bu maddeler konusunda daha ayrıntılı bilgi Telif Hakları Ofisi, Kongre Kütüphanesi, Washington, D.C. 20559 adresinden edinilebilir. R21 Genelgesini isteyiniz.
- 5. Vatandaşlık veya Çalışma Izinleri Belgeleri. (Yabancı Çalışma İzni Belgelerinin fotoğrafı çekilebilir.)
- 6. Pasaportlar. (Yabancı Pasaportların fotoğrafı çekilebilir.)
- 7. Göç Belgeleri.
- 8. Senet Kayıt Kartları.
- 9. Aşağıdaki siciller hakkında bilgi içeren Selektif Hizmet Görev belgeleri:

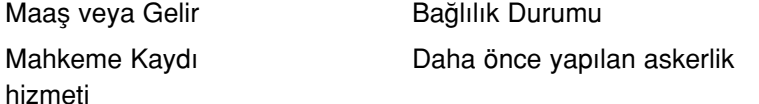

Fiziksel veya ruhsal durum belgesi

Istisna: Birleşik Devletler askeri tezkere belgelerinin fotoğrafı çekilebilir.

10. Askeri personel veya FBI, Hazine vb. gibi çeşitli Federal Birim çalışanları tarafından taşınan Rozetler, Kimlik Kartları, Pasolar veya Rütbeler. (Fotoğraf, söz konusu büro veya departmanın başı tarafından emredilmediği sürece.)

Bazı eyaletlerde aşağıdakilerin de çoğaltılması yasaktır:

Otomobil Ruhsatlar› - Sürücü Belgeleri - Otomobil Unvan Sertifikaları.

Yukarıdaki liste tüm unsurları kapsamaz ve eksiksiz veya doğru olması konusunda bir sorumluluk üstlenilmemektedir. Süpheniz olduğu takdirde avukatınıza danışınız.

## Kanada'da Yasak Olanlar

Yasal olarak Parlamento belli durumlarda aşağıdakilerin çoğaltılmasını yasaklamıştır. Bu tür çoğaltmaları yapan kişilerin suçlu bulunması durumunda para veya hapis cezaları uygulanabilir.

- 1. Tedavülde olan banknot veya tedavüldeki kağıt paralar.
- 2. Bir hükümet veya bankanın Tahvil ve Menkul Senetleri.
- 3. Hazine bonosu veya gelir kağıdı.
- 4. Kanada veya bir eyaletin resmi mührü veya Kanada'daki bir devlet kurum veya otoritesinin veya bir mahkemenin mührü.
- 5. Yukarıda bahsi geçen kurumların bildirgeleri, kararları, yönetmelikleri veya atamaları veya ilanları (Kraliçe'nin Kanada Basımevi veya bir eyaletin aynı konuma sahip basımevi tarafından basılan belgelerin sahtesini basmak amacıyla).
- 6. Kanada hükümeti veya bir eyaleti, Kanada haricinde bir eyaletin hükümeti, Kanada veya bir eyaleti veya Kanada haricinde bir eyalet tarafından kurulan bir departman, heyet, komisyon veya kurum tarafından veya onların adına kullanılan işaretler, markalar, mühürler, kaplama kağıtlar veya tasarımlar.
- 7. Kanada hükümeti veya bir eyaleti veya Kanada harici bir eyalet tarafından vergi amacıyla kullanılan baskılı veya yapışkanlı pullar.
- 8. Görevi söz konusu dokümanların onaylı kopyalarının hazırlanması veya yayınlanması olan kamu görevlileri tarafından tutulan dokümanlar, tesciller veya kayıtlar ve bu dokümanların onaylı kopyalarının taklitlerinin hazırlanması durumunda.
- 9. Telif hakkı veya ticari marka sahibinin izni olmadan her türlü biçim ve türdeki telif hakkı olan materyal veya ticari markalar.

Yukarıdaki liste size yardımcı olması amacıyla verilmiştir ve tüm unsurları kapsamaz ve eksiksiz veya doğru olması konusunda bir sorumluluk üstlenilmemektedir. Şüpheniz olduğu takdirde avukatınıza danısınız.

# ABD için Federal İletişim Komisyonu (FCC) Bildirimi

Bu cihaz test edilmiş ve FCC Kuralları Bölüm 15'e uygun B sınıfı cihaz kısıtlamalarına uygun olduğu belirlenmiştir. Bu limitler, konut bölgesindeki kurulumlarda zararlı radyo dalgalarına karşı yeterli koruma sağlamak üzere tasarlanmıştır. Bu cihaz, radyo frekans enerjisi üretir, kullanır ve yayabilir. Talimatlara uygun şekilde kurulup kullanılmadığı takdirde telsiz iletişimine zararlı radyo dalgalarına neden olabilir. Ancak belli bir kurulumda radyo dalgalarına neden olmayacağı garantili değildir. Cihaz, radyo veya televizyon alıcılarına zararlı dalgalar üretiyorsa (cihazı kapatıp açarak bu anlaşılabilir) kullanıcı aşağıdaki önlemlerden birini ya da birkaçını alarak sorunu düzeltmeyi deneyebilir:

- 1. Alıcı anteninin yönünü veya yerini değiştirin.
- 2. Cihaz ve alıcı arasındaki mesafeyi arttırın.
- 3. Cihazı alıcının bağlı olduğu prizden farklı bir prize takın.
- 4. Yardım için satıcınıza ya da deneyimli bir radyo/televizyon teknisyenine danışın.

Bu ekipmanın FCC Kuralları uyarınca B sınıfı bilgisayar cihazı sınırlamalarıyla uyumlu olduğu onaylanmıştır. FCC düzenlemeleriyle uyumluluğu sürdürmek amacıyla bu ekipmanla birlikte muhafazalı kablolar kullanılmalıdır. Onaylanmayan bir ekipmanla veya muhafazalı olmayan kablolarla birlikte çalıştırılması radyo ve TV sinyal alımında zararlı olabilir. Kullanıcı, üreticinin onayı olmadan ekipmana yapılan değişiklik veya modifikasyonların kullanıcının bu ekipmanı çalıştırma yetkisini geçersiz kılabileceği konusunda uyarılmaktadır.

Bu cihaz FCC kurallarının 15. kısmıyla uyumludur. Çalıştırma iki koşula bağlıdır: (1) Bu cihaz zararlı radyo dalgalarına yol açmayacaktır; (2) bu cihaz istenmeyen çalışma şekline neden olan radyo dalgaları dahil, alınan her türlü dalgayı kabul etmelidir.

## ABD için Energy Star Bildirimi

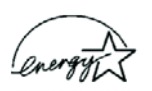

Bir ENERGY STAR ortağı olarak Xerox Corporation, bu ürünün enerji etkinliği konusundaki ENERGY STAR talimatlarına uygun olduğunu saptamıştır.

ENERGY STAR® ABD tescilli bir ticari markadır.

ENERGY STAR programı enerji açısından etkin kişisel bilgisayarlar, monitörler, yazıcılar, dijital baskılar, faks makineleri ve fotokopi makinelerinin kullanımını yaygınlaştırmak amacıyla Çevre Koruma Kurumu ve ofis ekipmanları endüstrisinin ortaklaşa yürüttükleri bir ekip çalışmasıdır. Bu ekipmanın enerji tüketiminin azaltılması elektrik üretiminden kaynaklanan emisyonları azaltacağından, sanayi dumanları, asit yağmuru ve iklimde uzun vadeli değişikliklere karşı yapılan savaşa katkıda bulunacaktır.

# ABD için Ürünün Geri Dönüşümü ve İmhası

Xerox dünya çapında bir ekipman geri alımı ve tekrar kullanımı/geri dönüştürme programı yürütmektedir. Bu ürünün programın bir parçası olup olmadığını öğrenmek için Xerox satış temsilcinizi arayın (1-800-ASK-XEROX).

Ürününüz Xerox programının bir parçası değilse ve ürünün imhasından siz sorumluysanız, lütfen ürünün çevreye zarar verme ihtimalinden dolayı düzenlemelere tabi tutulabilen kurşun ve başka materyaller içerebileceğini aklınızda bulundurun. Geri dönüştürme ve imha bilgileri için yerel yetkililerle temasa geçin.

# Dizin

### Sayılar

24 Bit Renkli 90 256 Seviyeli Gri 90

## A

ADF altlık düzeni değiştirme 95 ADF temizleme 93 AOL Sürüm 9 30 Aranabilir PDF 34, 53 arkaplan rengi 51 Arsiv tusu 60

#### B

Bağlantı Özellikleri 24 Basit Metin 34 Belge Biçimi 20 Belge Dilleri 48 Belge Yönetimi 36 Biçim ve Sayfa(lar) 24 Biçim ve Sayfa(lar) Seçme 22 bileşenler 2 bilgisayar özellikleri 3 Birini Önizle düğmesi 88 bit derinliği 101 BMP 31 bos orijinalleri atla 41 boyut 40

# C-Ç

CD diğer yazılımlar 11 CD-ROM sürücü 3 CD'ye yazdırma 29, 55 Hedef Uygulama 56 cetvel birimleri 81 Cihaz Ayarları 39, 43 csv dosya biçimi 34 çizelge 52 çizelgeler OCR 47 Çözünürlük 39, 75, 86, 89

## D

Difüzyon 90 Disk 1 $6$ Dither 90 dokümantasyon 3 Donanımı Göster 62 dosya biçimi 34 dosya kaydetme konumu 60 dosya tipi 68 dots-per-inch 75 doygunluk 42, 78 dpi 75 Duplex 41 duplex tuşu 2, 13, 14, 41 durum ışığı 9, 11, 96 sorun giderme kodları 97

# E

en-boy oranı 43 E-posta 37 E-posta Özellikleri 30 event forwarding ile tarama 56 evrilmis metin 51 Excel Çizelgesi 34 Faks ve Yazdırma 37

## F

filigran, kaldırma 42 flu görüntü 76

#### G

gamma 42, 78 Gelişmiş Arayüz 65, 72 ayar değiştirme 74 profil 81 yeni profil 81 Gelismis avarlar 42 Gelişmiş Özellikler 85 gerçek sayfa 53 giriş boyutu 78 görüntü bulanıklık 76 önizleme 73

Görüntü Belgesi Özellikleri 28 görüntü boyutu 80 görüntü dosya biçimi 31 görüntü dosyası 32 Görüntü Editörleri 36 Görüntü tipi 86 görüntüyü evirme 41 Görüntüyü Otomatik Döndürme 43 görüntüyü önizleme 73 gri renkteki seçenekler 21, 89 Gri Tonlama 39, 73 Gri Tonlama Belge tuşu 89 güç tasarrufu 63

## H

hareli desenler 41, 76 hata kodları 97 htm dosya bicimi 34 HTML Belge 34 HTML sayfası 59 HTML Web Sayfası 58

## I

ISIS 7, 45 ISIS arayüzü 87 ivilestirme ve avarlar 40

#### J

JPG 31 JPG dosya boyutu 32

## K

kağıt kılavuzu 5 kağıt sıkışması 94, 98 kaldırma 99 Kaydetme için iletme 60 Kaydetme Özellikleri 29 Kaydetme ve CD-R/W 37 kıvrılmış sayfa 40 klasör bölmesi 65 Kofax VRS 7 Kontrast 39, 77, 86, 89 kurulum 4 küçük resim görüntüsü 14 küçük resim simgesi 68, 70

#### L

lamba arızası 98 Lamba kapanma ayarı 63 LED numarası 13, 41

#### M

Metin Belgesi düğmesi 89 Metin Belgesi Özellikleri 26 Metin Biçimleri 33 metin dosya biçimi 33 Metin Editörleri 36 metin rengi 51 Microsoft Internet Explorer 59 Microsoft Outlook 30 monitör 3

#### N

Normal PDF 34, 53 nPDF 23, 32, 34, 53

#### O

OCR 7, 33 kaydetme 61 optik karakter tanımlama 46 sütunlar 52 tablolar 52 OCR Seçenekleri 47, 48 OCR Sözlüğü 48 OCR tusu 46 OmniPage Pro12 7, 28, 34, 46 One Touch ISIS Tarama penceresi 88 One Touch Özellikler penceresi 15, 20, 24 One Touch simgesi 16, 17, 20 seçenekler 36, 38 One Touch Tus Paneli 15, 16, 60 adlar 18, 35 Ayrıntılı Görünüm 18 Donanım Görünümü 18 ilk ayarlar 19 OCR 47 Tuş Görünümü 17 optik karakter tanımlama 7 Orijinale Göre Kırp 40 otomatik kesme 79

#### Ö

Önizleme düğmesi 69, 84

## P

PaperPort 64 küçük resim 72 masaüstü 65 Tarama bölmesi 65 yardım başlıkları 71 PaperPort Özellikleri 25 Parlaklık 39, 77, 86, 89 PDF 32, 37 PDF dosya boyutu 32

## Q

QuickScan 87, 92

#### R

Red Karakteri 49 Renk 39, 73 renk seçenekler 78 ton 78 renk silme 42 Renkli Belge 24 Renkli Belge tuşu 89 rtf dosya biçimi 34

## S

sayfa ayarları 40 Sayfa Biçimi HTML 58 sayfa biçimi seçenekleri 31 sayfayı kesme 79 setup 4 simplex tuşu  $2, 13, 14, 41$ sistem gereksinimleri 3 Siyah/Beyaz 39, 72, 90 sorun giderme 96 sPDF 7, 23, 32, 34, 53 Sti event forwarding 37 sürekli sayfalar 53 şablon 52

#### T

tarama çoklu sayfalar 70 dosya adı 70 PaperPort masaüstünden 70

PaperPort yazılımından 64 Tarama bilgi kutusu 81 Tarama Bölmesinde Ayarlar 67 tarama dosyası adı  $67$ Tarama Öncesinde Yapılandırma 45, 87 Tarama Yapılandırması 20 taramayı durdurma 14 taravici bağlama 9 bilesenler 2 kaldırma 99 sorun giderme 96 tarih biçimi 67 tek sayfalı doküman işaretleme kutusu 66, 71, 84 Temel Arayüz 69 TIFF 31 ton  $42$ tuş ayarları 23 tuş seçenekleri 35 Tüm Varış Yerlerini Göster 36 TWAIN 45, 57

#### U

USB bağlantı noktası 10

#### V

Hedef Uygulama 13, 20 metin dosyası biçimi 33 OCR 23 Varis Yeri Secici 14 Varis Yeri Seçme 21, 23, 36 Virgülle Sınırlanmış 34

#### W

WIA 45, 83 Windows Image Acquisition 83 Word Belgesi 34

#### X-Y-Z

xls dosya biçimi 34 Yapılandırma Seçme 22, 23 yardım  $3, 71$ Yarımton 90 Yazı Tipi Eşleştirme 49 Zengin Metin Biçimi 34 Zengin Metin Biçimi 34

05-0659-000